# snom

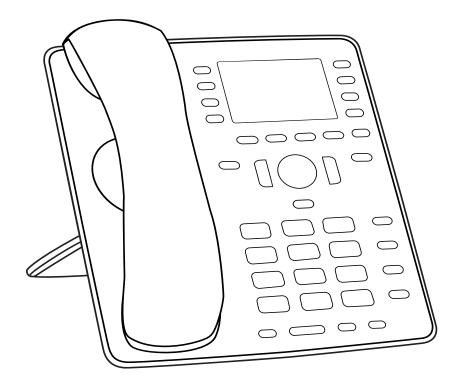

User Manual

IP Phone D735

### **TABLE OF CONTENTS**

| Copyright, Trademarks, GPL, Legal Disclaimers                  | 7  |
|----------------------------------------------------------------|----|
| Important information                                          | 8  |
| Safety instructions                                            | 8  |
| Standards conformance                                          | 8  |
| Product specifications                                         | 9  |
| Disposal of the device                                         | 9  |
| Cleaning                                                       | 9  |
| Setting up the phone                                           | 10 |
| Delivery Content                                               | 10 |
| Attaching and detaching the footstand                          | 10 |
| Wall mounting                                                  | 11 |
| Rotating the tab of the cradle                                 | 11 |
| Connecting the phone                                           | 12 |
| Connecting a headset                                           | 13 |
| Initializing and registering the phone                         | 14 |
| Prerequisites                                                  | 14 |
| Initialization                                                 | 14 |
| What to do if initialization and registration are unsuccessful | 17 |
| Correcting the clock                                           | 17 |
| Getting to know your phone                                     | 18 |
| At a glance                                                    | 18 |
| LED indicators                                                 | 20 |
| Call indicator                                                 | 20 |
| Function key LEDs                                              | 20 |
| Hard keys                                                      | 21 |
| Context-sensitive, programmable function keys                  | 21 |
| Navigation, confirmation, and cancel keys                      | 21 |
| Preprogrammed, variably programmable function keys             | 21 |
| Audio Control Keys                                             | 22 |
| Page key                                                       | 22 |
| Freely programmable function keys with LEDs                    | 22 |
| Alphanumeric Keypad                                            | 23 |
| Input modes and navigation                                     | 23 |
| Entering numerals, letters, special characters, and symbols    | 24 |
| Display layout                                                 | 25 |
| In idle mode                                                   | 25 |
| When the phone is active                                       | 27 |
| SmartLabels                                                    | 27 |

| Settings                                       | 28 |
|------------------------------------------------|----|
| Phone settings                                 | 28 |
| Settings available in administrator mode       | 29 |
| Settings available in user mode                | 30 |
| Display settings                               | 31 |
| Adjusting the backlight on the phone's display | 31 |
| Adjusting display settings for connected D7s   | 32 |
| The phone's web interface                      | 34 |
| Opening the web interface                      | 35 |
| How the web interface works                    | 36 |
| User mode/administrator mode                   | 37 |
| Directories                                    | 39 |
| Directory                                      | 39 |
| Definitions, explanations                      | 39 |
| Directory entries                              | 39 |
| Contact Types                                  | 40 |
| Outgoing identity                              | 40 |
| Group                                          | 40 |
| Ringtones                                      | 40 |
| Adding/Editing Entries on the Phone            | 41 |
| Adding new entry manually                      | 41 |
| Adding new entry from call list                | 41 |
| Adding current caller                          | 42 |
| Sorting entries                                | 42 |
| Editing existing entry                         | 42 |
| Deleting an entry                              | 43 |
| Adding/editing entries on the web interface    | 44 |
| Adding new entry                               | 44 |
| Editing an entry                               | 45 |
| Deleting entry on web interface                | 46 |
| Dialing from phone directory                   | 46 |
| Deleting whole directory                       | 46 |
| Importing/Exporting Directory                  | 46 |
| External directories                           | 47 |
| LDAP                                           | 47 |
| Contacts                                       | 47 |
| Using the phone                                | 48 |
| Making calls                                   | 48 |
| Selecting identity for current outgoing call   | 48 |

| Using different audio devices                                            | 48 |
|--------------------------------------------------------------------------|----|
| Handset                                                                  | 48 |
| Headset                                                                  | 48 |
| Speakerphone                                                             | 48 |
| Handset <u>or</u> headset and casing speaker                             | 48 |
| Using different dialing methods                                          | 49 |
| Auto dial                                                                | 49 |
| Redialing                                                                | 49 |
| Calling number from call history (missed, received, dialed calls)        | 49 |
| Calling number from phone directory                                      | 49 |
| Calling number from external directory                                   | 49 |
| Speed dialing                                                            | 50 |
| Calling emergency numbers                                                | 50 |
| Call completion                                                          | 50 |
| Number guessing (auto completion)                                        | 51 |
| Accepting calls                                                          | 52 |
| Using different audio devices                                            | 52 |
| Automatically accepting calls                                            | 52 |
| Call pick-up from another extension                                      | 52 |
| Call waiting                                                             | 53 |
| Active calls                                                             | 55 |
| Hold                                                                     | 55 |
| Conference                                                               | 56 |
| Transferring calls                                                       | 57 |
| Attended transfer                                                        | 57 |
| Blind transfer                                                           | 59 |
| Terminating calls                                                        | 60 |
| Missed calls                                                             | 60 |
| Call lists                                                               | 61 |
| Locking and unlocking the keyboard                                       | 62 |
| Rejecting or redirecting incoming calls                                  | 62 |
| Manually                                                                 | 62 |
| Automatically                                                            | 63 |
| Rejecting anonymous calls                                                | 63 |
| Call forwarding                                                          | 64 |
| Making/changing the settings on the phone and turning on call forwarding | 65 |
| Turning off call forwarding                                              | 65 |
| Turning forwarding of all calls on/off with a function key               | 66 |

| Configuring the function keys                                           | 67 |
|-------------------------------------------------------------------------|----|
| Function key types on Snom phones                                       | 67 |
| Function key page of phone's web interface                              | 69 |
| Programming the function keys                                           | 71 |
| Function key settings on the phone                                      | 71 |
| Function key settings on the web interface                              | 73 |
| Selected examples for function key programming                          | 74 |
| Example 1, Extension monitoring and call pick-up                        | 75 |
| Example 2, Extension monitoring and call pick-up on D7 expansion module | 77 |
| Example 3, Speed dialing                                                | 78 |
| Example 4, Changing setting of context-sensitive key                    | 80 |
| Display options for SmartLabel keys                                     | 81 |
| Settings on the phone                                                   | 81 |
| Display mode settings                                                   | 81 |
| Timer setting for returning display mode to default                     | 83 |
| Timer setting for returning label page to page 1                        | 83 |
| Settings on the web interface                                           | 85 |
| Customizing the phone settings                                          | 86 |
| Identities/accounts                                                     | 86 |
| Configuring and editing identity/account                                | 86 |
| Assigning ringtones                                                     | 88 |
| Date and time formats                                                   | 89 |
| Date                                                                    | 89 |
| Time                                                                    | 90 |
| Time zone                                                               | 90 |
| Language settings of phone and web interface                            | 91 |
| Phone language                                                          | 91 |
| Web interface language                                                  | 92 |
| Dial tones                                                              | 92 |
| Emergency numbers                                                       | 92 |
| Call forwarding                                                         | 93 |
| Call completion                                                         | 94 |
| Call waiting                                                            | 95 |
| Hiding my caller ID                                                     | 96 |
| Rejecting anonymous calls                                               | 97 |
| Number guessing                                                         | 97 |
|                                                                         |    |

| Software update                         | 100 |
|-----------------------------------------|-----|
| Manual update                           | 100 |
| Auto provisioning                       | 100 |
| Troubleshooting                         | 101 |
| Reboot                                  | 101 |
| Hard reboot                             | 101 |
| Reset to factory values                 | 101 |
| TFTP Update                             | 101 |
| Manual initialization                   | 101 |
| Contacting Snom Support                 | 102 |
| Traces                                  | 102 |
| Appendix 1 - Display Symbols and Icons  | 104 |
| Symbols found in the function key line  | 104 |
| SmartLabel function symbols             | 106 |
| Display indications                     | 108 |
| Appendix 2 - Status Messages            | 109 |
| Appendix 3 - Wall Mounting              | 110 |
| Appendix 4 - Programmable Functions     | 111 |
| Freely programmable functions           | 111 |
| Key Events                              | 115 |
| Appendix 5 - GNU General Public License | 117 |

# Copyright, Trademarks, GPL, Legal Disclaimers

© 2018 Snom Technology GmbH

All Rights Reserved.

Snom, the names of Snom products, and Snom logos are trademarks owned by Snom Technology GmbH. All other product names and names of enterprises are the property of their respective owners.

Product specifications are subject to change without notice.

Snom Technology GmbH reserves the right to revise and change this document at any time, without being obliged to announce such revisions or changes beforehand or after the fact.

Texts, images, and illustrations and their arrangement in this document are subject to the protection of copyrights and other legal rights worldwide. Their use, reproduction, and transmittal to third parties without express written permission may result in legal proceedings in the criminal courts as well as civil courts.

When this document is made available on Snom's web page, Snom Technology GmbH gives its permission to download and print copies of its content for the intended purpose of using it as a manual. No parts of this document may be altered, modified or used for commercial purposes without the express written consent of Snom Technology GmbH.

Although due care has been taken in the compilation and presentation of the information in this document, the data upon which it is based may have changed in the meantime. Snom therefore disclaims all warranties and liability for the accurateness, completeness, and currentness of the information published, except in the case of intention or gross negligence on the part of Snom or where liability arises due to binding legal provisions.

Our firmware includes some source code that may be used and modified by anyone and everyone under the GNU Public License (GPL) (see "Appendix 5 - GNU General Public License" on page 118), provided they, in turn, make it available to everyone else with the same licensing agreement. Please go to <a href="https://www.snom.com/en/footer/discover-snom/gtc/source-code-gpl-open-source/">https://www.snom.com/en/footer/discover-snom/gtc/source-code-gpl-open-source/</a> for the original GPL license and the source code of components licensed under GPL and used in Snom products.

## Important information

Please read the instructions on safety and disposal and on how to set up and use the device before using it and also give them to other users to read or inform those users of their contents. Save this manual and do not give the device to third parties without it.

### Safety instructions

Follow the instructions in this manual and other applicable documentation of the device.

- If the phone is not supplied with power via an Ethernet cable, use only a power adapter expressly recommended by Snom Technology (see "Product specifications" on page 9). Other power supplies may damage or destroy the phone, affect its behavior, or induce noise.
- Avoid placing the cables where people may trip over them or where they may be exposed to mechanical pressure as this may damage them.
- This device is for indoor use only! NOT FOR OUTDOOR USE!
- Do not install the device in rooms with high humidity (for example, in bathrooms, laundry rooms, or damp basements). Do not immerse the device in water and do not spill or pour liquids of any kind onto or into the device.
- Do not install the device in surroundings at risk for explosions (paint shops, for example). Do not use the device if you smell gas or other potentially explosive fumes.
- Do not use the device during thunderstorms. Lightning striking the power grid may cause electric shocks.
- **Warning:** The handset contains a magnet, and its earpiece may attract small dangerous objects such as needles or pins. Please ensure before each use that no such objects are present.

### SELV (Safety Extra Low Voltage) compliance

Safety status of input/output connections comply with SELV requirements.

**Warning:** To avoid electric shock, do not connect safety extra-low voltage (SELV) circuits to telephone-network voltage (TNV) circuits. LAN ports contain SELV circuits, and PSTN ports contain TNV circuits. Some LAN and PSTN ports both use RJ-45 (8P8C) connectors. Use caution when connecting cables.

### Standards conformance

This device complies with the essential health, safety, and environmental requirements of all relevant European directives.

This phone is FCC Class A verified and meets US health, safety, and environmental standards.

This product meets the applicable Innovation, Science and Economic Development Canada technical specifications.

The declaration of conformity can be downloaded at <a href="https://www.snom.com/conformity">https://www.snom.com/conformity</a>.

Unauthorized opening, changing, or modifying the device will cause the warranty to lapse and may also result in the loss of CE conformity and the FCC certification. In case of malfunction contact authorized service personnel, your seller, or Snom.

### **Product specifications**

Safety: IEC 62368-1

Verification: FCC Class A

• **CE** Mark

• Ethernet: 2 x IEEE 802.3/1 Gigabit switch

• **Power:** Power over Ethernet (PoE), IEEE 802.3af, Class 2. If PoE is not available, one of the following power adapters (not included in delivery) can be ordered separately:

Mass Power, model NBS12E050200UV, Snom PN 00004570 (EU, U.S.)

Rongweixin, model R122-0502000ID (U.S.)

O

#### Connectors:

- 2 x RJ45 (Ethernet): 1 x LAN, 1 x PC
- 2 x 4P4C for handset and optional wired headset (headset not included)
- 1 x RJ12 for Snom EHS Advanced
- 1 x USB 2.0, type A
- 1 x coaxial power connector DC 5V (power adapter not included)

## Disposal of the device

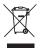

This device is subject to European Directive 2012/19/EU and may not be disposed of with general household garbage. If you do not know where you may dispose of the device at the end of its lifespan, contact your municipality, your local waste management provider, or your seller.

## Cleaning

To clean the device, use an anti-static cloth. Please avoid cleaning liquids as they might damage the surface or internal electronics of the device.

D735 User Manual Setting up the Phone

# Setting up the phone

## **Delivery Content**

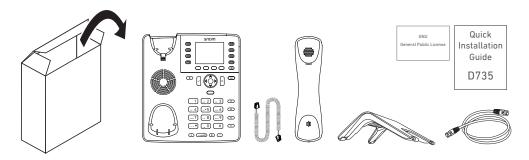

- Base phone unit
- Footstand
- Handset
- Handset cord
- Ethernet cable
- Quick Installation Guide, GNU General Public Licence

## Attaching and detaching the footstand

The footstand can be attached at two different angles: 46° and 28°.

**Note:** Before attaching the footstand to the phone, plug the long end of the handset cord into the connector labelled " on the back of the phone and place the cord in the cable guide.

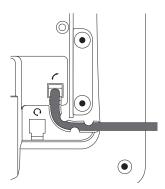

- 1. Place the top of the grooves on the footstand below the slideguides on the back of the phone.
- 2. Push the footstand upwards onto the slideguides until they lock in place.

D735 User Manual Setting up the Phone

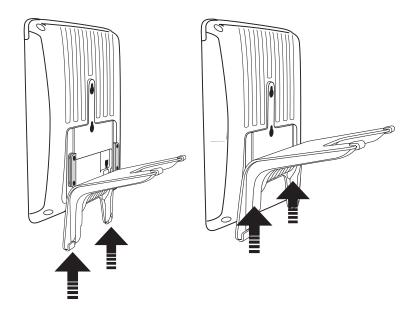

- 3. Plug the short end of the handset cord into the connector on the handset.
- 4. Place the phone on an even, horizontal surface.

### Wall mounting

See "Appendix 3 - Wall Mounting" on page 111.

## Rotating the tab of the cradle

The phone is delivered with the tab level with the inner edge of the cradle. If you are going to mount the phone on a wall, we recommend that you rotate the tab 180°. After rotation, the tip of the tab will protrude slightly above the edge of the "cradle". The small rectangular hole in the receiver casing fits perfectly over the now protruding tip, holding the receiver safely in place in the upright position on the wall.

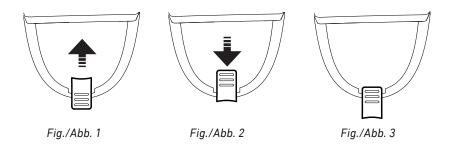

- 1. Slide the plastic tab from the cradle (Fig. 1)
- 2. Rotate the tab 180°.
- 3. Slide the tab back into the cradle (Fig. 2). The top of the tab now protrudes slightly above the inner edge of the cradle (Fig. 3), so that it will hold the handset more securely.

D735 User Manual Setting up the Phone

### Connecting the phone

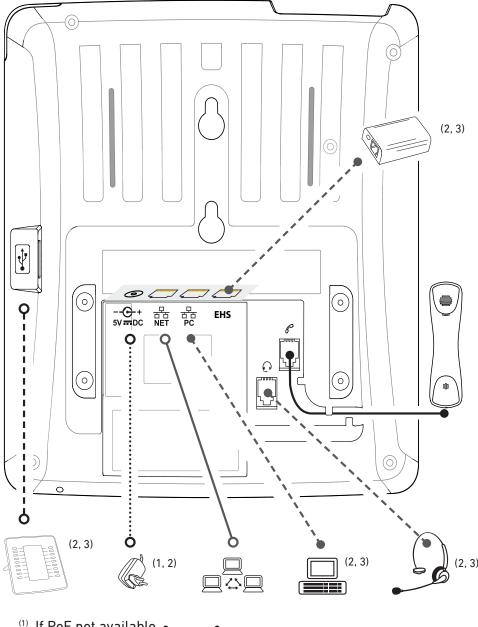

- (1) If PoE not available •-----
- (2) Not included in delivery
- (3) Optional •----•

The phone can be operated with Power over Ethernet (PoE) provided via the network cable or, if PoE is not avaible in your network, with the separately available 5V DC power adapter (see "Product specifications" on page 9).

- Plug one end of the Ethernet (network) cable into the RJ45 connector labeled "NET" and the other one into the network side to establish a data link.
  - If PoE is not available, insert the plug of the power supply into the connector labeled "5V DC" and hook up the plug to the wall outlet.
- The second RJ45 connector, labeled "PC", is for daisy-chaining further Ethernet devices without the need for a second Ethernet connection line.

### Connecting a headset

You can use wired as well as wireless headsets with the phone.

Wired headsets

If you want to use a wired headset, connect it to the RJ audio jack labeled .

**Note:** If both a wired and a wireless headset are connected to the phone, incoming calls will go to the wireless headset.

- Wireless headsets
  - Connecting the base station of your headset via the Snom EHS Adapter.
    - Connect the plug labeled D3xx/D735 on the 2xRJ12 cable that came with the Snom EHS
      Adapter to the jack marked EHS on the D735, and the plug labeled EHS box to the Snom
      EHS Adapter's RJ12 jack. For more information, see the illustrated EHS Advanced Quick
      Installation Guide at http://wiki.snom.com/Accessories/Documentation.
    - 2. Connect the EHS box to the headset's base station with the 2xRJ45 cable also provided with the Snom Advanced.
    - 3. Connect the 4P4C/4P4C audio cable that came with the headset to the phone's RJ audio jack labeled . Connect the other end to the headset's base station. For more information, please refer to the headset's user guide.
  - Connecting the headset to the phone via a Bluetooth-compatible adapter.

Insert the adapter into the USB port of the phone. See also the Quick Start Guides of the Snom USB BT and the Snom HS BT or the manual of the third-party headset.

**Attention:** The default settings for USB headsets are VID=0a12:PID=100d:H00K=38/1 for 8.7.2.11 and higher.

- If your phone is running an earlier firmware version, enter these parameters manually on the phone's web interface at > Advanced > Audio > text field of "Audio parameters". Click on the question mark ? to look up the parameters.
- If you are using a different headset, whatever the firmware version, enter the parameters of the headset manually on the phone's web interface at > **Advanced** > **Audio** > text field of "Audio parameters". Click on the question mark ? to find out which parameters you need to use for your respective headset.

### Initializing and registering the phone

### **Prerequisites**

To be able to use VoIP, you or your company must have:

- A broadband internet connection.
- Access to the internet via a router. This could be a separate device available in various versions from many different manufacturers or in the form of a router on a server or a PC.
- Account information provided by your network administrator or a VoIP account with a VoIP service provider who supports the VoIP SIP standard. The phone supports up to 12 VoIP accounts with one or more VoIP providers.

The registration information received from your Internet service provider or your network administrator may differ and may contain required and optional data. The required data normally includes:

- Account (usually the phone number). On Snom phones, an account is called an "identity".
- Registrar
- Password

User name, authentication name, and outbound proxy may also be required. These are settings that can only be configured on the web interface of the phone after it has been successfully registered. If your provider or your network provides a mailbox account, that setting is also configured on the web interface. For more information, see "Identities/accounts" on page 87.

#### Initialization

Snom phones are plug-and-play. Once the phone is connected to your network, it will begin to initialize.

**Note:** Normally the initialization is completely automatic, using DHCP. If the phone cannot discover a DHCP server in the subnet, you will be asked: Are you using DHCP? If your network does not support DHCP, press and enter the IP address, netmask, IP gateway, and DNS server manually. Ask your Internet service provider or your network administrator for them.

Watch the display and, when asked to, make selections with  $\wedge$  and  $\vee$  on the navigation key and save with  $|\cdot|$ .

You will be prompted in English to select a language. Use or to select another language, if applicable, and press to save the highlighted language.

D735 User Manual Setting up the Phone

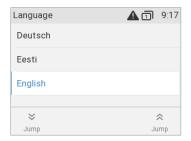

2. Next, you will be prompted in the language of your choice to select a time zone. This affects the time shown on your display.

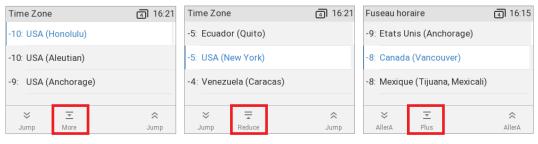

Fig. 1 Fig. 2 Fig. 3

- $\circ$  Press  $\wedge$  or  $\vee$ , respectively, on the navigation key to move up or down the list one item at a time; press the function key underneath  $\stackrel{>}{\sim}$  or  $\stackrel{\wedge}{\sim}$ , respectively, to jump to the beginning of the next or the previous time zone.
- Press the function key underneath  $\equiv$  (Fig. 2) to show only those time zones where the selected phone language is spoken. If you have selected English, all time zones are shown.
- If you have selected a time zone other than English, press the function key underneath  $\equiv$  to show all time zones and all countries or cities within the individual time zones, if there are any (Fig. 3).
- Press to save the selected time zone, indicated by the white bar.
- 3. Next, you will be prompted to select the tone scheme of a country. This affects the dial tone you hear when you pick up the receiver. Different countries use different dial tones.

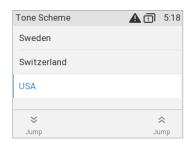

Fig. 4

- Press or to move up or down the list one item at a time.
- Press \* to jump to the last country on the screen; when the last country is selected, press
   to jump to the last country on the next screen.
- Press to jump to the first country on the screen; when the first country is selected, press
   to jump to the first country on the preceding screen.

- Press to save the selected country's tone scheme.
- 4. The display shows the "Welcome" screen. Press any key to log on.

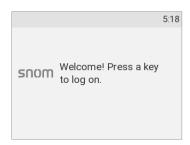

5. Enter the account number and save with

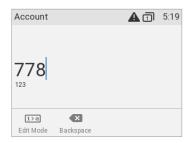

**Note:** See "Entering numerals, letters, special characters, and symbols" on page 24 on how to enter numbers and letters.

6. Enter the registrar and save with  $\bigcirc$ .

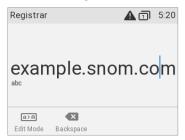

7. If required, enter the password received from your Internet service provider or administrator and press .

After successful registration you will see the identity symbol and the registered account (identity) in the identity line underneath the date/time bar:

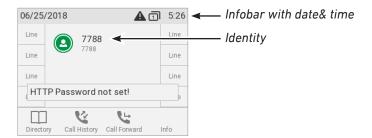

D735 User Manual Setting up the Phone

**Note:** If you see the account on the display preceded by or and the phone is not working, the server may be down, either for servicing or due to a malfunction. The registration and initialization should be completed as soon as the server is up and running again. You may want to check with your administrator or your provider if nothing happens within a reasonable amount of time.

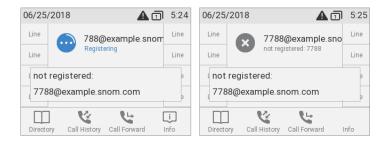

### What to do if initialization and registration are unsuccessful

Your network or your VoIP provider may require more login data than requested by the Snom phone during the initialization and registration process. This data is entered on the web interface of the phone. Contact your network system administrator or your VoIP provider for more information.

- 1. When you have received all necessary data, open the phone's web interface. See "Opening the web interface" on page 35 for more information.
- 2. Open Configuration Identity 1 and enter any additional login information you have received from your provider. See "Identities/accounts" on page 87 for more information.

**Note:** A number of IP telephony service providers and a number of SIP PBXs require settings that are different from Snom's standard factory settings. Snom's web page lists numerous providers and PBXs that have been tested for interoperability with our phones and specific settings that may be required. Do not change the standard configuration unless you know what you are doing. Expert help may be required.

### Correcting the clock

The phone receives the time and date from your NTP time server. If the time and/or date on the display are incorrect, you may need to set the correct time zone.

Changing the settings on the phone and on the web interface: See "Time zone" on page 91.

If the time is still incorrect, there may be a problem with the time server. Contact your network administrator or your IP provider.

#### **Default formats:**

- Time. 24-hour clock, e.g. 17:35. Changing to AM and PM formats: See "Time" on page 91.
- Date. US date format MM/DD/YEAR, eg. 11/23/2010. Changing to European format DD.MM.YEAR, e.g. 23.11.2010: See "Date" on page 90.

# Getting to know your phone

### At a glance

The factory settings at a glance:

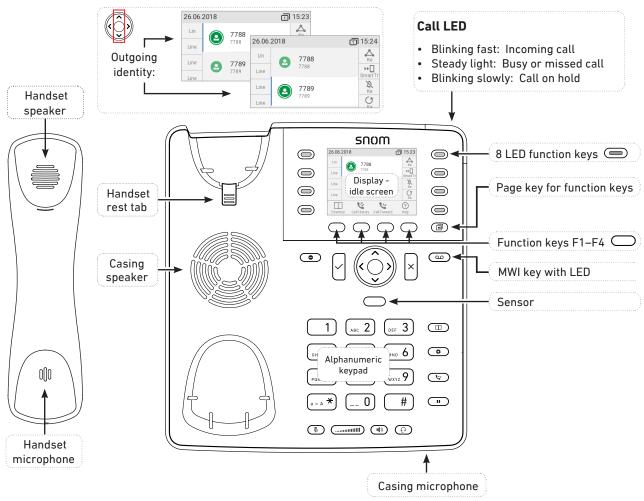

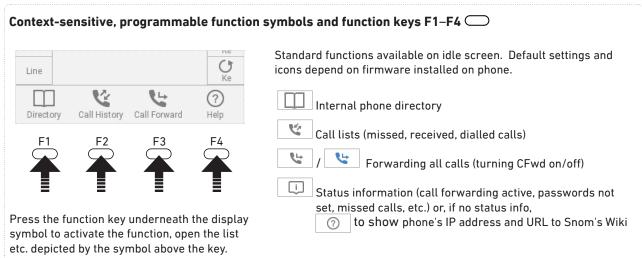

#### Audio control keys

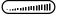

Adjusting the volume

- of the ringer when the phone is idle or ringing
- of the handset/casing loudspeaker when in a call
- Mute/unmute microphone
- Toggling between handsfree and handset mode. Press to dial number and accept calls on speakerphone.
- Headset mode on/off

#### **Navigation keys**

- · Confirming, saving actions & input, and returning to previous screen
- · Accepting calls on speakerphone and in headset mode
- From idle screen: Dialed calls (redial)

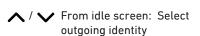

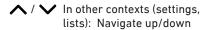

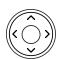

- From idle screen: Received calls
- In other contexts: Navigate/space left

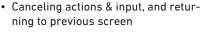

Terminating calls on speakerphone and in headset & handset modes

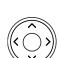

- From idle screen: Missed calls
- In other contexts: Navigate/space right

#### Dedicated, customizable function keys

- MWI key with LED
  - LED is lit when message is waiting on mailbox (if mailbox supplied on PBX)
  - Press key to listen to message(s)
- Turn DND (do not disturb) on and off. Callers hear the busy signal.
- Directory
- Settings menu
- Transfer
- Hold

#### Freely programmable, self-labeling LED keys P1-P32

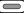

Default setting: Line

- Fast-blinking LED: Incoming call. Press key or
- Steadily lit LED: In call
- · Slow-blinking LED: Call on hold

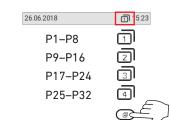

### Star key ...\*

- · In editing mode:
  - Press for one second to change input mode (numerals > lower case > upper case)
  - Press briefly to type \*
- · On idle screen: Press for 3 seconds to lock/unlock the keypad

### **LED** indicators

#### Call indicator

The bright-red LED situated on the top right corner of the phone indicates incoming, ongoing, held, and missed calls. LED status indications:

- Blinking rapidly when a call is coming in.
- Glowing steadily when dialing, when in a call, and when you have missed a call. To turn the LED off after a missed call, press the right arrow on the navigation key to view the **Missed calls** menu and simultaneously turn off the LED.
- Blinking slowly when you have put a call on hold.

### **Function key LEDs**

#### Freely programmable function keys P1-P32

Depending on the function mapped onto the key, the red or green LEDs on the key will be activated when the key event occurs. The factory setting is red LED and "line". The LEDs of a line key will:

- blink rapidly when a call is ringing on the line;
- glow steadily when there is an ongoing call on the line;
- blink slowly when a call is on hold on the line;
- be off when the line is free.

When other functions are mapped onto the keys, the LEDs may glow or blink. For example: When the "extension" function has been mapped onto a key and monitoring of extensions is enabled on both phones, the LED will

- blink rapidly when a call is ringing on the extension;
- · glow steadily when the extension is busy;
- · be off when the extension is not busy

MWI key ( ): Has a red LED that lights up when there is a new message on the mailbox.

Mute key : Has a red LED that lights up when and as long as the microphone is muted.

Speakerphone and headset keys: Have green LEDs that light up when and as long as speakerphone or headset mode, respectively, are turned on.

## Hard keys

### Context-sensitive, programmable function keys

These function keys can be programmed on the **Function Keys** page of the phone's web interface with a number of key events; these functions will then be available when the phone is in idle mode. For more information, see "Configuring the function keys" on page 68. For the factory default settings, see "At a glance" on page 18.

You cannot change the functions that are available when the phone is active, e.g., when you are in a call, when the phone is ringing, etc. Depending on the activity, different functions will be available.

### Navigation, confirmation, and cancel keys

can be programmed with the key events available in their drop-down menus. See "Configuring the function keys" on page 68 for further information. Factory settings:

|        | Naviga | ation key                                                                                              |  |  |  |  |  |
|--------|--------|----------------------------------------------------------------------------------------------------|--|--|--|--|--|
|        | ^      | On idle screen: Press to select identity for outgoing calls                                            |  |  |  |  |  |
|        | ~      | In other contexts: Moving up and down lists one item/button at a time                                  |  |  |  |  |  |
|        | ,      | On idle screen, press to open list of received calls.                                                  |  |  |  |  |  |
|        |        | In text fields, press to move the cursor to the left one character at a time.                          |  |  |  |  |  |
|        | >      | On idle screen, press to open the list of missed calls and simultaneously turn off the missed call LED |  |  |  |  |  |
|        |        | In text fields, press to move the cursor to the right one character at a time.                         |  |  |  |  |  |
| $\sim$ | • On   | idle screen: Redial (view list of dialed calls).                                                       |  |  |  |  |  |
|        | • Pre  | ess to accept calls on speakerphone and in headset mode.                                               |  |  |  |  |  |
|        | • Pre  | Press to confirm actions/settings and return to preceding screen.                                      |  |  |  |  |  |
| ×      | • Pre  | Press to terminate calls on speakerphone and in headset and handset modes.                             |  |  |  |  |  |
|        | • Pre  | ess to cancel actions and return to preceding screen.                                                  |  |  |  |  |  |

## Preprogrammed, variably programmable function keys

The factory settings is printed on the key. Other functionalities can be programmed onto them. See "Configuring the function keys" on page 68 for more information.

| <u></u> | Message key. The LED of the key is lit when a new message is waiting on the mailbox. Press the key to retrieve messages. |
|---------|----------------------------------------------------------------------------------------------------|
|         | Phone directory. See "Directory" on page 39 for further information.                                                     |
| •       | Settings menu. See "Settings" on page 28 for further information.                                                        |
| الن     | Transfer. See "Transferring calls" on page 58 for further information.                                                   |
| II      | Hold key. See "Hold" on page 56 for further information.                                                                 |

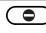

Turn "do not disturb" (DND) mode on and off for all identities registered on the phone (Fig. 1). If you want to turn on DND for one or more, but not all of the identities (Fig. 2), use the **Configuration identity** settings on the phone's web user interface. In DND mode incoming calls do not ring; callers hear the busy signal.

**Exception**: Phone numbers on your directory's VIP list (see "Contact Types" on page 40).

When DND is on, you'll see the DND symbol on the display.

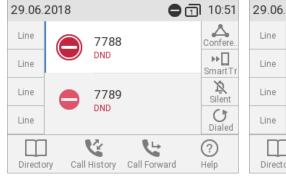

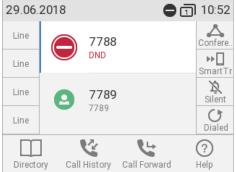

Fig.1 - DND active

Fig. 2 - DND active for one of the configured identities

### **Audio Control Keys**

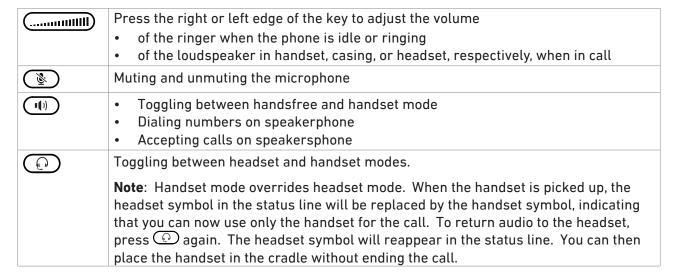

### Page key

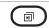

Page key for the SmartLabels of the freely programmable function keys with LEDs

### Freely programmable function keys with LEDs

These 32 freely programmable function keys — four each on the left and right side of the display – control the SmartLabels (see "SmartLabels" on page 27). They can be programmed and labeled on the phone and on the **Function Keys** page of the phone's web interface. Four different functions for each key can be set on four "pages." For information on how to map functions onto these keys, see "Configuring the function keys" on page 68. The factory default setting is line, except for keys P5–P8 which are preprogrammed with the following functions:

| Conference     | See "Conference" on page 57 for more information.                                               |
|----------------|-------------------------------------------------------------------------------------------------|
| Smart transfer | TBA                                                                                             |
| Silent mode    | Turns off the phone's ringer; red LED lights up. Press again to turn it back on; LED turns off. |
| Dialed         | List of dialed calls for redialing, last-dialed call at the top of the list.                    |

### Alphanumeric Keypad

#### Input modes and navigation

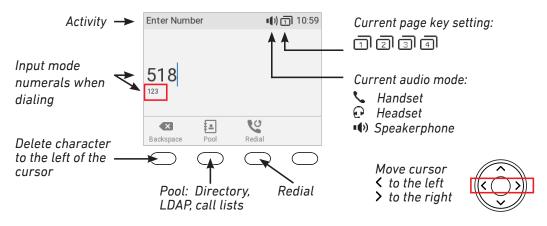

Fig. 1

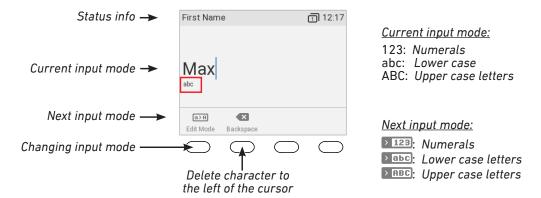

Fig. 2

Press any key on the alphanumeric keypad or pick up the handset to open the "Enter Number" screen. When dialing a number (Fig. 1), the input mode is always numerals. When editing directory entries (Fig. 2) and identities, the current input mode is indicated in the line underneath the cursor. Press the left function key underneath the display to switch to the next input mode.

| Text underneath cursor = current input mode | Press function key to switch to next input mode | Next input mode |
|---------------------------------------------|-------------------------------------------------|-----------------|
| 123                                         | > abc                                           | abc             |
| abc                                         | > ABC                                           | ABC             |
| ABC                                         | > 123                                           | 123             |

#### Entering numerals, letters, special characters, and symbols

When entering letters and special characters, pause briefly after each character until the cursor has moved forward so that you won't overwrite the last character you entered. Pausing is not necessary when entering numerals.

**Numerals.** In numeral mode, press the respective number key to type the number printed on the key.

**Letters.** In input modes lower and upper case letters, press the alphanumeric key with the respective letter one, two, three, or four times quickly to type the first, second, third, or fourth letter printed on the key. Pause briefly after each letter.

**Example:** In lower case letter mode, press the "2" key once to type an "a", twice to type a "b", and three times to type a "c".

**Letters with accents and umlauts.** In input modes lower and upper case letters, press the alphanumeric key with the basic form of the respective letter as many times as necessary. Pause briefly after each letter. Available letters with accents and umlauts depend on the phone's language setting.

**Example:** If the phone language is German, press key "2" four times to type "ä".

**Entering special characters and symbols.** In input modes lower and upper case letters, press keys "0" and "1" one or more times quickly. Pause briefly after each character or symbol.

- Period. Press "1" once.
- Space ("\_ "). Press "0" once.
- Underscore ("\_"). Press "0" twice.
- Special characters listed in the following table. Press "1" as many times as indicated:

| 1x  |   | 2x  | + | 3x  | @ | 4x  | 1  | 5x  | : | 6x  | , |     |   |
|-----|---|-----|---|-----|---|-----|----|-----|---|-----|---|-----|---|
| 7x  | ? | 8x  | ! | 9x  | - | 10x | _  | 11x | / | 12x | \ | 13x | ( |
| 14x | ) | 15x | ; | 16x | & | 17x | %  | 18x | * | 19x | # |     |   |
| 20x | < | 21x | = | 22x | > | 23x | \$ | 24x | [ | 25x | ] |     |   |

### Display layout

#### In idle mode 26.06.2018 15:23 Info/status bar -A Ke 7788 **▶**▶ Line Smart Configured identities X Ke labels 7789 Ke (?) Function key line Call History Call Forward

Context-sensitive function key symbols

Fig. 1

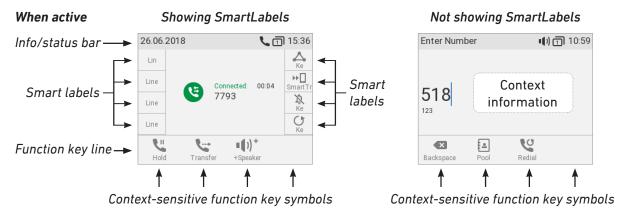

Fig. 2

#### In idle mode

In idle mode, the display presents the following information:

#### Info bar/status line

- When there are no status messages or if they have been deleted until the next reboot: Date and time.
- When there are status messages: Any of numerous messages concerning the current status
  of the phone might be displayed in this bar, for example the availability of a firmware update, a
  reboot being required, etc. If there is more than one current status message at any one time, the
  one with the highest priority will be shown. Some of the status messages you may see in idle
  mode are:
  - The text "Missed:" and the total number of missed calls since the last time you turned off the misssed call indication (the text in the info bar as well as the call LED). The missed calls will remain in your missed call list, however.
  - The texts "Forward All:", "Forward when busy:", or "Forward after timeout:" and the phone number calls will be forwarded to.
  - The warnings "HTTP Password not set" and "Admin Password not set". They can be turned off by setting the passwords or manually on the phone's web interface (admin mode only; not recommended due to increased security risk).

Deleting or temporarily suppressing status messages:

- Messages will be deleted automatically when the underlying cause is removed, i.e., call forwarding is turned off, HTTP password is set, etc.
- Temporarily suppressing messages: Press, if the button is available, or > Information > Status info to open the "Status info" screen. Use > to select an item from the list. Press to view details of the selected item, if available; press to delete the selected item.
- Messages classified as important cannot be deleted. Examples: "HTTP Password not set",
   "Admin Password not set".

**Context area:** Configured identities and SmartLabels.

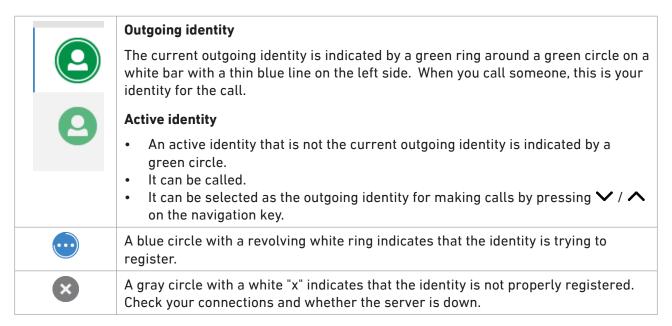

**Note:** Identities can be deactivated without removing the registration settings by changing their status to "inactive" on the phone's web interface. Inactive identities are not displayed on the idle screen. They cannot be called or selected as the outgoing identity.

1. To deactivate the identity, open the phone's web interface > Configuration Identity (1-12).

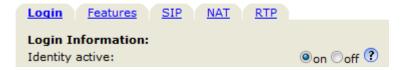

- 2. Change the "Identity active" setting to off.
- 3. Click on Re-Register.
- 4. Click on Save.

For information on configuring new identities or modifying existing ones, see "Identities/accounts" on page 87. The default setting for the freely programmable function keys controlling the information shown the SmartLabels is "line", except for keys P5–P8. For more information on the labels, see "SmartLabels" on page 27; for information on mapping other functions onto the keys, see "Configuring the function keys" on page 68.

#### Function key line

The symbols on the buttons in this line depict the functions that can be activated by pressing the function key underneath the respective symbol. See "Appendix 1 - Display Symbols and Icons" on page 105 for a complete list. The factory defaults are:

|          | Directory                                                                                                    | Directory. See "Directory" on page 39.                                                                                                    |  |  |  |  |
|----------|----------------------------------------------------------------------------------------------------|----------------------------------------------------------------------------------------------------|--|--|--|--|
| 2        | Call lists                                                                                                    | . See "Call lists" on page 62.                                                                                                    |  |  |  |  |
| <b>C</b> | <b>U</b> :                                                                                                    | Forwarding all calls (on/off). See "Call forwarding" on page 65 and 94.                                                                                                    |  |  |  |  |
| ?        | is mappe<br>message                                                                                                    | this key will put the IP address of the phone on-screen. If another function ed onto the key or if the key has been replaced by i because of new status es, IP address and URL can also be looked up in the settings menu: > ion > Help.              |  |  |  |  |
| ij       | Displaying all currently available status messages. This key is available whenever a status message becomes newly available even when a different function is mapped onto the far-right function key underneath the display. |                                                                                                    |  |  |  |  |
|          | message                                                                                                    | e key to display the status messages; press to delete the highlighted status when all messages have been deleted, the symbol will disappear from the key line; the message in the status line will also disappear.                                    |  |  |  |  |
|          | the "State                                                                                                    | tion mapped onto the key is now available on this key again. If you have mapped us messages" function onto the key, the key will remain blank until a new status becomes available or until a reboot when all current status messages will be d anew. |  |  |  |  |

### When the phone is active

The display will inform you of any activity the phone is engaged in (see Fig. 1 on page 25). This information is presented in the form of text or symbols or both.

Info/status bar. Name of current activity and time.

#### **Context area**

Depending on the activity, this area will contain symbols (incoming call ringing, outgoing call ringing, list entries, etc.) and text like the phone number calling, the extension number being called, conference partners, etc. Depending on the context, the SmartLabels will or not be shown.

#### Function key line

Depending on the current activity of the phone, the key function key line will present various functions that can be activated by pressing the function key underneath the respective symbol. See "Appendix 1 - Display Symbols and Icons" on page 105 for a list of available functions.

#### **SmartLabels**

When the phone is idle and—in some contexts—when it is active the labels of the freely programmable function keys are displayed on four (4) "pages" in eight (8) label areas each, four on each side of the display (Fig. 1). By moving your hand across the motion sensor underneath the

navigation key you can increase the size of the SmartLabels from the default "short" display mode (Fig. 2) to "full" (Fig. 3); the display will revert to "short" display mode after three seconds.

The page number to the left of the time indicates which label page is on-screen, 1, 2, 3, or 4. Press to change the page from 1 to 2, 3, and 4 and back to 1 (Fig. 4). The default is 1; the display will return to the default after 10 seconds.

The settings can be adjusted on the phone's web interface. See "Configuring the function keys" on page 68 for more information.

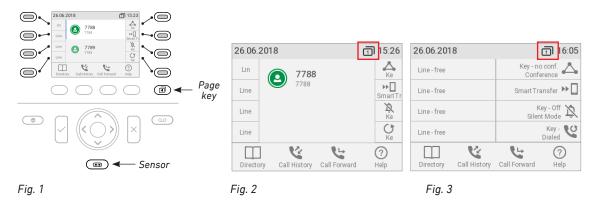

The LED of the key associated with the label of the on-screen page will react in accordance with the visible label's mapping; pressing the key may affect its visible setting.

The function keys can be mapped on the phone and, faster and more comfortably, on the phone's web interface. For information on programming the function keys, see "Configuring the function keys" on page 68.

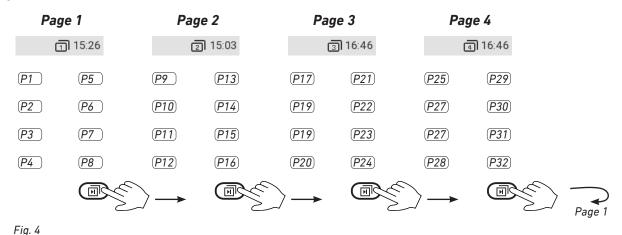

## **Settings**

A comparatively small number of settings can be adjusted on the phone; many more are available on the phone's web interface.

### **Phone settings**

Press to open the settings menu on the display. To open submenus and settings, scroll to the submenu/setting and press.

2 Backlight

3 Contrast

when idle

4 Appearance

1-4 Page 1-4

mod. keys<sup>(1)</sup>

6 Miscellaneous

1 Quick dial

contacts

3 Expansion

### Settings available in administrator mode

All settings of the phone menu and on the phone's web interface are accessible.

| 1 Preferences                   | 2 Call Features                                      | 3 Identity                                                                                                    | 4 Network                              | 5 Maintenance                     | 6 Information  |  |
|---------------------------------|------------------------------------------------------|----------------------------------------------------------------------------------------------------|----------------------------------------|-----------------------------------|----------------|--|
| 1 Language                      | 1 Call forwarding                                    | 1 Select outgoing identity                                                                                     | 1 IP Settings                          | 1 Security                        | 1 Status info  |  |
| 2 Date & Time                   | 1 Forward all                                        | 2 Reregister identity                                                                                          | 1 IPv4                                 | 1 Admin mode<br>on <sup>(2)</sup> | 2 System info  |  |
| 1 Time zone                     | 2 Forward when busy                                  | 3 Edit identity                                                                                                | 2 IPv6                                 | 2 Set keyboard<br>lock PIN        | 3 Demo mode    |  |
| 2 Date format                   | 3 Fwd after timeout                                  | 1 Hotdesking                                                                                                   | 2 Webserver                            | 2 Reboot                          | 4 Help         |  |
| 3 24-hour clock                 | 2 Outgoing calls                                     | 2 Edit identity                                                                                                | 1 On/off                               | 3 Reset values                    |                |  |
| 3 Audio                         | 1 Auto dial                                          | 4 Logoff identity                                                                                              | 2 Webserver<br>type                    |                                   |                |  |
| 1 Tone<br>Scheme                | 2 Auto redial on busy                                | 1 Log off all identities                                                                                       | 3 User name                            |                                   |                |  |
| 2 Ringer                        | 3 Number guessing                                    | 2-13 (select individ. identity)                                                                                | 4 Password                             |                                   |                |  |
| 3 Volume                        | 4 Call completion                                    |                                                                                                    | 3 VLAN                                 |                                   |                |  |
| 4 Display                       | 5 Hide own outgoing ID                               |                                                                                                    | 1 VLAN ID                              |                                   |                |  |
| 1 Display                       | 3 Incoming calls                                     |                                                                                                    | 2 VLAN<br>Priority                     |                                   |                |  |
| 1 Backlight on activity         | 1 Call waiting                                       |                                                                                                    | 4 WLAN                                 |                                   |                |  |
| 2 Backlight when idle           | 2 Auto answer indication                             |                                                                                                    | 1 On/off                               |                                   |                |  |
| 3 SmartLabel options            | 3 Reject anonymous                                   |                                                                                                    | 5 Advanced                             |                                   |                |  |
| Idle screen                     | 4 Silent mode                                        |                                                                                                    | 1 802.1X                               |                                   |                |  |
| Call screens                    | 4 Speed dial                                         |                                                                                                    | 2 Hardware                             |                                   |                |  |
| Other screens                   |                                                      |                                                                                                    | 3 NTP                                  |                                   |                |  |
| Timer - default<br>display mode |                                                      |                                                                                                    | 4 DNS                                  |                                   |                |  |
| Timer - back to<br>page 1       | 5 Fkeys                                              |                                                                                                    |                                        |                                   |                |  |
| 2 Expansion modules             | 1 Feature keys                                       |                                                                                                    | phone model supp<br>ansion module is o | oorts expansion me<br>connected.  | odules and whe |  |
| 1 Backlight on activity         | 2 SmartLabel<br>keys                                 | l Pressing this key will put the phone in user mode; many settings will not be accessible (see next page). The |                                        |                                   |                |  |
|                                 | Settings with not be decessible (see next page). The |                                                                                                    |                                        |                                   |                |  |

(2) Pressing this key will put the phone in user mode; many settings will not be accessible (see next page). The administrator password will be needed to return the phone to admin mode.

**NOTE**: The factory default administrator password is 0000 (4 x zero). For security reasons, we recommend that you set your own administrator password. **Be sure to write it down and store it in a safe place** because if it is lost or forgotten, you will not be able to return the phone from user to administrator mode and gain access to all phone settings.

5 Information

#### Settings available in user mode

| 1 Preferences                   | 2 Call Features                         |    |
|---------------------------------|-----------------------------------------|----|
| 1 Language                      | 1 Call forwarding                       |    |
| 2 Date & Time                   | 1 Forward all                           |    |
| 1 Date format                   | 2 Forward when busy                     |    |
| 2 24-hour clock                 | 3 Forward after timeout                 |    |
| 3 Audio                         | 2 Outgoing calls                        |    |
| 1 Tone Scheme                   | 1 Auto dial                             |    |
| 2 Ringer                        | 2 Auto redial on busy                   |    |
| 3 Volume                        | 3 Number guessing                       |    |
| 4 Display                       | 4 Call completion                       |    |
| 1 Display                       | 5 Hide own outgoing ID                  |    |
| 1 Backlight on activity         | 3 Incoming calls                        |    |
| 2 Backlight when idle           | 1 Call waiting                          |    |
| 3 SmartLabel options            | 2 Auto answer indication                |    |
| Idle screen                     | 3 Reject anonymous                      |    |
| Call screens                    | 4 Silent mode                           |    |
| Other screens                   |                                         | _  |
| Timer – default<br>display mode |                                         |    |
| Timer - back to<br>page 1       | 5 Fkeys                                 |    |
| 2 Expansion modules             | 1 SmartLabel<br>keys                    |    |
| 1 Backlight on activity         | 1-4 Page 1-4                            |    |
| 2 Backlight when idle           | 2 Expansion mod.<br>keys <sup>(1)</sup> |    |
| 3 Contrast                      | 6 Miscellaneous                         |    |
| 4 Appearance                    | 1 Quick dial contacts                   |    |
|                                 |                                         | -1 |

| identity            | 1 Security                                 | 1 Status info |
|---------------------|--------------------------------------------|---------------|
| Reregister identity | 1 Administrator<br>mode off <sup>(2)</sup> | 2 System info |
|                     | 2 Set keyboard<br>lock PIN                 | 3 Help        |
|                     | 2 Reboot                                   |               |
|                     |                                            |               |
|                     |                                            |               |

4 Maintenance

- (1) Only if phone model supports expansion modules and when an expansion module is connected.
- (2) Pressing this key will put the phone in administrator mode. The administrator password is needed to return the phone to admin mode.

**NOTE**: The factory default administrator password is 0000 (4 x zero). If it doesn't work, someone changed it. Please ask your administrator or your IP Service Provider.

Most of the individual settings are described elsewhere in this manual: See "Using the phone" on page 49 and "Customizing the phone settings" on page 87.

Identity

Select outgoing

### Display settings

The backlight on the display of the phone and on the displays of the connected expansion modules can be adjusted separately for the times when the phone is active and when the phone is idle. The backlight when idle can be reduced to zero bars.

**NOTE**: When the phone has been inactive for a specified number of seconds, the backlight will return to idle mode. This setting is available only on the phone's web user interface, not on the phone itself. The phone setting is applied to all D7 extension modules connected to the phone, as well.

For the display modes and options of the SmartLabels, see "Display options for SmartLabel keys" on page 81.

#### Adjusting the backlight on the phone's display

- Intensity of backlight. The setting adjusts the intensitiy of the backlight for both displays.
  - 1. Press .
  - 2. Select **Preferences** and press
  - 3. Select **Display** and press .
  - 4. Select **Primary Display** and press
  - 5. Select **Backlight on activity** or **Backlight when idle** and press

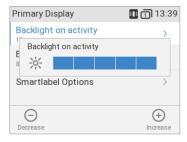

- 6. Press the right or left arrow on the navigation key or the function key underneath  $\bigcirc$  or  $\bigcirc$  in the function key line to decrease or increase the backlight's intensity.
- 7. When done, press to save and return to the **Display** menu.
- **Period of inactivity**. The number of seconds after which the phone will switch from backlight on activity to idle backlight can be set on the phone's web interface only.
  - 1. Open the phone's web interface (see "Opening the web interface" on page 35).
  - 2. Click on **Preferences** (see "How the web interface works" on page 36).
  - 3. Enter the number of seconds in the text field of "Dim after (in seconds)". The default is 20 seconds.

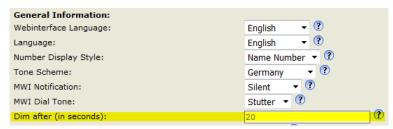

4. Click on "Apply" and "Save".

#### Adjusting display settings for connected D7s

You can adjust the intensity of the display's backlight, the display contrast, and the font size of the function key labels for the connected D7 expansion modules. The label layout can be adjusted for each D7 separately. For more information on the module's display layout, please refer to its user manual at <a href="http://wiki.snom.com/Snom\_D7/Documentation">http://wiki.snom.com/Snom\_D7/Documentation</a>.

**Note:** The number of seconds after which the D7 expansion modules will switch from activity to idle backlight is the number set for the primary display's backlight (see "Period of Inactivity" on page 31).

#### Appearance.

- Layout. The available options are line or tile layout. Line layout is the default. The layout is adjusted separately for each module, and only connected modules appear in the menu. If there is more than one, the first D7 in the daisy-chain is listed as "Expansion Module 1", the second one as "Expansion Module 2", and the third one as "Expansion Module 3".
  - 1. Press .
  - 2. Select **Preferences** and press
  - 3. Select **Display** and press .
  - 4. Select **Expansion Modules** and press
  - 5. Select **Appearance** and press
  - 6. Select Expandion Module 1, 2, or 3.

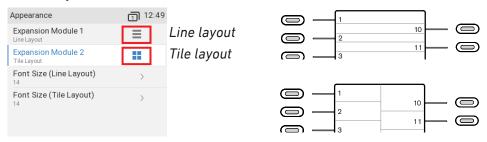

- 7. Press to change the display layout of the selected D7 expansion module from lines to tiles and vice versa and simultaneously save the modification.
- 8. Press to return to the **Expansion modules** menu; press for approx. 3 seconds to return to the idle screen.
- **Font size.** As of FW version 8.9.3, it is possible to adjust the font size for the connected expansion modules. The size is set separately for line and tile layout, and the respective setting is applied to all connected modules with line or tile layout, respectively.
  - 1. Press 🌼.
  - 2. Select **Preferences** and press
  - 3. Select **Display** and press
  - 4. Select **Expansion Modules** and press .
  - 5. Select **Appearance** and press .

|     | $^{ullet}$ to delete the character to the left of the cursor if you need to correct your input.                                                                                         |
|-----|----------------------------------------------------------------------------------------------------|
|     | 8. Press to save the setting and to return to the <b>Appearance</b> menu.                                                                                                    |
| Int | ensity of backlight. The setting is applied to all D7 expansion modules connected to the phone                                                                                          |
| 1.  | Press .                                                                                                    |
| 2.  | Select <b>Preferences</b> and press .                                                                                                    |
| 3.  | Select <b>Display</b> and press .                                                                                                    |
| 4.  | Select Expansion Modules and press                                                                                                    |
| 5.  | Select Backlight on activity or Backlight when idle and press .                                                                                                    |
| 6.  | Press the right or left arrow on the navigation key or the function key underneath $\bigcirc$ or $\bigcirc$ in the function key line to decrease or increase the backlight's intensity. |
| 7.  | Press to save and return to the <b>Expansion Modules</b> menu.                                                                                                    |
| Co  | ntrast. The setting is applied to all D7 expansion modules connected to the phone.                                                                                                    |
|     | Press .                                                                                                    |
| 2.  | Select <b>Preferences</b> and press .                                                                                                    |
| 3.  | Select <b>Display</b> and press .                                                                                                    |
| 4.  | Select <b>Expansion Modules</b> and press .                                                                                                    |
| 5.  | Select <b>Contras</b> t or scroll down to it and press $\subseteq$ .                                                                                                    |
| 6.  | Press the right or left arrow on the navigation key or the function key underneath $\bigcirc$ or $\bigcirc$ in the function key line to decrease or increase the backlight's intensity. |
| 7.  | Press to save and return to the <b>Expansion Modules</b> menu.                                                                                                    |
|     |                                                                                                    |
|     |                                                                                                    |

6. Select **Font size (line layout)** or **Font size (tile layout)**, respectively, and press .

7. Use the alphanumeric keypad to enter the font size. Press the function key underneath

### The phone's web interface

When the web interface is opened for the first time upon initialization, you will see the **Security** page.

Security SNOM

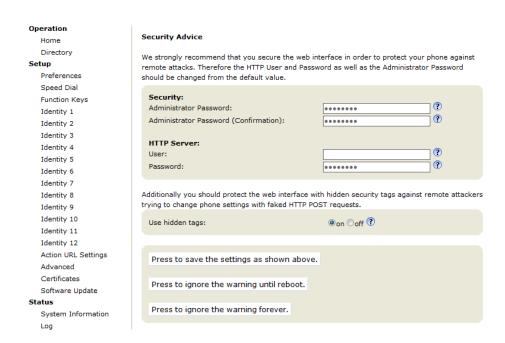

We urge you to set administrator and HTTP passwords to protect your phone. The default administrator password is 0000 (4 zeros); there is no default HTTP password. **Please note:** 

- Administrator password. If you do not replace the default administrator password by an individual one, an unauthorized third party with access to the phone could set an administrator password unknown to you. In such a case, you would no longer be able to switch from user mode to administrator mode to regain access to all phone settings.
- HTTP user name and HTTP password. If you do not set these, you make it easier for experienced hackers to break into your system.

Note: Be sure to write down your admin password and your HTTP user name and password and store them in a secure place.

Without the administrator password, you will not be able to return the phone and the web interface from user mode to administrator mode; many settings will be inaccessible. Without HTTP user name and password you cannot open the phone's web interface.

You can set and change the data on the phone's web interface at any time.

- 1. Click Advanced Settings in the vertical menu on the left side.
- 2. Click the QoS Security tab at the top of the Advanced Settings page.

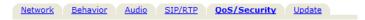

- 3. Enter the data in the text fields and click Apply.
  - Administrator password. Valid values are arbitrary character strings of numerals, letters, and/or special characters of any length. Keep in mind that you may have to enter these characters on the phone's keypad (see "Entering numerals, letters, special characters, and

#### symbols" on page 24). Write the password down and store it in a safe place!

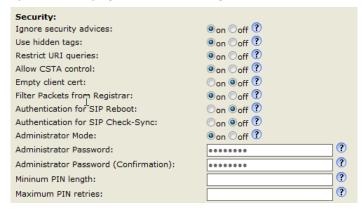

- HTTP user name and password. Enter the data in the text fields of the HTTP Server section and click Apply. The default value is blank.
  - User name. Valid values are character strings of letters and numerals, e.g. john or jh24.
  - Password. Text string.

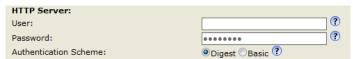

### Opening the web interface

- 1. Look up the phone's IP address: Press ?, if available, or > Information > Help.
- 2. Open a web browser on your PC. Enter the IP address, preceded by "http://" or "https://" in the address bar (for example: http://192.168.10.115) and press ENTER.
- 3. The home screen opens:

#### **Welcome to Your Phone!**

snom

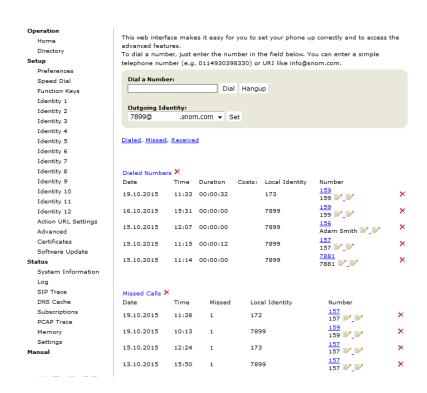

#### How the web interface works

The vertical menu on the left side of the window is always the same, no matter which window happens to be open at the time. Available menu items depend on whether the phone is running in user or administrator mode.

Click on a menu item to open that page. Some pages contain several documents. To make a document visible, click on its tab. The font weight of the characters on the active tab is **bold**. Only one tab can be active at a time.

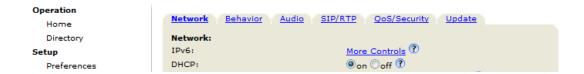

**Note:** Any changes you make will not take effect until you click on **Apply**. Changes will be lost if you open another page of the web interface or if you close the web interface without first clicking on **Apply**.

After you have clicked on **Apply**, in some cases the **Save** button will appear at the top of the page. Click on **Save** to save the changes permanently. Changes that have not been saved will be lost if and when the phone loses power or is disconnected from its power source.

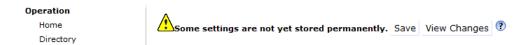

To the right of each setting, there is a link symbolized by the question mark ?. Click on this link to open a wiki page with information on the setting (description, valid and default value, links to connected issues, etc.). Click on the return button of your browser to return to the phone's web interface.

Note: You may have to enter your HTTP password to return to the phone's web interface.

#### Web settings overriding manual phone settings

In some cases settings activated on the web interface override manual settings on the phone. If a setting you have made on the phone does not appear to take effect, look for a conflicting setting on the web interface or check with your administrator.

### User mode/administrator mode

Snom phones can be operated in administrator or user mode. In administrator mode, all settings are accessible and can be modified; in user mode, a number of settings are not accessible. The factory default is administrator mode.

When the phone is running in user mode, the administrator password is required to switch to administrator mode. The default administrator password is 0000 (4 x zero). We recommend that you change the password for security reasons.

**Note:** Do not forget to write the new password down and store it in a safe place; without it, a TFTP reset to factory values is necessary to return the phone to administrator mode.

If your phone is administered centrally, user mode may be the rule. Please check with your administrator.

## User mode on the phone

The "Network" menu and various other settings are inaccessible in user mode. See "Settings" on page 28. To switch to admin mode, proceed as follows:

- 1. Press 🌼.
- 2. Select, i.e, if necessary scroll to **Maintenance** and press .
- 3. Select **Security** and press .
- 4. Select **Administrator Mode** (Fig. 1), if necessary, and press .
- 5. Enter the Admin Mode Password.
- 6. Press to save and return to the **Security** menu where **Administrator Mode** has been changed to "on") (Fig. 2).

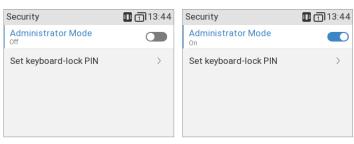

Fig. 1 Fig. 2

7. Press  $\stackrel{\times}{}$  for two seconds to return to the idle screen.

#### User mode on the web interface

Some windows like **Preferences** are available in user mode while many others, like the identities, are not. The menu item **Advanced** is available in user mode but the settings normally found on the **Advanced Settings** page are not; in its place is the admin login. In user mode the two pages look like this:

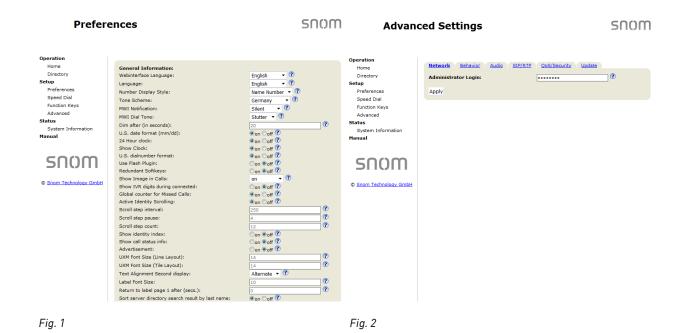

To return the phone and its web interface to administrator mode, open the **Advanced Settings** page, enter the administrator password in **Administrator Login** and click on **Apply** (Fig. 2). The default password is 0000 (4 x zero).

In administrator mode, the two pages look like this:

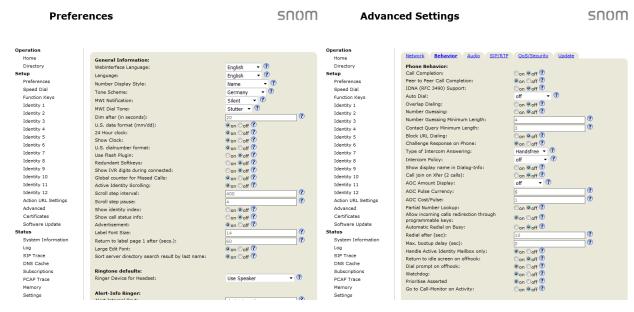

Fig. 3 Fig. 4

## **Directories**

## **Directory**

The directory is the built-in directory of the phone. It can hold up to 1000 entries. Entries can be added and edited on the phone and on the web interface.

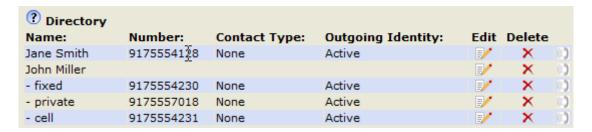

Any changes you make on the web interface will not take effect until you click on "Save" or on "Apply" and "Save", depending on your firmware version. Changes will be lost if you open another page of the web interface without first clicking on "Apply"/"Save".

### Definitions, explanations

### **Directory entries**

Each entry must have at least one phone number; multiple associated phone numbers are possible. If you do not enter a first and/or last name and/or nickname, the phone number will appear under both "Name" and "Number".

• Entry with one phone number:

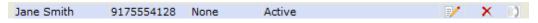

Entry with several associated phone numbers:

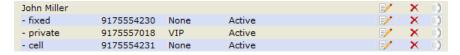

**Number area (N):** Individual settings for the master record and each subentry possible.

**Blue area.** Data can be different for each associated phone number. If subentry textfields are blank, the data from the master record is displayed.

Name area. Same data for the master record and all subentries.

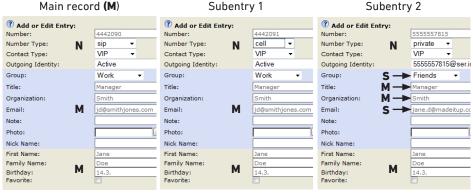

**Blue area of Subentry 2**: Different "Group" selection (**S**), different entry in textfield of "Email" (**S**). No entry in text fields of "Title" and "Organization", therefore they are the same as the master record.

#### **Contact Types**

<u>VIP</u>: Calls from numbers with this contact type will ring on your phone even when DND mode is active. You can assign a ringtone to this contact type. If your VIP is also assigned to a group (see below) and if that group has a distinct ringtone, the ringtone assigned to the group will be played.

<u>Deny List</u>: Calls from phone numbers with this contact type will not ring on your phone. The caller hears the "Busy" signal. To remove the number from the Deny list, you can either

- delete the entry from the directory by clicking on the "delete" symbol 🔀
- or if you want to keep the number in the directory change the contact type to none or VIP by editing the entry. See "Editing existing entry" on page 42 (editing on the phone) and "Editing an entry" on page 45 (editing on the web interface) for more information.

### **Outgoing identity**

The default setting is "Active" which means that the phone will use the current outgoing identity whenever you dial the number of the phone book entry.

You can also select a specific identity to be used as the outgoing identity whenever the number is dialed, for example, if you want to use a specific VoIP provider for these calls.

**Note:** To use an outgoing identity specified in the directory, you must dial the number from the directory. If you simply type it on the keypad, the current outgoing identity, as indicated on the display, will be used.

### Group

The available group types are **Friends**, **Family**, **Work**, **Colleagues**, or **None**. The default setting is none. You can assign a distinct ringtone to each group type.

## Ringtones

The phone has 10 built-in ringtones that can be assigned to identities, group types, and contact types. It is also possible to download a custom melody.

Assigning ringtones to identities: See "Assigning ringtones" on page 89.

#### Assigning ringtones to contact type VIP and group types

- 1. Open the phone's web interface, **Preferences** page, **Directory Ringtones** section.
- 2. Select a ringtone from the respective drop-down menu and click on "Apply". If you choose "Custom Melody URL", enter the URL to the data file in the text field. It must be a file of the type PCM 8 kHz 16 bit/sample (linear) mono WAV.

**Note:** Ringers assigned to contact type VIP and to any of the group types override the ringers assigned to the identities. For example, if you have assigned ringer 1 to one of the identities and ringer 2 to the group "Colleagues", the phone will play ringer 2 when a contact from the "Colleagues" group calls that identity.

## Adding/Editing Entries on the Phone

### Adding new entry manually

- 1. Press to open the phone's directory.
- 2. Press the function key underneath 2.

**Note:** See "Input modes and navigation" and "Entering numerals, letters, special characters, and symbols" on page 24 for information on how to enter data.

- 3. Enter the phone number and press  $\bigcirc$ .
- 4. Enter a first name and/or press
- 5. Enter a last name and/or press

**Note:** Entering a first and/or name is optional. If you don't enter either one, the entry will be listed under the phone number. You can add a first and last name later by editing the entry on the phone or on the web interface.

6. See "Editing existing entry" on page 42 on how to continue.

### Adding new entry from call list

For further information on call lists, see "Call lists" on page 62.

- 1. Press the function key underneath \$\forall \text{ to open the call history. The list of all calls appears.}
  - Press / > on the navigation key to show the lists of **missed**, **received**, or **dialed** calls instead.

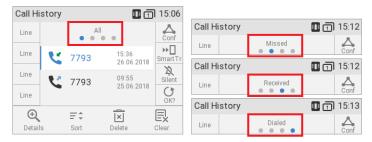

- 2. Press ✓ / ∧ on the navigation key to select a call.
- 3. Press (to view call **Details**.

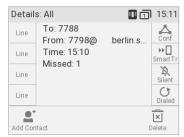

4. Press to add the name (if the name was transmitted) and the number to the phone directory. If the name has not been transmitted, the number will be used in its place.

See "Editing existing entry" on page 42 on how to add a name, phone type, group, etc.

### Adding current caller

With the call on the line, you can add the caller's name (if transmitted) and phone number to the directory. If the name has not been transmitted, the number will be used for both name and number. See "Editing existing entry" on page 42 on how to add a name, phone type, group, etc., later.

- 1. With the call on the line, press .
- 2. Press to add the caller to the directory.

### **Sorting entries**

- 1. Press to open the phone's directory.
- 2. Press = ‡.
- 3. Use ✓ ∧ to select the criterion for sorting (nickname, first name, last name, organization, etc.) and press to sort.

### **Editing existing entry**

- 1. Press to open the phone's directory.
- 2. Selecting an entry: Scroll to the entry or enter the first letter of the name.
- 3. Press . The **Details** screen for the entry will be displayed.
- 4. Editing a detail.
  - a. Press  $\checkmark$  /  $\land$  and  $\checkmark$  to select a detail. Depending on the detail,
  - b. In some cases, you will see the prompt screen where you can enter or modify text. Edit the data, if necessary, and press to save and to open the next screen. See also "Entering numerals, letters, special characters, and symbols" on page 24.

In other cases, you will see a succession of screens with context-sensitive buttons. Example: Modifying the settings of "group".

- i. Select "group" with  $\checkmark$  /  $\land$  and  $\checkmark$
- ii. Use  $\checkmark$  /  $\land$  to select family, friend, colleague, work, or none.
- iii. Press to save and return to the Details menu.
- c. When you are done editing the entry, press  $\stackrel{\checkmark}{}$ .

### **Deleting an entry**

- 1. Press to open the phone's directory.
- 2. Selecting an entry: Scroll to the entry or enter the first letter of the name.
- 3. If you want to delete the entry, press (Fig. 1) and continue with step 4, below.

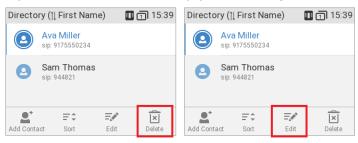

Fig. 1

Fig. 2

- a. If there is **more than one phone number** associated with the entry and you want to delete only one of them, press (Fig. 2).
- b. Select the number you want to delete with ✓ / ∧ (Fig. 3) and press . You will see the details of the subentry (Fig. 4).
- c. Press 🗓 .

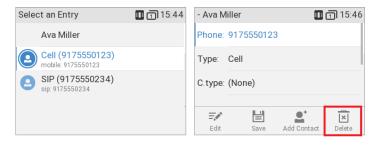

Fig. 3

Fig. 4

4. You will be asked, "Are you sure?".

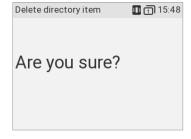

Fig. 5

5. If you are, press to delete the entry or phone number.

## Adding/editing entries on the web interface

Click on **Directory** in the menu on the left side.

### Adding new entry

- 1. Type data in text fields of **Add or Edit Entry**.
  - Number: Type the number exactly as you would dial it, with country and area codes, if necessary, and without parentheses, hyphens, blank spaces. plenty
  - Number Type: Select the type of connection from the drop-down menu. The default setting is SIP.
  - Contact Type: Select "None", "VIP", or Deny" from the drop-down list. The default setting is "None".
    - Calls from entries on the "VIP" list will always ring on the phone, even when the phone is in a call or in DND mode.
      - Note: You can assign a distinct ringtone to the contact type "VIP": **Preferences** page > **Directory Ringtones** section.
    - Calls from entries on the "Deny" list will not ring on the phone. The caller will always hear the busy signal.
  - Outgoing Identity: The drop-down list shows all identities configured on the phone. If you select one of the identities for one of the numbers listed in the phone book, all calls to that number initiated from the phone book will show that identity on the callee's phone.
  - <u>Blue area</u>: The data entered in the textfields will be displayed when the entry is opened on the phone. The data can be used to sort entries by group, name, organization, etc., and can be edited on the phone.
    - "Group" drop-down menu: Available types are "Friends", "Family", "Colleagues", or "Work". You can assign a distinct ringtone to each group type: Preferences > Directory Ringtones.
    - "Nickname": If you enter a nickname, it will appear under the "Name" header of the **Directory** on the web interface.
  - First name, family (last) name: Will be added in this order under "Name" in the directory, unless you have also entered a nickname.
  - <u>Birthday</u>. Uses the format set at **Preferences** > **General information** > U.S. Date Format (mm/dd): "On" or "Off". Enter in DD.MM.YR or MM/DD/YR format. Examples:

|                  |                        | Output when <b>US Date Format</b> setting is |          |
|------------------|------------------------|----------------------------------------------|----------|
| Date             | Input                  | On                                           | Off      |
| March 5, 1980    | 5.3.80 or 3/5/1980     | 03/05/80                                     | 05.03.80 |
| March 12, 1980   | 12.3.80 or 3/12/1980   | 03/12/80                                     | 12.03.80 |
| October 5, 1980  | 5.10.80 or 10/5/1980   | 10/05/80                                     | 05.10.80 |
| October 12, 1980 | 12.10.80 or 10/12/1980 | 10/12/80                                     | 12.10.80 |

- <u>Favorite</u>: Tick box to add entry to "Favorites" list.
- 2. Click on "Add/Edit" to save new entry to directory.

#### **Editing an entry**

When you open an existing entry, the current information is displayed in the text fields of "Add or Edit Entry" and two additional buttons, "Add Sub" and "Change", are available (see Fig. 2 and 3, below).

Editing

| Name:       | Number:    | Contact<br>Type: | Outgoing Identity: | Edit Delete |
|-------------|------------|------------------|--------------------|-------------|
| Jane Smith  | 9175554128 | None             | Active             | <b></b>     |
| John Miller |            |                  |                    | <b> ∀</b> × |
| - fixed     | 9175554230 | None             | Active             | <b></b>     |
| - private   | 9175557018 | VIP              | Active             | <b></b>     |

Fig. 1

- If single entry, click on I in the entry's line.
- If there is more than one number associated with a name:
  - Click on in the name's line if you want to edit/add the first or last name of the date of birth and the data in the blue area applicable to the master record.
  - Click on in a phone number's line if you want to edit the subentry's data (phone number, number & contact type, outgoing identity, and any blue area data applicable to this subentry only).

Make changes as necessary and click on "Change".

- Adding additional phone number (subentry) for a name
  - Jane Smith's entry has only one phone number, her SIP phone number. In this example, the phone number of Jane Smith's landline will be added to the directory.
    - Click on [] in Jane Smith's line (Fig. 1, above). The data is shown in "Add or Edit" area (Fig. 2).

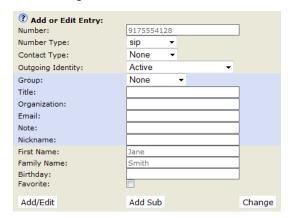

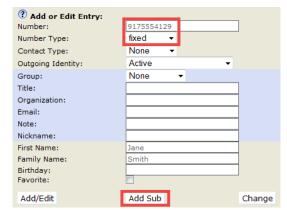

Fig. 2

- Enter the phone number in the text field of "Number" (Fig. 3).
- Select "fixed" from the drop-down menu of "Number type" (Fig. 3).
- Optional: Select a contact type and an outgoing identity from drop-down lists (Fig. 3).

Fig. 3

- Click on "Add Sub" (Fig. 3).
- John Miller's entry has a SIP number and a private number. In this example, his cell phone

number will be added as a third number.

- Click on in the line containing John Miller's name. The data is shown in "Add or Edit" area.

- Enter the phone number in the text field of "Number".
- Select the number type.
- Optional: Select a contact type and an outgoing identity from the respective drop-down list
- Click on "Add Sub".

The directory now contains Jane Smith's landline number and John Miller's mobile phone number (Fig. 4).

| Name:       | Number:    | Contact<br>Type: | Outgoing Identity: | Edit Dele | te  |
|-------------|------------|------------------|--------------------|-----------|-----|
| Jane Smith  |            |                  |                    | <b></b>   | 00) |
| - sip       | 9175554128 | None             | Active             | <b></b>   | 00) |
| - fixed     | 9175554129 | None             | Active             | <b></b>   | 0.0 |
| John Miller |            |                  |                    | <b></b>   | 0.0 |
| - fixed     | 9175554230 | None             | Active             | <b></b>   | 0)  |
| - private   | 9175557018 | VIP              | Active             | <b></b>   | 0.0 |
| - cell      | 9175554231 | None             | Active             | <b></b>   |     |

Fig. 4

### Deleting entry on web interface

- Entry with one phone number. Click on X in the entry's lines to delete the entry.
- · Entry with more than one phone number.
  - Deleting the entry. Click on X in the line of the master record to delete the name and all associated phone numbers.
  - Deleting one of the phone numbers. Click on in the line of a phone number subentry to delete that subentry, but keeping the master record and all other subentries.

# Dialing from phone directory

To dial, click on the phone symbol on the right side of the line with the phone number.

# **Deleting whole directory**

Deletes the entire directory irretrievably!

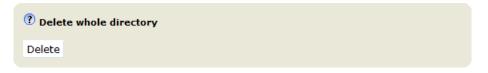

# **Importing/Exporting Directory**

See our Wiki at http://wiki.snom.com/Web\_Interface/V8/Directory.

### **External directories**

Available if provided by your network, your VoIP provider, or another external source.

### **LDAP**

Enter the necessary data received from your administrator, VoIP provider or other external source in the text fields of the phone's web interface > **Advanced Settings** page > **Network** tab > **LDAP** section and click on "Apply" and "Save".

LDAP search on the phone: Enter the first letter of the name you are searching for. Type more letters if the name shown isn't the right one or scroll through the list. Press  $|\cdot|$  to dial.

#### **Contacts**

If you want to use an external contacts list, the **Contact list** and **Contact list URI** settings are mandatory. **Publish presence** is optional; when enabled, the phone sends out "PUBLISH" SIP messages with the phone's status, e.g. busy, etc.

- 1. On the phone's web interface, **Configuration Identity** # page, **SIP** tab, click on the radio button **on** of the **Contact list** entry.
- 2. Enter the URI received from your administrator, VoIP provider or other external source in the text field of **Contact list URI**.
- 3. Optional: Click on the radio button **on** of the **Publish presence** setting.
- 4. Click on **Apply** and **Save**.

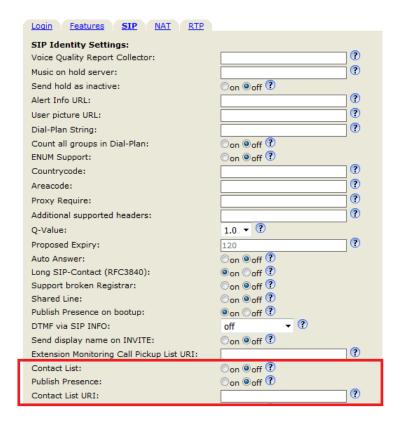

To dial a contact on the phone, enter the first letter of the name you are searching for. Type more letters if the name shown isn't the right one, or scroll through the list. Press  $\bigcirc$  to dial.

# Using the phone

This section describes the functions of the phone with the factory default settings. If your phone was installed and/or set up by someone else, the default settings may have been changed. Please check with that person or company if the phone does not react as described here.

The caller information displayed on the screen is controlled by a setting on the phone's web interface. The default setting is "Name Number". You can change the setting at **Preferences > General Information >** "Number Display Style" by selecting a different option from the drop-down list.

## Making calls

See "Entering numerals, letters, special characters, and symbols" on page 24 for information on input modes and entering letters, numerals, and special characters.

## Selecting identity for current outgoing call

See "Identities/accounts" on page 87 on how to configure identities.

If more than one identity is shown on the display, the one on the white bar with the white and green rings around the green circle is the outgoing identity for the call and the number/name that will show on the callee's phone. Use the up or down arrow on the navigation key to select another identity.

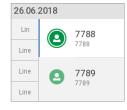

## Using different audio devices

#### **Handset**

- enter the phone number and pick up the handset.

#### Headset

Enter the phone number and press ①.

#### **Speakerphone**

Enter the phone number and press (1).

### Handset or headset and casing speaker

With dual audio mode activated, other persons present in the room are allowed to listen in to the third party over the phone's casing loudspeaker.

- 1. Use the method for handset or headset use to dial.
- 2. When the call has been established, press  $^{\bullet}$  to enable the casing loudspeaker. Press  $^{\bullet}$  to turn the speaker off.

## Using different dialing methods

#### Auto dial

When the setting is enabled, the phone will dial the number on the display when the specified number of seconds has elapsed since the last digit was typed.

**Note:** The default setting is off. In admin mode, the setting can be enabled on the **Advanced Settings** page, **Behavior** tab, **Phone Behavior** section, **Auto Dial** setting by selecting a time span in seconds from the drop-down menu.

### Redialing

- 1. Press to show the last numbers dialed, with the very last number at the top.
- 2. Press  $\subseteq$  to dial that number or use  $\checkmark$  /  $\land$  to select a different number and then press  $\subseteq$ .

### Calling number from call history (missed, received, dialed calls)

- 1. Press  $\bigcirc$  (dialed calls),  $\triangleleft$  (received calls), or  $\triangleright$  (missed calls) to open the respective call list.
- 2. Use  $\checkmark$  /  $\land$  on the navigation key to select a call.
- 3. Press to dial the number.

### Calling number from phone directory

- 1. Press to open the phone's directory.
- 2. Use ✓ / ★ to select a name or enter the first letter(s) of the name on the alphanumeric keypad.
- 3. Press to dial the number.

#### Calling number from external directory

- 1. Open the dial screen to get access to the external directory:
  - a. Lift the handset off the cradle or press the speakerphone key to open the dialing screen (Fig. 1).
  - b. Press the function key underneath to show the list of available directories and call lists (Fig. 2).

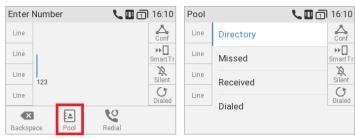

Fig. 1 Fig. 2

c. Select the external directory. In our example, scroll down to LDAP (below list of dialed calls).

2. Use  $\checkmark$  /  $\land$  to select a name or enter the first letter(s) of the name on the alphanumeric keypad.

3. Press to dial the number.

### Speed dialing

Setting speed dial numbers: See "Speed dial" on page 99. Mapping a speed dial number onto one of the freely programmable function keys: See "Configuring the function keys", "Example 3, Speed dialing" on page 79.

- · Speed dial number on speed dial list
  - 1. Enter the speed dial number (0-30) or character (#, \*) assigned to the phone number you wish to dial.
  - 2. Press to dial.
- Speed dial number mapped onto a freely programmable function key 1-32: Select the page, if necessary, and press the key.

### Calling emergency numbers

Numbers specified as emergency numbers can be dialled even when the keyboard is locked. See "Emergency numbers" on page 93 on how to set emergency numbers. Several numbers (911, 112, 110, 999) have been preconfigured.

- On an unlocked keyboard: Enter the number and press to dial.
- On a locked keyboard: Enter the number. The phone dials the number as soon as you have entered all the digits of one of the programmed emergency numbers.

#### Call completion

**Note:** This function depends on whether it is available in your network or not. On Snom phones call completion means that when a called number is busy or not available, you can have your phone call you back as soon as the dialed number is not busy anymore or available again. The default setting is "off".

Changing the setting to turn on call completion: See "Call completion" on page 95.

1. When call completion is available and enabled, the symbol appears in the function key line when you are calling a number (Fig. 1). Press the function key underneath to activate call completion for this call.

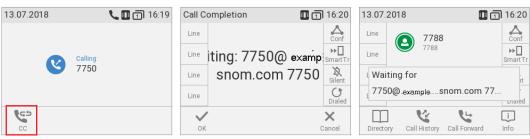

Fig. 2

Fig. 1

Fig. 3

2. Press / / if you wish to dial another number while waiting for call completion (Fig. 2). You can now hang up the handset to return to the idle screen (Fig. 3); use handset, headset, or speakerphone to dial another number; receive calls etc. Call completion will not interfere with the normal operation of your phone.

OR: Press  $^{\vee}$  /  $^{\times}$  to turn off call completion for this call (Fig. 2).

3. When the number becomes available, you will see it announced on the display (Fig. 4) and hear a double beep if you are in a call.

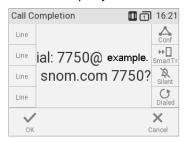

Fig. 4

4. Press / v to dial; OR

Press  $\times$  /  $\times$  to turn off call completion for this call.

### Number guessing (auto completion)

**Note:** The default setting for Number guessing is "off". To be able to use it, open the phone's web interface to the **Advanced Settings** page > **Behavior** tab > **Phone Behavior** section, change the setting to "on", and enter the minimum number of characters that must be entered before number guessing will start.

When number guessing is enabled, the phone will propose numbers containing the typed string from the numbers saved on its call lists and in the directory as soon as you have typed the minimum number of digits. If and when the desired number is on the display, press  $\bigcirc$  to dial.

In the following example, the minimum number of characters is four:

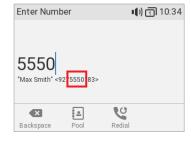

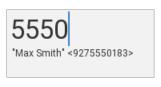

## **Accepting calls**

## Using different audio devices

Handset: Pick up the handset.

**Headset:** Press ①. If the phone is already in headset mode, you can also press the blinking line key.

**Speakerphone:** Press or orthe blinking line key.

## Automatically accepting calls

The default is "off". Turning the function on: On the phone's web interface > **Configuration Identity** # > **SIP** tab > "Auto answer": Click the radio button **on**. With this setting, your phone will automatically accept incoming calls when it is idle.

• If your are using Firmware version 8.7.2 and higher, calls will be accepted on speakerphone and you will be alerted acoustically by a single long beep; press the headset key if you want calls to go to the headset.

To turn off the acoustic alert, open the phone's web interface to the **Preferences** page > **Auto Answer** section > "Auto Answer Indication" and click the radio button **off**.

Firmware version 8.7.1 and lower: Open the phone's web interface to the Preferences page >
 Auto Answer section > "Type of Answering" and select Handsfree (speakerphone) or Headset
 from the drop-down menu.

If you want to be alerted acoustically by a single long beep, whenever the phone accepts an incoming call, you need to change another default setting on the phones's web interface from **off** to **on**: **Preferences** > **Auto Answer** > "Auto Answer Indication".

## Call pick-up from another extension

You can pick up calls ringing on another extension, for example when the other extension is busy or when the user is absent. The prerequisites for this function are as follows:

- It must be supported by the PBX.
- The extensions whose calls you want to pick up on your own extension must permit this function. It is possible but not required to restrict the permission for monitoring to certain users or groups of users.
  - Settings: See "Example 1, Extension monitoring and call pick-up" on page 76.
- Each extension to be monitored must be programmed onto one of the SmartLabel keys with LEDs on the phone (and the page the key is on must be on-screen on the phone's display) or onto a function key on a connected D7 Expansion Module. See chapter "Configuring the function keys", "Example 1, Extension monitoring and call pick-up" on page 76 and "Example 2, Extension monitoring and call pick-up on D7 expansion module" on page 78.
- If you want to see who is calling or connected to any of your monitored extensions, the function must be enabled; the default setting is off. It can be turned on in admin mode only.
   Open the phone's web interface > Advanced Settings page > Behavior tab > setting Go to callmonitor on activity and click on the radio button on.

When these prerequisites are met, the status of the monitored extension is indicated by the LED of the function key:

- Blinking LED: Incoming call ringing. If the call is not answered, press the key to pick it up;
- LED glowing steadily: The monitored extension is busy (in call, dialing, etc.);

and by the idle display showing the call-monitor state.

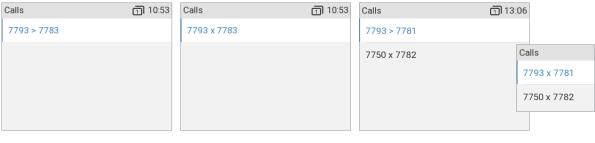

Fig. 1 Fig. 2 Fig. 3

- When your phone is idle, any ongoing activity on all extensions monitored by your phone will be shown on the display. In the above examples, "7793 > 7783" (Fig. 1) indicates that extension 7793 is calling extension 7783; "7793 x 7783" (Fig. 2) indicates that 7793 is connected to 7783 and that 7793 is the caller, 7783 the callee. If more than one monitored extension is being called or in a call, the last incoming call is added to the top of the list (Fig. 3).
- Press  $\stackrel{ imes}{=}$  to close the **Calls** screen and return to the idle screen.

## **Call waiting**

When you are in a call, another call coming in will be announced visually by the flashing call LED and by the symbol appearing in the function key line (Fig. 1); it will also be announced acoustically by a double beep. If you want to switch to visual or acoustic announcement only or turn call waiting off completely, see "Call waiting" on page 96.

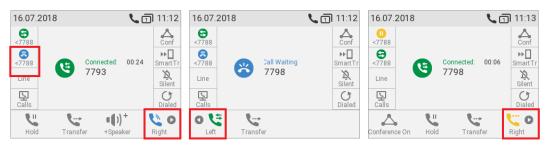

Fig. 1 Fig. 2 Fig. 3

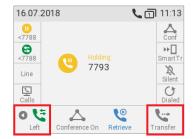

Fig. 4

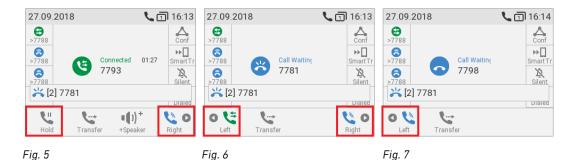

When a call is waiting, you have the following options:

- Press the blinking line key of the call waiting to put your current call on hold and to accept the second call without knowing who is calling (Fig. 1). This option is available only when there is a free line key available at the time the call comes in.
- Press the function key underneath \( \bigcirc \textstyle \textstyle \text{(Fig. 1) to put the **Call waiting** screen on the display (Fig. 2); you will see the caller ID on-screen if it is being transmitted.
  - $\circ$  Press  $\stackrel{\times}{\sim}$  to reject the call waiting. The caller will hear the busy signal.
  - Press to accept the second call and put your current call on hold.
  - Press to return to the **Connected** screen with your current connection (Fig. 2 and 7).

**Note:** Pressing  $\stackrel{\checkmark}{\cup}$  and  $\stackrel{\times}{\cup}$  will affect the call shown on the display, i.e., your current connection in Fig. 1 and 3, the call waiting in Fig. 2, 5, and 6 or the call on hold in Fig. 4.

- If there is more than one call waiting (Fig. 5, 6, and 7), press the keys 📞 🔍 🔍 📞 , or 😂 🔾 respectively, to bring them on-screen and to return to the connected call.
- If you do not wish to accept the waiting call, you can:
  - $\circ$   $\,$  ignore the announcement. If you have set call forwarding when busy, the call will be transferred to that phone.
  - reject the incoming call by putting the **Call waiting** screen on the display and pressing .

    The caller hears the busy signal. Pressing for three seconds will also put the caller on the "Deny" list of the phone's directory. Future calls from this number will not ring on the phone; the caller hears the busy signal. For more information on the "Deny" list and how to remove entries from it, see "Contact Types" on page 40.

### **Active calls**

### Hold

#### One call on hold

Press to put the ongoing call on hold. Held calls are indicated threefold:

• By the text on the display.

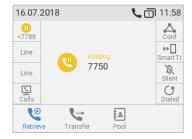

- By the slowly blinking line key.
- By the slowly blinking call indication LED.
- By the double beep.

#### You can now:

- transfer the held call blindly or with prior announcement see
   "Transferring calls" on page 58.
- receive and make calls and put other calls on hold.

Pick up the held call by pressing its line key or by pressing again. If the other party hangs up while on hold, the call is terminated on your phone as well and the LED indicators are turned off.

### Holding multiple calls

If you are in a call with one party and have one or more calls on hold or if there is more than one call on hold, the symbol is available in the function key line. You can switch back and forth between the active call and any call on hold. Up to 12 simultaneous calls are possible, if supported by the PBX.

• In Fig. 1–3 the phone is in one active call with a second call on hold. Fig. 1 and 2 both show the connected call, in short label display mode (Fig. 1) and in full label display mode (Fig. 2). Press the function key underneath • • • to show the call not currently on screen.

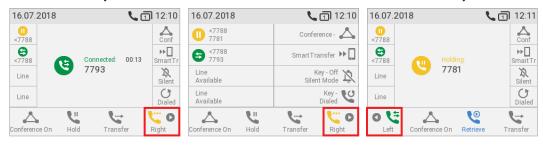

Fig. 1 Fig. 2

Fig. 3

• In Fig. 4–6 there are two calls on hold. Fig. 5 and 6 both show the second held call, in short label display mode (Fig. 5) and in full label display mode (Fig. 6). Press the function keys underneath to show the call not currently on screen.

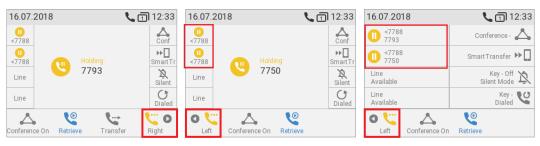

Fig. 4 Fig. 5 Fig. 6

- When the connected call is on-screen, you can transfer it to a third party or terminate it by pressing .
- When a held call is on-screen, press to connect to it and put the currently connected call on hold.

### Conference

The maximum number of participants is three.

**Note:** This section refers to phone-based conferences. For the number of participants and how to set up and participate in server-based conferences, please check with your network administrator or your VoIP provider.

### Initiating a conference

- 1. Call the first intended participant and put him or her on hold.
- 2. Call the second intended participant.

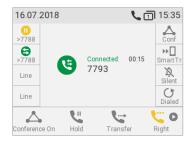

Fig. 1

3. Press to start the conference.

#### **Conference screen navigation**

Your input on the phone's keys will affect the caller/callee(s) or the entire conference shown in the contact area of the display. Example: A conference with three participants, including yourself. After you have pressed (Fig. 1) to start the conference, the names, if available, and/or phone numbers of the other participants are shown on-screen (Fig. 2 - 4). Fig. 2 shows the conference screen, i.e., all of your conference partners while Fig. 3 and 4 show the screens for the individual participants.

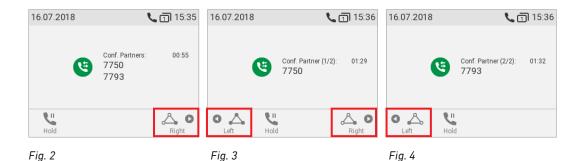

- Selecting individual participants.
  - On the conference screen (Fig. 2), press  $\triangle$  to select the first of the participants of the conference; press  $\triangle$  again to select the next one of the participants (Fig. 3).
  - When viewing the second participant (Fig. 4), press to view the first participant.
  - When viewing the first participant (Fig. 3), press
     A to return to the conference screen (Fig. 2).
- Talking to one participant in private. With one of the participants on-screen (Fig. 3 or 4), press to converse with that participant in private and to put the other party on hold. To restart the conference, press ...
- Putting one participant on hold. With one of the participants on-screen (Fig. 3 or 4), press to put this party on hold and to converse with the other party in private. To restart the conference, press ...
- To terminate the conference and the connections to both parties, return to the conference screen (Fig. 2) and press  $\times$ .

## Transferring calls

You can transfer connected calls as well as calls ringing on your phone.

- When you have a call on the line, there are two ways to transfer it to a third party:
  - Announcing the call to the third party first, to make sure the call is welcome and will be accepted: Attended transfer;
  - Transferring the call unannounced: Blind transfer. There will be no feedback on whether the third party is available and/or picking up the call.
- When a call is ringing on your phone, you can transfer it to a third party without answering it first (blind transfer only).

#### Attended transfer

- With a single call on the phone.
  - 1. Put the call on hold. In our example, the caller on hold is 7750.

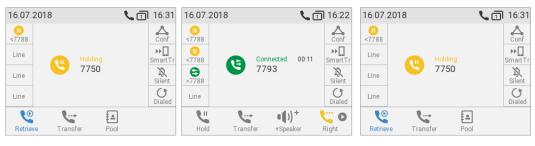

Fig. 1 Fig. 2 Fig. 3

- 2. Dial the number you want to transfer the call to and announce the call (Fig. 2). You can also select a number from the internal or one of the available external phone directories (see "Calling number from phone directory" on page 50 and "Calling number from external directory" on page 50).
- 3. If the third party wants to accept the call, press 🔄. The "holding 7750" screen appears (Fig. 3).
- 4. Press to complete the transfer. You may briefly see the messages "Disconnected 7793" (Fig. 5) and "Disconnected 7750" (Fig. 5 and 6 below, indicating that the transfer was completed.
- With more than one call. All calls must be on hold. In the below example you have two calls from phone numbers 7781 and 7750 on hold. You want to transfer the call from 7750 to 7793.
  - 1. Dial 7793 and announce the call.
  - 2. If the third party wants to accept the call, press 🔄 If the "holding 7781" screen, i.e., the call you **do not** want to transfer, appears on-screen (Fig. 4), press on-screen (Fig. 5).

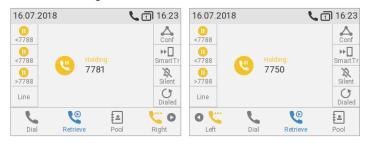

Fig. 4 Fig. 5

3. Press . You may briefly see the messages "Disconnected 7793" and "Disconnected 7750" (Fig. 5 and 6), indicating that the transfer was completed.

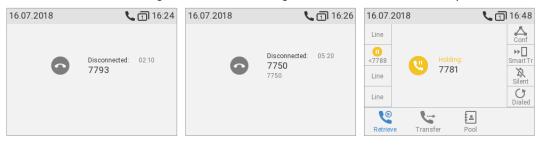

Fig. 5 Fig. 6 Fig. 7

The remaining call on hold or the first of the remaining calls on hold will then appear onscreen (Fig. 7).

### **Blind transfer**

#### Blind transfer of active call

1. With a call on the line (Fig. 8), press 🔄. The dial screen will appear.

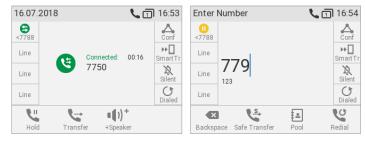

Fig. 8 Fig. 9

- 2. Dial the number (Fig. 9), or press to select a number from the internal or one of the available external phone directories (see "Calling number from phone directory" on page 50 and "Calling number from external directory" on page 50).
- 3. Press . You may briefly see two "Disconnected" messages followed by the callee and caller's name/number, indicating that the transfer was completed (Fig. 5 and 6 on preceding page).

If a call is waiting (Fig. 10), as indicated by the symbol  $^{\circ}$  in the lower right corner, you must reject the call waiting before you can transfer your active call blindly.

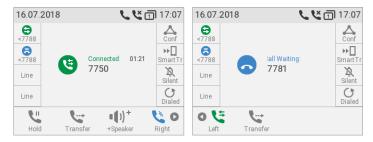

Fig. 10 Fig. 11

- a. Press the function key underneath 📞 🖭 The "Call Waiting" screen (Fig. 11) appears.
- b. Press  $\stackrel{\times}{}$  to reject the call. The caller hears the busy signal.

Note: If you want to transfer the call waiting, see next section.

### · Blind transfer of call waiting

1. If you are in a call and want to transfer a call waiting (Fig. 10, above), press the function key underneath . The "Call Waiting" screen (Fig. 11, above) appears.

**Note**: Your active call will remain active while you are transferring the ringing call.

- 2. Press 🔄. The dial screen (Fig. 2, above) appears.
- 3. Enter the number of the third party you intend to transfer the call to and press. The "Connected" screen (Fig. 1, above) with your current call reappears.

- Blind transfer of ringing call
  - 1. With a call ringing (Fig. 12), press 🔄.

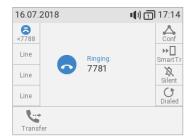

Fig. 12

- 2. The dial screen (Fig. 9, above) appears.
- 3. Enter the number of the third party you intend to transfer the call to and press  $\stackrel{\smile}{}$ .

# Terminating calls

- When using the handset: Place the handset in the cradle or press  $\stackrel{[ imes]}{=}$  .
- When using speakerphone or a headset: Press  $\stackrel{\times}{\smile}$ .

### Missed calls

Missed calls are indicated by the call LED (steady light), the missed call symbol in the status line, and the "Missed" message with the number of new missed calls on the display (Fig. 1) and/or on the Status info screen (Fig. 2).

**Note:** If there are status messages with a higher priority, the status line will show the message with the highest priority.

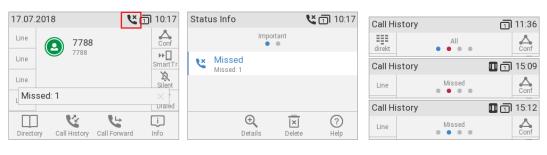

Fig. 1 Fig. 2 Fig. 3

- To view your missed calls, press the right arrow on the navigation key. The red dot indicates the arrival of new missed messages since the last time the missed calls were viewed (Fig. 3). It is removed from the list of all calls and turns blue in the list of missed calls once the list has been viewed.
- Turning off the missed call indications (LED and "Missed" message). Use one of the following methods:
  - View the list of missed calls.
  - Via the Status info screen.

1. Press , if available (Fig. 1), or open the **Settings** menu > **Information** > **Status Info** to view the status info messages.

2. Press the function key underneath ★ to delete the "Missed" message line (Fig. 2). If there are other status info messages, you may need to use the up/down arrows ✓ ∧ on the navigation key to select the "Missed" message line.

**Note:** This will only remove the status message "missed" and turn off the LED. The call will the list has been viewed.

### **Call lists**

Three call lists of missed, dialed, and received calls are stored on the phone. They contain the number, time and date, and duration of the calls. If the memory allotted to storing the call lists is full, the oldest ones will be overwritten.

1. Press 📞 to open the call history (Fig. 1).

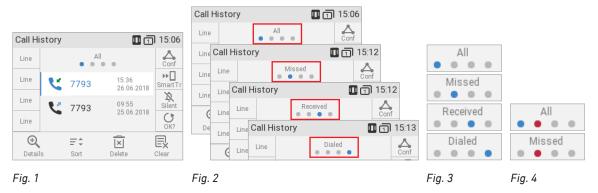

The red dot indicates the arrival of new missed messages since the last time the missed calls were viewed (Fig. 4). It is removed from the list of all calls and turns blue in the list of missed calls once the list has been viewed.

2. To view the list of missed, received, or dialed calls, press the left and right arrows  $\langle \rangle$  on the navigation key to put the lists on-screen one after the other (Fig. 2).

**Note:** On the idle screen you can also use the following keys to view the lists directly (default setting):

- Missed calls: Press the right arrow > on the navigation key. See also "Missed calls" on page 61.
- Received calls: Press the left arrow  $\triangleleft$  on the navigation key.
- Dialed calls: Press
- 3. On each list, the latest call is at the top of the list (Fig. 1, above). Scroll through the list with the up/down arrows  $\checkmark$   $\land$  on the navigation key. The icons indicate the type of call:
  - missed call
     received call
     dialed call
  - Press to dial the number of the selected call.
  - ∘ Press 🗷 to delete the selected call.

- Press to delete the entire list.
- $\circ$  Press  $\stackrel{ imes}{}$  for three seconds to return to idle screen.
- Press = to sort the calls.
- $\circ$  Press  $^{igoplus}$  to show the call details of the selected call.

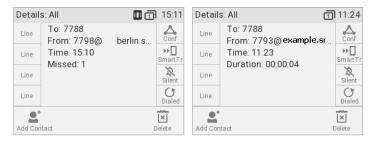

Fig. 1 Fig. 2

- Missed calls: To, from, time (and date if not today), total number of missed calls from caller (Fig. 1).
- Received and dialed calls: To, from, time (and date if not today), duration of call (Fig. 2).
- When viewing the Details of a call:
  - Press to add the caller/callee to the phone's directory. See "Editing existing entry" on page 42 for information on adding a name and other data to the new directory entry.
  - Press 🗷 to delete the call.

# Locking and unlocking the keyboard

Press for three seconds to lock and unlock the keyboard; you may need to enter a PIN to unlock, if a PIN has been set. When the keyboard is locked, only the emergency numbers configured on the **Preferences** page of the phone's web user interface can be dialed. For more information on dialing and setting emerging numbers, see "Calling emergency numbers" on page 51 and "Emergency numbers" on page 93.

# Rejecting or redirecting incoming calls

This includes manual and automatic rejection and redirection and automatic rejection of anonymous calls.

# **Manually**

If you do not wish to pick up a ringing call, you have three options: Letting the call ring and not picking it up, rejecting it manually, or transferring it manually to a third party.

- · Rejecting a ringing call manually.
  - $\circ$  Press  $\stackrel{ullet}{\smile}$ . The caller will hear the busy signal.
  - Press of for two seconds to reject the call and additionally place the caller on the "Deny" list of the phone's directory so that calls from that number will never ring on your phone; the caller will always hear the busy signal. For more information on the "Deny" list and how to edit or

remove entries from it, see "Contact Types" on page 40.

 Transferring the ringing call to another phone (blind transfer). See "Blind transfer of ringing call" on page 61.

## **Automatically**

There are four options for rejecting incoming calls automatically or to have them forwarded automatically, either always or under certain conditions:

- Deny List. Calls from phone numbers on this list will not ring on your phone; callers will hear the busy signal. For further information, see "Contact Types" on page 40.
- DND do not disturb mode . When this function is turned on, callers hear the busy signal. If there is an active setting for call forwarding on busy, incoming calls will be forwarded to the number specified in the setting. For more information, see "Preprogrammed, variably programmable function keys" on page 21.

**Exception:** Phone numbers designated VIP in your phone's directory will ring on your phone even when DND is on.

- Call forwarding. For further information, see "Call forwarding" on page 65 and 94.
- · Rejecting anonymous calls: See next section.

## Rejecting anonymous calls

With this setting you can have your phone reject calls from phones that are blocking or not transmitting their numbers.

**Please note:** Calls from analog phone connections without caller ID will, most likely, be received as anonymous calls. They will be rejected when you turn this function on.

### Activating rejection of anonymous calls

- 1. Press .
- 2. Select **Call Features** and press .
- 3. Select **Incoming Calls** and press .
- 4. Select **Reject anonymous**. The default setting is off (Fig. 1).
- 5. Press to change the setting to on (Fig. 2). (When the function is active, pressing will turn it off.)

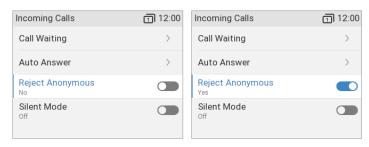

Fig. 1

Fig. 2

6. Press  $\stackrel{\times}{}$  for two seconds to return to the idle screen.

## **Call forwarding**

The phone can be set to forward incoming calls, either always or under certain conditions. The settings can be done on the phone and on the web interface. For further information on using the web interface for these settings, see "Call forwarding" on page 94.

**Note:** Call forwarding is set separately for each configured identity. When the setting is done on the phone, it applies to the identity selected as outgoing identity.

**Forward All**: Forwarding all incoming calls to the number of the phone, extension, or mailbox specified as this function's target.

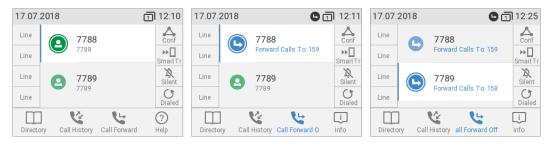

Fig. 1 Fig. 2 Fig. 3

In the default setting, the symbol / is available in the function key line and can be used to turn forwarding of all calls for the current outgoing identity on and off, respectively, by pressing the function key underneath the symbol, but you can also map the function onto another function key or use the settings menu as shown in the table below. To turn on call forwarding of all calls for other configured identities, select each one in turn as the outgoing identity and repeat the setting (Fig. 3).

**Forward when Busy:** Forwarding calls ringing while the phone is busy to the number of the phone, extension, or mailbox specified as this function's target.

**Forward after Timeout:** When a call starts ringing, the phone will wait for the number of seconds specified in the setting "Call forwarding time". If the call is not accepted by the end of this time period, it is forwarded to the number of the phone, extension, or mailbox specified as this function's target.

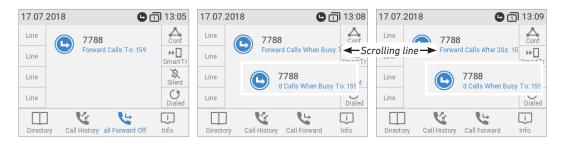

Fig. 4 - Forwarding all calls

Fig. 5 - Forwarding when busy

Fig. 6 – Forwarding when call has not been answered after time set in seconds

Making/changing the settings on the phone and turning on call forwarding

|                                                         | Forward all                                                                                                    | Forward when busy                        | Forward after timeout |  |  |
|---------------------------------------------------------|----------------------------------------------------------------------------------------------------|------------------------------------------|-----------------------|--|--|
| Press                                                   | •                                                                                                    | •                                        | •                     |  |  |
| Press                                                   | Call Features                                                                                                    | Call Features                            | Call Features         |  |  |
| Press                                                   | 1 Call Forwarding                                                                                                    | 1 Call Forwarding                        | 1 Call Forwarding     |  |  |
| Press                                                   | 1 Forward All                                                                                                    | Forward when Busy                        | Forward after Timeout |  |  |
| Press                                                   | or 1 Enable forwarding                                                                                                    | or Enable forwarding                     | or Enable forwarding  |  |  |
|                                                         | The setting will change from off (Fig. 7, below) to on, and the setting for the forwarding target will appear (Fig. 8). In the case of forwarding after timeout, the setting for the time span will also appear (Fig. 9). |                                          |                       |  |  |
| Press                                                   | Target                                                                                                    | Target                                   | Target                |  |  |
| Type                                                    | phone number                                                                                                    | phone number                             | phone number          |  |  |
| Press                                                   | $\odot$                                                                                                    | $\odot$                                  | $\subseteq$           |  |  |
| Press                                                   |                                                                                                    |                                          | Call Forwarding time  |  |  |
| Type                                                    |                                                                                                    |                                          | number of seconds     |  |  |
| Press                                                   |                                                                                                    |                                          | $\searrow$            |  |  |
| Press                                                   | Press for two seconds to return to the idle screen.                                                                                                    |                                          |                       |  |  |
| Enable Forwarding No  Enable Forwarding Yes  Target 159 |                                                                                                    | orwarding Enable Forwar  Yes Target  159 | ding >                |  |  |
|                                                         |                                                                                                    | Call Forwardin<br>20                     | g time >              |  |  |

# Turning off call forwarding

Fig. 7

|       | Forward all                                                                                                    | Forward when busy      | Forward after timeout  |  |
|-------|----------------------------------------------------------------------------------------------------|------------------------|------------------------|--|
| Press | •                                                                                                    | •                      | •                      |  |
| Press | Call Features                                                                                                    | Call Features          | Call Features          |  |
| Press | 1 Call Forwarding                                                                                                    | 1 Call Forwarding      | 1 Call Forwarding      |  |
| Press | 1 Forward All                                                                                                    | Forward when Busy      | Forward after Timeout  |  |
| Press | or 1 Enable forwarding                                                                                                    | or 1 Enable forwarding | or 1 Enable forwarding |  |
|       | The setting will change from on to off, and the settings for the forwarding target and, in the case of timeout, for the time span will disappear. |                        |                        |  |
|       | Enable Forwarding<br>Yes                                                                                                    | Enable Forwarding No   |                        |  |

Fig. 9

Press  $\stackrel{\textstyle \times}{}$  for two seconds to return to the idle screen.

# Turning forwarding of all calls on/off with a function key

Fig. 8

### Turning call forwarding on

**Note:** Call forwarding is set separately for each configured identity separately. When the setting is done on the phone, it applies to the identity selected as outgoing identity.

- 1. Select the identity if there is more than one active identity.
- 2. Press . The display will show the **Target when Forwarding** screen.

**Note:** If is not available when the display is in idle mode, you can make it available on the **Function Keys** page of the phone's web interface. For further information see "Configuring the function keys", "Example 4, Changing setting of context-sensitive key" on page 81. Default settings: See "At a glance" on page 18.

- 3. If no forwarding number has been set or if it needs to be changed, make the necessary entries.
- 4. Press

### Turning call forwarding off:

- 1. Select the identity if there is more than one active identity.
- 2. Press the function key underneath \strace{\strace{1}{2}}.

# Configuring the function keys

See page 34 on how to open the phone's web interface. See page 36 on the mechanics of navigating in the windows and changing the settings.

Any changes you make will not take effect until you press "Apply" and "Save". Changes will be lost if you open another page of the web interface without first pressing "Apply"/"Save".

## Function key types on Snom phones

Every phone has a limited number of hard keys. Phone users, however, have a myriad of different priorities and preferences when asked which functions they use most often and which functionalities they would like to access quickly. Snom has therefore designed the function keys to be programmable, even the preprogrammed "hard keys" whose default function is printed on them.

There are four types of programmable function keys (see also "At a glance" on page 18):

• Context-sensitive, programmable function keys. For the default settings, see "At a glance" on page 18. You can select a different key event to be available on each respective key when the phone is in idle mode. See "Example 4, Changing setting of context-sensitive key" on page 81 for step-by-step instructions on how to change the function mapped onto the key.

You cannot change the functions that are available when the phone is active, for example when you are in a call, when the phone is ringing, etc. Depending on the activity, different functions will be available.

See "Appendix 1 - Display Symbols and Icons" on page 105 for the lists of symbols and their description.

Navigation, confirmation, and cancel keys. For the default settings, see "At a glance" on page
 18. You can select a different key event to be available on each respective key when the phone is in idle mode.

You cannot change the functions that are available when the phone is active, for example when you are in a call, when the phone is ringing, etc.

- **Dedicated, customizable function keys**. The default setting is the respective key event printed onto the key. Other key events and a selected number of other functionalities can be programmed onto them. For the default settings, see "At a glance" on page 18.
- Freely programmable function keys with LEDs the keys controlling the SmartLabels on the phone and on connected expansion modules. All available functionalities, including key events, can be programmed onto them.

Freely programmable function keys with LEDs on connected expansion modules. When an expansion module is connected to the phone, its function keys are added to the **Function Keys** page of the web user interface of the phone (see "Function key page of phone's web interface", Fig. 7 on page 72).

**Note:** For information on connecting the D7 expansion module, please refer to the user manual at <a href="http://wiki.snom.com/Snom\_D7/Documentation">http://wiki.snom.com/Snom\_D7/Documentation</a>. The user manual also contains specific information on the D7's configuration.

The settings of the function keys on the expansion modules are stored on the phone and, unless deleted prior to the module's disconnection, remain available to be used when the same or any other module of the same type is connected to the phone. They are not visible on the function

keys page when no expansion module is connected.

### **Settings descriptions:**

#### Context

This setting specifies which configured identity will be used when executing the functionality of the key. You may want to use this feature when you have accounts with different providers or when you wish to present different identities to certain destinations.

For example: If you have programmed key P2 to speed dial a specific number and you want to use configured identity 2 to call that number, select configured identity 2 from the drop-down menu of P2's "Context". When you speed dial the number by pressing key P2, identity 2 will be used as the outgoing identity.

The default setting is "Active", which means that the identity selected as the phone's outgoing identity at any given time will be used.

### Type

Select the type of functionality from the drop-down list. See "Appendix 4 - Programmable Functions" on page 112 for more information. If you select "Key Event", a drop-down list with the available key events will replace the text field under "Number". The default setting is "line".

#### Number

Enter one phone number or value for the function or, if the function is key event, select an event from the drop-down list. Enter phone numbers exactly the way they need to be dialed, i.e, type the number without spaces or punctuation marks between the digits. For example, a number with an area code that might conventionally be notated as (617) 555-0704 should be entered as 6175550704.

### Short/Full Label Mode (phone)

Select a mode from the drop-down list. The default settings for both are icon and text.

- Icon. The label will display the icon of the functionality mapped onto the key, e.g., if extension; if speed dial; etc.
- Text. The label will display the text you have entered in step 10 of "Function key settings on the phone" on page 72 or the number if no text was entered.
- Icon and text. The label will display the icon of the functionality mapped onto the key and the text or number.

### Short/Full Label (phone), Label (D7 expansion module)

Optional: Enter a name or other descriptive text in the text field. This is the data displayed on the key's label area on the phone and on the D7's display, respectively. If you leave the field blank, the number will be displayed in the key label area.

#### LP Feature (setting on phone only – functionality for long-pressing key)

This is a shortcut to the configuration menu of each function key with LED (keys P1–P32). In the default setting, the function is enabled (Fig. 1).

If necessary, use the page key to select the page the key is on and press the key for three seconds to open its configuration menu. The yellow LED on the key blinks. See "Function key settings on the phone" on page 72, step 4, on how to continue.

**Note**: The LP Feature must be deactivated for the functions Push2Talk and Line Info Layer.

If the LP feature of a key has been disabled, use the **Preferences** menu to access the key's configuration menu. See "Function key settings on the phone" on page 72.

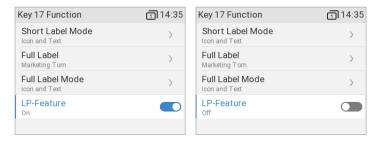

Fig. 1 Fig. 2

# Function key page of phone's web interface

The page has two subpages. The key settings are configured on the subpage **Key Assignment**; the manner in which the SmartLabel keys are shown on the display is configured on the subpage **SmartLabel**.

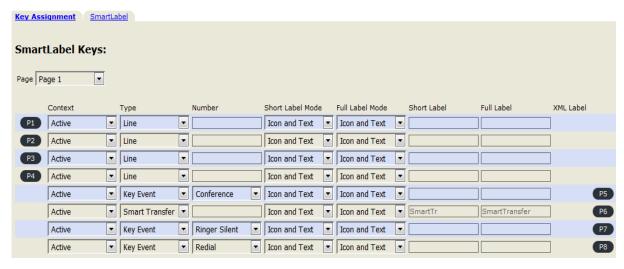

Fig. 1 - Page 1 with keys P1-P8 on phone's web interface

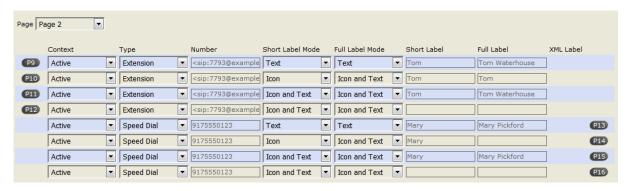

Fig. 2 - Page 2 keys with and without "Short" and "Full Label" settings

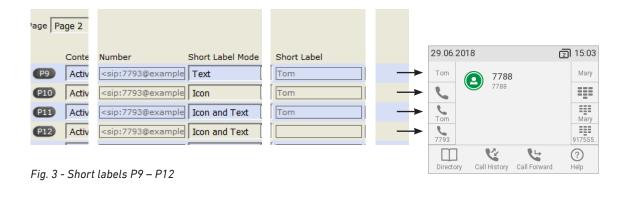

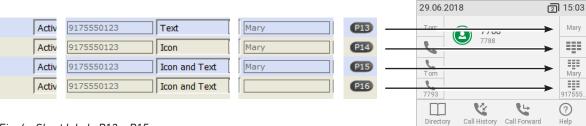

Fig. 4 - Short labels P13 - P15

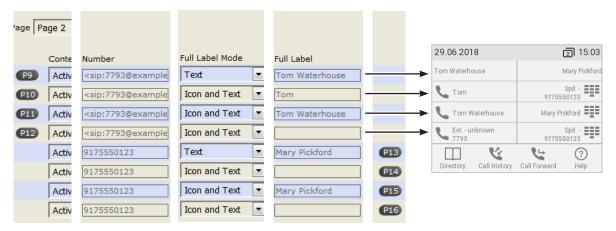

Fig. 5 - Full Labels P9 - P12

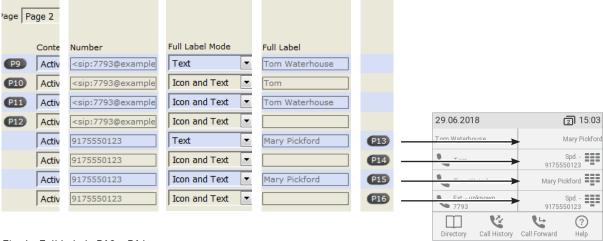

Fig. 6 - Full Labels P13 - P16

When expansion modules are connected to the phone, they will also be shown on the function key page of the phone's web interface, below the phone's function keys and above the **Apply** button. Their settings are stored on the phone, not on the expansion module. For more information, see "Example

2, Extension monitoring and call pick-up on D7 expansion module" on page 78 and the D7 user manual available at <a href="http://wiki.snom.com/Snom\_D7/Documentation">http://wiki.snom.com/Snom\_D7/Documentation</a>.

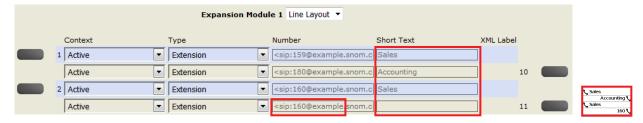

Fig. 7 - Function keys of connected D7 expansion module

## Programming the function keys

The freely programmable function keys on the phone and on all connected expansion modules can be mapped on the phone and on the phone's web interface. We recommend using the web interface which is faster and more comfortable.

## Function key settings on the phone

On the phone, a limited number of functionalities is available.

1. Press > Preferences > Fkeys (Fig. 1).

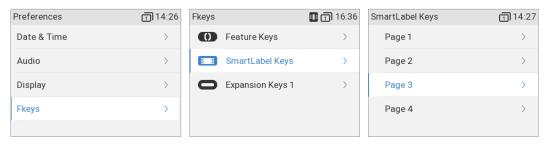

Fig. 1 Fig. 2 Fig. 3

- 2. Select SmartLabel Keys (Fig. 2).
- 3. Select **Page 1**, **2**, **3**, or **4**, respectively, by scrolling to the respective page and pressing (Fig. 3). In the following example, we will be configuring key 17 on page 3.

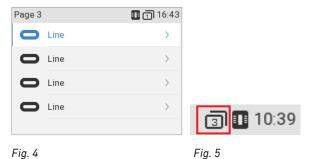

4. Select the key and press to open the **Key 17 Function** menu (Fig. 4). The selected key flashes yellow if the SmartLabel key page with the key to be configured is on-screen (Fig. 5 – press to page).

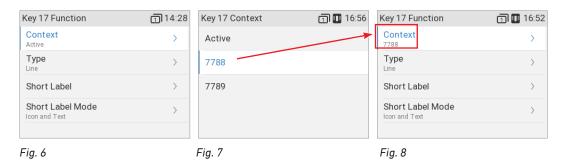

- 5. The default for **Context** is *Active*, i.e., all configured identities whose status is "active" (Fig. 6).
  - a. If you want to restrict the functionality to a configured identity, select **Context** and press
  - b. Select the identity from the menu (Fig. 7) and press
- 6. Select **Type** and press (Fig. 9). Use  $\checkmark$  /  $\land$  to scroll to a functionality on the list (Fig. 10) and press . The following prompts depend on the selected functionality.

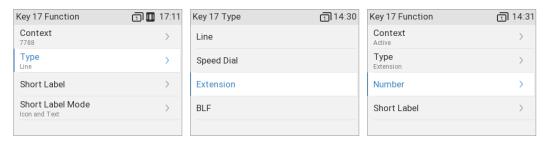

Fig. 9 Fig. 10 Fig. 11

- 7. In our example, the functionality is *Extension* (Fig. 10). Press to select and return to the Key 17 Function menu where **Number** has been added to the menu below "Type" (Fig. 11).
- 8. Select **Number** and press .
- 9. Enter the extension number and press (Fig. 12).

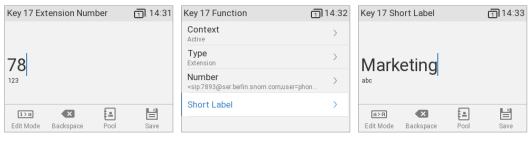

Fig. 12 Fig. 13 Fig. 14

10. **Short Label** (Fig. 13) and **Full Label** on the phone, and **Label** on the D7, are optional. This is the data displayed on the key's short and full label areas on the phone's display (see "Fig. 3 - Short labels P9 - P12" on page 71, "Fig. 4 - Short labels P13 - P15", "Fig. 5 - Full Labels P9 - P12", and "Fig. 6 - Full Labels P13 - P16" on page 71). If you do not enter data for each label type, the number will be displayed in the label area instead. Enter a name or other descriptive text (Fig. 14) and press , or press without entering data.

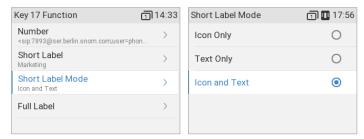

Fig. 15

- Fig. 16
- 11. Select **Short Label Mode** (Fig. 15) and press .
- 12. Specify the content you want the label to display by scrolling to the respective line (Fig. 16) and pressing to save and return to the **Key 17 Function** menu (Fig. 15). The default is icon and text; you can also select text or icon only see "Short/Full Label Mode (phone)" on page 69 for more information.
- 13. Select **Full Label Mode** and press
- 14. Specify the content you want the label to display by scrolling to the respective line and pressing to save and return to the **Key 17 Function** menu. The default is icon and text; you can also select text or icon only see "Short/Full Label Mode (phone)" on page 69 for more information.
- 15. Press briefly to return to the **Key Function** menu; press for 3 seconds to return to the idle screen. When page 3 is on-screen, the top left key can now be used to dial the extension by briefly pressing the key and to pick up calls ringing on the extension; the LED will indicate the call status of the extension, i.e., idle, ringing, and in call. See "Example 1, Extension monitoring and call pick-up" on page 76 for more information on how to configure and use extension monitoring.

### Function key settings on the web interface

See "Selected examples for function key programming", below, for the function key mapping and "Display options for SmartLabel keys" on page 81 for the optical presentation on the display.

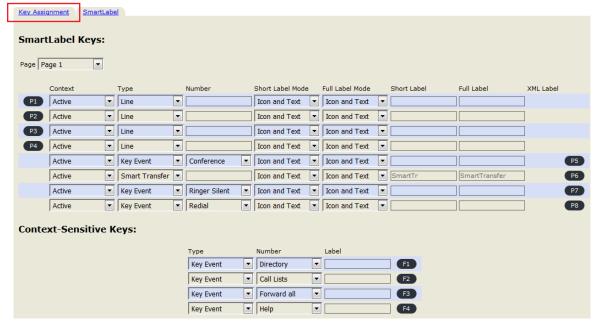

Fig. 1

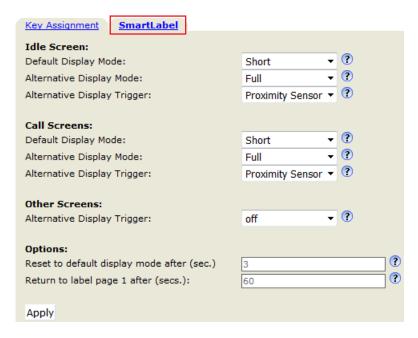

Fig. 2

- 1. On the phone's web interface, click on **Function Keys** in the menu on the left. When the page is opened, the **Key Assignment** page is on-screen, as indicated by the **bold** font of its tab (Fig. 1). The four types of programmable function keys can be configured on this page.
- 2. Click the **SmartLabel** tab to open the settings for the appearance of the SmartLabels on the display (Fig 2). For the instructions on these settings, see "Display options for SmartLabel keys" on page 81.
- 3. If you make any modifications to the settings on either page, click **Apply** to save them before opening the other subpage or any other page of the phone's web interface, and before closing the web interface.
- 4. After you have clicked **Apply**, the button **Save** will appear at the top of the page. We strongly recommend clicking this button as well; any modifications not saved will be lost if and when the phone is unplugged from its power source or when there is a power outage.

# Selected examples for function key programming

This chapter will show you a few examples for customizing function key settings to your needs and preferences, using the phone's web interface:

- First example: Extension monitoring and call pickup via one of the phone's freely programmable and self-labeling function keys with LED
- Second example: Extension monitoring and call pickup via a function key on the D7 expansion module
- Third example: Speed dialing with a freely programmable function key with LED
- Fourth example: Changing setting of context-sensitive key

#### Example 1, Extension monitoring and call pick-up

This feature makes it possible to pick up a call ringing on another extension registered at the same registrar, for example when the other extension is busy or when the user is absent. The prerequisites for this function are:

- It must be supported by the PBX.
- The extensions must permit this function. Setting: Phone's web interface > **Configuration Identity** (1-12) > **SIP** tab > "Allow incoming extension monitoring". The default is **on**.
- Restricting permission to groups of users by setting an ID: Phone's web interface >
   Configuration Identity (1-12) > SIP tab > "Extension monitoring group ID": Enter an ID (any character string) into the textfield. Note: The first character of the ID must not be a '{' curly brace.
- The extension to be monitored must be programmed onto one of the freely programmable function keys with LEDs. In our example we are monitoring extension 7793 on key P9 which is located on function key page 2.

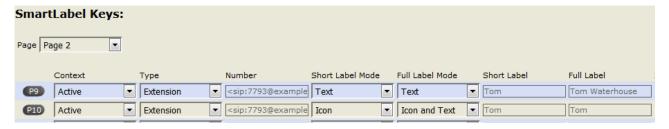

- 1. On the phone's web interface, click on **Function Keys** in the menu on the left.
- 2. Click the **Key Assignment** tab, if necessary.
- 3. Select Page 2 from the drop-down menu of Page.
- 4. Under Context of P9, select "Active" or one of the configured identities from the drop-down list.
- 5. Under **Type**, select "Extension" from the drop-down list.
- 6. In the **Number** text field, enter the phone number whose calls you want to pick up. In our example it is 7793.
- 7. Select a display option from the drop-down menu of **Short Label Mode**. The default is "Icon and text", i.e., an icon depicting the function on the key and the number or the short label text will be displayed on the display. name or descriptive text.
- 8. Select a display option from the drop-down menu of **Full Label Mode**. The default is "Icon and text", i.e., an icon depicting the function on the key and the number or the short label text will be displayed on the display.
- 9. Optional: In the text fields of **Short Label** and **Full Label**, enter a name or descriptive text. In our example, it is "Tom" and "Tom Waterhouse", respectively. If either one or both of the text fields are empty, the label area will display the number.
- 10. Click on Apply and Save.

**Note:** The page with the monitored extension(s) must be on-screen in order for the key's LEDs to show the status of the respective monitored extension.

The LED of key P9 on the phone will now flash red quickly when a call is ringing on 7793 but only if page 2 is on-screen. If the call is not answered, you can pick it up by pressing key P9. When 7793 is engaged in a call – **and page 2 is on-screen** – the key will glow red steadily.

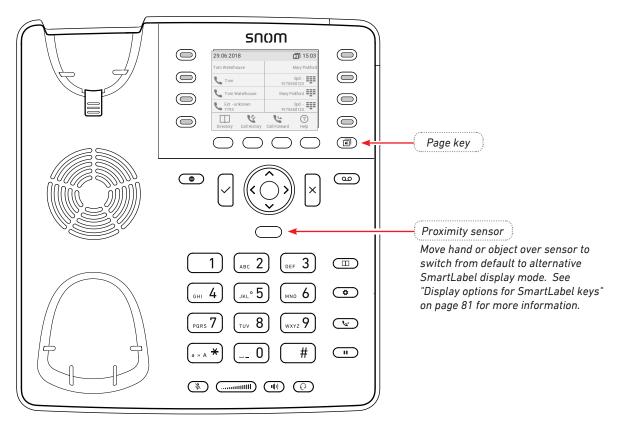

Fig. 1

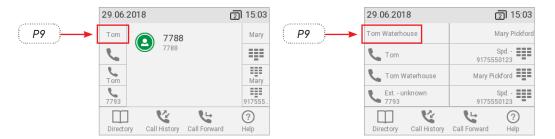

Fig. 2 – Short label mode

Fig. 3 – Full label mode

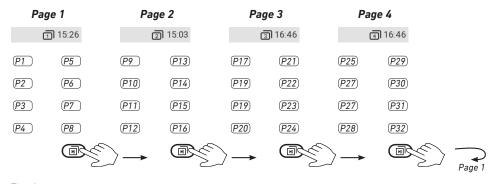

Fig. 4

Press key to put page 2, 3, and 4 on-screen successively.

When page 4 is on-screen, press key to return to page 1.

### Example 2, Extension monitoring and call pick-up on D7 expansion module

- All functions available on the freely programmable LED function keys of the phone are available on the connected D7.
- The prerequisites are the same as those for the LED function keys on the phone. See "Example 1, Extension monitoring and call pick-up" on page 76.
- For information on how to connect the D7 to the phone, as well as on D7 function key and display layout and settings, please see the D7 User Manual at <a href="http://wiki.snom.com/Snom\_D7/Documentation">http://wiki.snom.com/Snom\_D7/Documentation</a>.

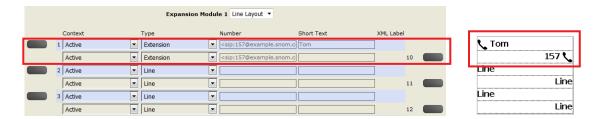

- 1. On the phone's web interface, click on **Function Keys** in the menu on the left.
- 2. Click the **Key Assignment** tab, if necessary.
- 3. Scroll down to **Expansion Keys** and the expansion module you want to configure.
- 4. Under **Context** of the key on the expandion module, select "Active" or one of the configured identities from the drop-down list.
- 5. Under **Type**, select "Extension" from the drop-down list.
- 6. In the **Number** text field, enter the phone number whose calls you want to pick up. In our example it is extension 157 on key 1 and extension 167 on key 10 (the left and right top keys on the D7).
- 7. Optional: In the **Label** text field, enter a name or descriptive text. If you leave the field blank, the number will be displayed in the key's label area on the D7's display.
- 8. Click on **Apply** and **Save**.

The LED of the key on the D7 will now flash red quickly when a call is ringing on the extension. If the call is not answered, you can pick it up by pressing the key. When the extension is engaged in a call, the key will glow red steadily.

### Example 3, Speed dialing

Besides using the **Speed Dial** page on the web interface to program speed dial numbers, you can also put the functionality on the freely programmable function keys with LEDs on the phone or a connected expansion module. In our example, key P15 on page 2 of the function keys will be used to speed dial the number 9175550123.

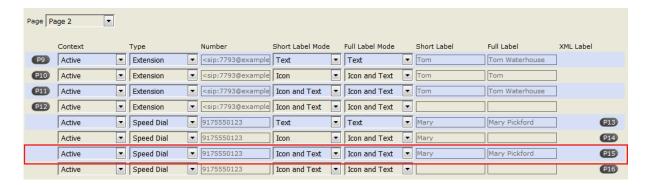

- 1. On the phone's web interface, click on **Function Keys** in the menu on the left.
- 2. Click the Key Assignment tab, if necessary.
- 3. Select Page 2 from the drop-down menu of Page.
- 4. Under Context of P15, select "Active" or one of the configured identities from the drop-down list.
- 5. Under **Type**, select "Speed Dial" from the drop-down list.
- 6. In the **Number** text field, enter the phone number that you want to be able to speed dial. In our example it is phone number 555-0123 in area code 917.

Type each phone number with any necessary area code and/or country code etc. without spaces, hyphens, etc. Example: In conventional notation you might write the number as (917) 555-0123. Type 9175550123 into the text field.

- 7. Select a display option from the drop-down menu of **Short Label Mode**. The default is "Icon and text", i.e., an icon depicting the function on the key and the number or the short label text will be displayed on the display. name or descriptive text.
- 8. Select a display option from the drop-down menu of **Full Label Mode**. The default is "Icon and text", i.e., an icon depicting the function on the key and the number or the short label text will be displayed on the display.
- 9. Optional: In the text fields of **Short Label** and **Short Label**, enter a name or descriptive text. In our example, it is "Mary" and "Mary Pickford", respectively. If either one or both of the text fields are empty, the label area will display the number.
- 10. Click on **Apply** and **Save**.

You can now speed dial the number 9175550123 by selecting page 2 of the SmartLabels and pressing the LED key adjacent to the label.

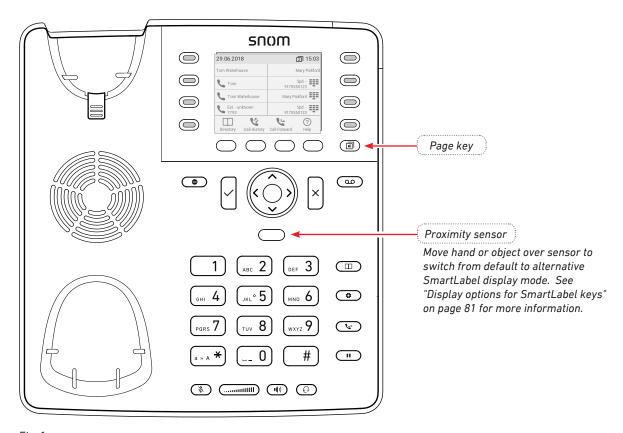

Fig. 1

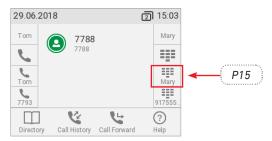

Fig. 2 – Short label mode

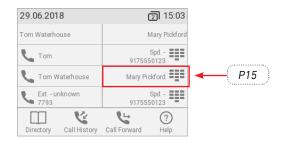

Fig. 3 – Full label mode

| Pag       | ge 1          | Pag           | e 2           | Pag      | je 3         | Pag               | je 4       |     |
|-----------|---------------|---------------|---------------|----------|--------------|-------------------|------------|-----|
| Ċ         | <b>1</b> 5:26 | Ē             | <b>1</b> 5:03 | G        | 16:46        | Ġ                 | 16:46      |     |
| P1        | <u>P5</u>     | <u>P9</u>     | P13           | (P17)    | <u>P21</u> ) | <u>P25</u>        | <u>P29</u> |     |
| <u>P2</u> | <u>P6</u>     | (P10)         | P14)          | (P19)    | (P22)        | (P27)             | P30        |     |
| <u>P3</u> | <u>P7</u>     | (P11)         | P15           | P19      | (P23)        | (P27)             | (P31)      |     |
| <u>P4</u> | <u>P8</u>     | (P12)         | (P16)         | (P20)    | (P24)        | P28               | (P32)      |     |
|           | <b>B</b>      | $\rightarrow$ | <b>H</b>      | <b>→</b> |              | $\longrightarrow$ |            | Pag |

Fig. 4

Press  $\bigcirc$  to put page 2, 3, and 4 on-screen successively. When page 4 is on-screen, press  $\bigcirc$  to return to page 1.

### Example 4, Changing setting of context-sensitive key

You can select a different key event to be available on the four keys under the display when the phone is in idle mode. You cannot change the functions that are available when the phone is active, for example when you are in a call, when the phone is ringing, etc. In the following example, the setting of key F1 will be changed from **Directory** to **LDAP Directory**.

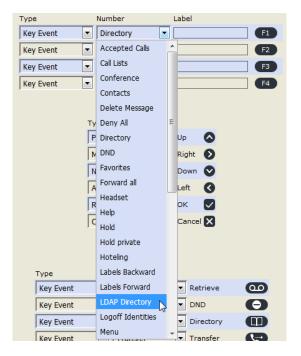

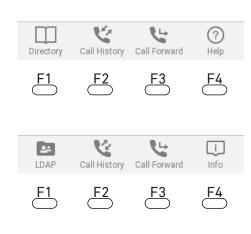

- 1. On the phone's web interface, click on **Function Keys** in the menu on the left.
- 2. Click the Key Assignment tab, if necessary.
- 3. Click the drop-down list of context-sensitive key F1 and select "LDAP Directory".
- 4. Click on Apply and Save.

By pressing key F1 you now have direct access to your LDAP directory, if available and if the settings are provided on the phone's **Advanced Settings** page > **Network** tab > **LDAP** section.

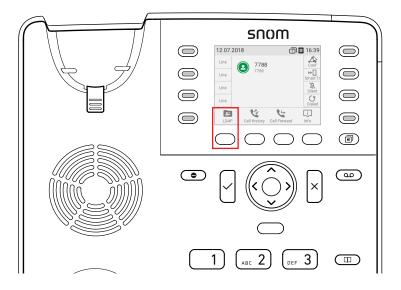

# Display options for SmartLabel keys

A number of settings control the appearance of the SmartLabels on the display; they can be set on the phone and on the phone's web interface. There are separate settings for the idle screen, call screens, and other screens. Settings options:

Default display mode and Alternative display mode. The display will revert to the default mode after the number of seconds set in Back to default display mode have elapsed.
 The factory defaults are Short label for the Default display mode, and Full label for the Alternative display mode. You can also turn either one or both of them off.

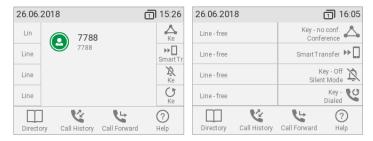

Short label

Full label

- Alternative display trigger. This setting defines how the appearance of the Smart Labels is switched from the default to the alternative appearance. The default setting is Proximity sensor; moving your hand or an object across the sensor (see "At a glance" on page 18) triggers the switch.
- Return/Reset to default mode timer after (sec.). This setting defines after how many seconds the appearance of the SmartLabels will automatically return to the default. Valid values are 0 to 360 seconds, the default is 3 seconds. Selecting 0 turns automatic reversion off.

Manually returning the display mode to the default: Press . The display mode will also return to the default setting when another key is pressed, e.g., a number key to open the dial screen, the directory key to access the phonebook, etc.

 Return to label page 1 after (sec)/Return to first page. This setting defines after how many seconds the key page shown on the display, if other than 1, will automatically return to the first page. Valid values are 0 to 1209600 seconds; the default is 0 (firmware version 10.x.).

# Settings on the phone

#### Display mode settings

- 1. Press -> Preferences.
- 2. Select **Display** and press
- 3. If any expansion modules are connected to the phone, use  $\checkmark$  /  $\land$  to select **Primary display** and press  $\bigcirc$ .
- 4. Use the navigation key ✓ / to select SmartLabel options and press ∠.

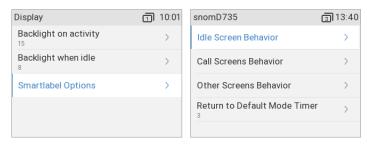

Fig. 1 Fig. 2

5. Select **Idle Screen Behavior**, **Call Screen Behavior**, or **Other Screen Behavior** and press . The default settings are indicated in **bold italic** in the table. The available options for the three different screens are:

|                      | Idle screen      | Call screens     | Other screens |
|----------------------|------------------|------------------|---------------|
| Default display mode | Off              | Off              | -             |
|                      | Short            | Short            | -             |
|                      | Full             | -                | -             |
| Alternative display  | Short            | Short            | -             |
| mode                 | Full             | Full             | -             |
| Alternative mode     | Off              | Off              | Off           |
| trigger              | Short-press 🗓    | Short-press 🗐    | Short-press 🗐 |
|                      | Long-press 🗐     | Long-press 🗐     | Long-press 🗐  |
|                      | Proximity sensor | Proximity sensor |               |

- 6. The configuration of the settings for all screens and other screens is done the same way.
  - Default and alternative display mode.
    - a. Select the display mode you want to change, for example the default mode (Fig. 3), and press. In the following example, the default mode is set to **Full** (Fig. 3 and 4), and we want to change it to **Short**.

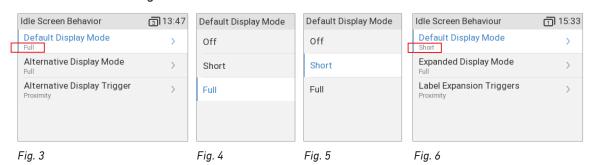

- b. Use the navigation key ✓ / to select **Short** (Fig. 5) and press to save and return to the **Screen Behavior** menu where the line underneath **Default display mode** now reads **Short** (Fig. 6).
- Alternative mode trigger.
  - a. Use the navigation key ✓ / to select **Alternative display trigger** (Fig. 7) and press ⊆. In the following example, the trigger is currently set to **Long-press** (Fig. 7), as indicated by the radio button ⊚ (Fig. 8), and we want to change it to **Proximity sensor.**

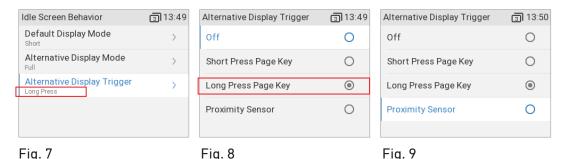

b. Use the navigation key ✓ / ∧ to select **Proximity sensor** (Fig. 9).

c. Press to save and return to the **Screen Behavior** menu where the line underneath **Alternative display trigger** now reads **Proximity** (Fig. 10).

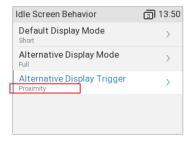

Fig. 10

7. Press  $\stackrel{\times}{\longrightarrow}$  to return to the **SmartLabel options** menu (Fig. 2).

#### Timer setting for returning display mode to default

- 1. Press -> Preferences -> Display -> Primary display (if there is at least one connected expansion module) -> SmartLabel options.
- 2. Select the **Return to default mode timer** (Fig. 11) and press . The preset default is 3 seconds.

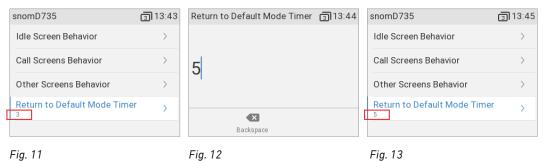

3. Enter a different number of seconds between 0 and 360 (Fig. 11) on the alphanumeric keypad and press to save and return to the **SmartLabel options** menu (Fig. 13). The timer now shows the new setting.

Note: If you enter 0 seconds, the display will not return to the default mode automatically.

#### Timer setting for returning label page to page 1

The page will automatically revert to page 1 after the number of seconds specified in this setting.

- 1. Press -> Preferences -> Display -> Primary display (if there is at least one connected expansion module) -> SmartLabel options.
- 2. Select **Return to first page** (Fig. 14) and press . The preset default is 60 seconds (Fig. 15).

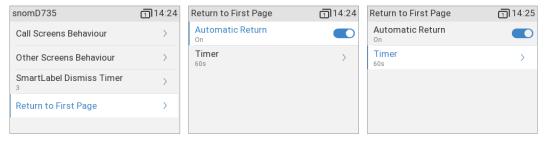

Fig. 14

Fig. 15

Fig. 16

- 3. Select **Timer** (Fig. 16) and press
- 4. Enter a different number of seconds between 0 and 1209600 seconds (Fig. 17) on the alphanumeric keypad and press to save and return to the **Return to page 1** menu. The timer now shows the new seconds setting (Fig. 18).

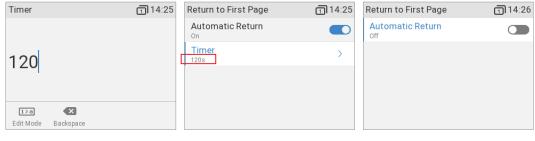

Fig. 17

Fig. 18

Fig. 19

**Note:** If you do not want the on-screen page to return to page 1 automatically, select **Automatic return** (Fig. 15), if not already selected, and press to turn off the function (Fig. 19). The **Timer** line is not visible in the **Return to first page** menu after the automatic return has been turned off.

### Settings on the web interface

- 1. On the phone's web interface, click on **Function Keys** in the menu on the left.
- 2. Click the SmartLabel tab.

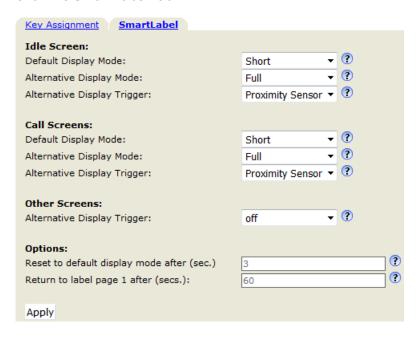

3. The default settings are indicated in **bold italic** in the table. The available options for the three different screens are:

|                      | Idle screen          | Call screens         | Other screens        |
|----------------------|----------------------|----------------------|----------------------|
| Default display mode | Short                | Short                | -                    |
|                      | Off                  | Off                  | -                    |
|                      | Full                 | -                    | -                    |
| Alternative display  | Full                 | Full                 | -                    |
| mode                 | Short                | Short                | -                    |
| Alternative mode     | Off                  | Off                  | Off                  |
| trigger              | Short-press page key | Short-press page key | Short-press page key |
|                      | Long-press page key  | Long-press page key  | Long-press page key  |
|                      | Proximity sensor     | Proximity sensor     |                      |

4. Click the drop-down list of the setting you want to change and select a setting.

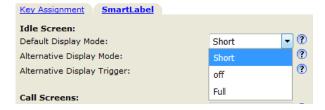

- 5. If you want to change the default timer settings for returning the display mode to the default and the SmartLabel page to page 1, type the number of seconds into the respective text fields.
- 6. Click **Apply** and **Save** before closing the page or opening another page on the phone's web interface.

# Customizing the phone settings

See "The phone's web interface" on page 34 on how to open the phone's web interface, how the web interface works, and how to change the settings. See "User mode/administrator mode" on page 37 on the difference between administrator and user mode.

If you have access to administrator mode, but do not consider yourself to be an expert on SIP and SIP phones, we recommend that you do not change any of the technical settings since this may adversely affect the phone's performance or put it out of order altogether.

If you want more information on a web interface setting, click on the radio button with the question mark ? that you see to the right of each item. It links to a page on Snom's Wiki with detailed information about that particular item.

On customizing the function key settings, see the chapter "Configuring the function keys" on page 68.

**Note:** Any changes you make on the web interface will not take effect until you click on "Apply" and "Save". Changes will be lost if you open another page or tab of the web interface or if you close the web interface without first clicking on **Apply** and **Save**.

### Identities/accounts

The phone supports up to twelve accounts or "phone numbers" with one or more providers or within an office or organization network. On Snom phones these accounts or phone numbers are called "identities".

**Note:** If your phone is part of an office network, you may need to contact your administrator to configure new or change existing identities, as this can only be done when the phone is running in administrator mode and when the PBX settings allow it.

See "Initializing and registering the phone" on page 14 for more information on required input data.

### Configuring and editing identity/account

The settings are accessible in administrator mode only. In user mode it is possible to select a different outgoing identity and to reregister active identities.

#### On the phone

Press > Identity > Edit identity > Hotdesking > select a free identity with > and enter account and registrar. If you want or need to enter more data, use > Identity > Edit identity > Edit identity > select a free identity with > or its number in the menu. Available menu items:

1 Active [Yes]

5 Registrar

2 Displayname

6 Outbound Proxy

3 Account

7 Authentication User Name

4 Password 8 Mailbox

#### On the web interface

Open the web interface and click on an identity in the menu on the left. The configuration window for that identity will open; it contains four tabs, with the left one, Login, visible in the front. To view SIP, NAT, and RTP pages, click on the respective tab; the font weight of the tab on the active page is **bold**.

If you change the account or the registrar, click on **Re-Register** and **Save**. If you make other changes, clicking on **Apply** and **Save** suffices (see "How the web interface works" on page 36).

- 1. **Login tab**. Enter the information received from your provider or your administrator in the appropriate fields.
  - Display name

The display name is optional and freely selectable. It will be sent to any parties you call unless you hide your identity (see "Hiding my caller ID" on page 97). If you do not enter a display name, the data in the "Account" text field will be shown on your display and sent to any parties you call unless you hide your identity.

Display text for idle screen

Any text you enter in in this text field will be shown - instead of your display name or account - on your display only. It will not be sent to any parties you call.

Ringtones

The phone has 10 built-in ringtones that can be assigned to identities, group types, and contact types. It is also possible to download a custom melody and to turn off the ringer by selecting "Silent".

See "Assigning ringtones" on page 89.

- 2. **SIP settings**. Click on the **SIP** tab to bring the page to the front. It contains a number of technical settings and textfields for entering URIs/URLs to various servers (for music-on-hold, for example), as well as some behavior settings. These are:
  - Automatic acceptance of incoming calls: Auto Answer. The default setting is "off".
     Acoustic alert (one short beep) when the phone accepts a call automatically: Preferences > Auto Answer > Auto Answer Indication. The default setting is "off".
  - Contact List. A contact list must be available on a server. Click "on" and enter the Contact List URI.
  - Identity can receive calls. The default setting is "on". If you want to be able to use the identity for outgoing calls but do not wish other phones to be able to call the identity, turn the setting off.
  - Allow incoming extension monitoring. If you do not want other phones to be able to monitor the activity on your phone, turn the setting off.

You can also allow only certain phones to monitor and pick up your calls. In this case, select the "On" setting and enter a password into the next field of the next setting, "Extension monitoring group ID". **The password cannot start with a "{" bracket**.

Any phone allowed to monitor and pick up your calls must also use the same password in this text field.

Note: If you want the activity on the monitored phones to be displayed on your idle screen, enable the "Go to Call Monitor on Activity" on the **Advanced Settings** page > **Behavior** tab > **Phone Behavior** section.

### **Assigning ringtones**

The phone has 10 built-in ringtones that can be assigned to identities, group types, and the contact type "VIP". It is also possible to download a custom melody. When an incoming call to an identity is ringing, the phone will play the ringtone assigned to that identity, unless it is a call from a VIP or from a group with a distinctive ringer of their own.

**Note:** Ringers assigned to the contact type VIP and to any of the group types override the ringers assigned to identities. For example, if you have assigned Ringer 1 to one of the identities and Ringer 2 to the group "Colleagues", the phone will play Ringer 2 when a contact from the "Colleagues" group calls that identity.

If your ringtones don't seem to work as expected, contact your administrator. There may be an overriding setting on the PBX.

Assigning ringtones to contact type VIP and group types: See "Ringtones" on page 40.

#### Selecting identity ringtones:

| • | On the phone: > Preferences > Audio > Ringer. If there is more than one configured                                                                                                   |
|---|----------------------------------------------------------------------------------------------------|
|   | identity on the phone, they are shown on the display.                                                                                                    |
|   | ∘ Select an identity with ✓ / ∧, if necessary, and press to show the list of ringtones for the selected identity. The current ringtone is indicated by the radio button marked "on". |

- Selecting a different ringtone.

  - Press to play the selected ringtone.
  - Press to save the selected ringtone as the new ringtone for the identity and return to
- On the web interface (the ringtones will be played by the phone): Configuration Identity (1-12) > Login.
  - Click on "Play Ringer" to play the currently selected ringer.
  - To change the ringer, select a ringer from 1 to 10 in the drop-down menu of "Ringtone". If you have selected the custom melody, enter the URL to the data file in the text field underneath. It must be a file of the type PCM 8 kHz 16 bit/sample (linear) mono WAV.
  - Click on Apply and Save.

#### Date and time formats

Date and time formats can be set on the phone and on the web interface. The defaults are US time format and 24-hour clock (Fig. 1 and 2). European date and time formats are shown in Fig. 3 and 4, US date and time formats in Fig. 5 and 6.

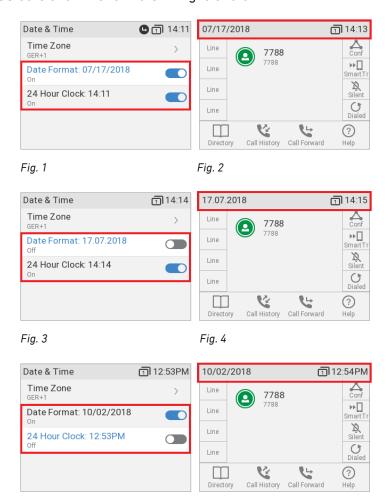

Fig. 6

#### **Date**

Fig. 5

- Phone settings.
  - 1. Press > Preferences > Date & Time. The default setting is US date format.

|                   | US Date Format |               |  |
|-------------------|----------------|---------------|--|
| Date              | Setting "On"   | Setting "Off" |  |
| March 5, 2018     | 03/05/2018     | 05.03.2018    |  |
| March 12, 2018    | 03/12/2018     | 12.03.2018    |  |
| December 5, 2018  | 12/05/2018     | 05.12.2018    |  |
| December 10, 2018 | 12/10/2018     | 10.12.2018    |  |

2. To change the date format from Month/Day/Year (Fig. 1, above) to Day.Month.Year (Fig. 3, above), scroll down to **Date format** and press  $\bigcirc$ .

- 3. Press  $\stackrel{\times}{}$  briefly to return to the previous menu or for two seconds to return to the idle screen.
- · Web interface settings.
  - Open the Preferences page > General Information section > US Date Format. The default is "on".
    - Select "on" to have the date shown on the phone's display in "mm/dd/yyyy" format.
    - Select "off" to have the date shown on the phone's display in "dd.mm.yyyy" format.
  - 2. Click on Apply and Save.

#### **Time**

The time setting affects phones and/or firmware versions with a digital clock only. If the phone has a clock face, changing the setting will not affect it. The default setting is 24-hour clock.

- · Phone settings.
  - 1. Press > Preferences > Date & Time.
  - 2. To change the 24-hour clock setting from **on** (Fig. 1, above) to **off** (Fig. 5, above), scroll down to it and press.
  - 3. Press  $\stackrel{\times}{}$  briefly to return to the previous menu or for two seconds to return to the idle screen.
- · Web interface settings.
  - Open the Preferences page > General Information section > 24 Hour Clock. The default is "on".
    - Select "on" to have the time on the phone's display shown in 24-hour format, 00:01 to 24:00.
    - Select "off" to have the time on the phone's display shown in AM/PM format, 0:01AM to 12:00PM.
  - 2. Click on Apply and Save.

#### Time zone

**Note:** The time zone setting is accessible in admin mode only.

The phone receives the time and date from your NTP time server. If the time and/or date on the display are incorrect, you may need to set the correct time zone. If you have set the correct time zone and the time is still incorrect, there may be a problem with the time server. Contact your network administrator or your IP provider.

The list of time zones is arranged by the difference in hours (+/-) to the UTC and, within each time zone, alphabetically by selected locations (country or country and city). Selecting and setting the time zone:

### On the phone

1. Press > Preferences > Date & Time > Time Zone.

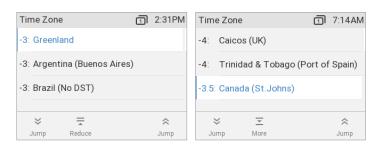

Fig. 1

Fig. 2

- $\circ$  Press  $\overline{=}$  to collapse the list to show only selected times zones and/or locations where the phone language is spoken). When the phone language is English, all time zones are shown (Fig. 1).
- $\circ$  When only selected time zones and/or locations are shown (Fig. 2), press  $\equiv$  to show all.
- ∘ Press > / ˆ to fast-forward to the beginning of the next or the preceding time zone, respectively.
- Use 
   ✓ / 
   to scroll down or up one item at a time.
- 2. Press to save your selection and to return to the **Date & Time** menu.
- 3. Press  $\stackrel{\times}{\cup}$  briefly to return to the **Preferences** menu or for two seconds to return to the idle screen.

#### On the web interface

- 1. Open the **Advanced Settings** page > **Network** tab > **Time** section > **Time zone**.
- 2. Select your time zone/country/city from the drop-down list.
- 3. Click on Apply and Save.

# Language settings of phone and web interface

The language used on the phone can be changed on the phone as well as on the web interface. The language used on the web interface can be changed on the web interface only.

# Phone language

#### Setting on the phone

- 1. Press > Preferences > Language.
- 2. Use ✓ / ∧ to scroll to a language.
- 3. Press  $\bigcirc$  to save the selected language and to return to the **Language** menu.
- 4. Press briefly to return to the **Preferences** menu or for two seconds to return to the idle screen.

#### Setting on the web interface

- 1. Open Preferences > General Information > Language.
- 2. Select the language from the drop-down list.
- 3. Click on **Apply** and **Save**.

### Web interface language

- 1. Open Preferences > General Information > Web interface language.
- 2. Select the language from the drop-down list.
- 3. Click on Apply and Save.

#### Dial tones

Different dial tones for different countries! Select yours on the phone or on the web interface.

### Setting on the phone

- 1. Press > Preferences > Audio > Tone Scheme.
- 2. Use ✓ / ∧ to scroll to a country.
- 3. Press to save the selected country and return to the **Audio** menu.
- 4. Press  $\stackrel{\times}{}$  briefly to return to the **Preferences** menu or for two seconds to return to the idle screen.

### Setting on the Web Interface

- 1. Open **Preferences** page > **General Information** section > Tone Scheme.
- 2. Select the country from the drop-down list.
- 3. Click on Apply and Save.

# **Emergency numbers**

These are numbers that can be dialed when the keyboard is locked. They must be set beforehand on the web interface. The numbers "911", "112", "110", and "999" are preset.

- 1. Open Preferences > Lock Keyboard section > Emergency Numbers (space separated).
- 2. Enter the emergency numbers in the text field. Type each number without spaces between the digits, separate the individual numbers with one empty space between them.
  - Example: If you want to set the emergency phone number 911 and the phone numbers of your doctor (986543) and a friend (234578), the entry would look this: 911 986543 234578.
- 3. Optional: You can set a PIN to unlock (numerals 0-9), to be prompted for unlocking the keyboard.
- 4. Click on **Apply** and **Save**.

### **Call forwarding**

This feature automatically redirects all or certain incoming calls to another phone or a mailbox. Call forwarding is configured for each identity separately. On the web interface, the settings are configured on the **Configuration identity** (1-12) pages. If you set call forwarding on the phone, the settings are applied to the identity selected as the outgoing identity at the time of the configuration; the configuration must be repeated with the same or different settings for each identity.

#### **Always**

All incoming calls are forwarded to the number of the phone, extension, or mailbox specified as this function's target.

#### When busy

Calls ringing while the phone is busy are forwarded to the number of the phone, extension, or mailbox specified as this function's target.

#### After timeout

When a call starts ringing, the phone will wait for the number of seconds specified as "call forwarding time". If the call has not been accepted by the end of this time period, it is forwarded to the number of the phone, extension, or mailbox specified as this function's target.

When a call starts ringing, the phone will wait for the number of seconds specified as "call forwarding time". If the call has not been accepted by the end of this time period, it is forwarded to the number of the phone, extension, or mailbox specified as this function's target.

**Configuring the settings on the phone:** See "Making/changing the settings on the phone and turning on call forwarding" on page 65.

#### Configuring the settings on the web interface

If your internet telephony provider or your PBX uses codes to turn functions on and off, refer to their manuals for the codes to enter in "On Code"/"Off Code" text fields or ask your administrator.

#### **Setting forwarding numbers**

- Forwarding all incoming calls:
  - 1. Open Configuration Identity > Features tab > Call Forwarding > Always.
  - 2. Type the phone number in the "Target" text field. Type each number the way it needs to be dialed by the phone, without spaces or punctuation between the digits.
  - 3. Click on **Apply** and **Save**.
- Forwarding incoming calls when the phone is busy:
  - 1. Open Configuration Identity > Features tab > Call Forwarding > Busy.
  - 2. Type the phone number in the "Target" text field. Type each number the way it needs to be dialed by the phone, without spaces or punctuation between the digits.
  - 3. Click on **Apply** and **Save**.

- · Forwarding incoming calls when they are not answered:
  - 1. Open Configuration Identity > Features tab > Call Forwarding > Timeout.
  - 2. Type the number of seconds into the text field of "Timeout (sec)". If an incoming call hasn't been answered when the time has elapsed, the call will be forwarded to the phone number entered as target.
  - 3. Type the phone number in the "Target" text field. Type each number the way it needs to be dialed by the phone, without spaces or punctuation between the digits.
  - 4. Click on Apply and Save.

#### Turning call forwarding on

- 1. Web interface > Configuration Identity > Features tab > Call Forwarding.
- 2. Click "On" after the forwarding event (Always, Busy, Timeout).
- 3. Click on Apply and Save.

#### Turning call forwarding off

- 1. Web interface > Configuration Identity > Features tab > Call Forwarding.
- 2. Click on "Off" after the forwarding event (Always, Busy, Timeout).
- 3. Click on Apply and Save.

# Call completion

On Snom phones call completion means that when a called number is busy or not available, your phone will call you back as soon as the dialed number is not busy anymore or available again. The factory default setting is "off". For more information, see "Call completion" on page 51.

**Note:** This function must be supported by your VoIP provider and/or your PBX.

### On the phone

- 1. Press and select Call Features > Outgoing Calls > Call Completion.
- 2. Press to change the setting from off to on and vice versa.
- 3. Press  $\stackrel{\times}{}$  briefly to return to the **Call Features** menu, press  $\stackrel{\times}{}$  for two seconds to return to the idle screen.

#### On the web interface

Open the phone's web interface > **Advanced Settings** page > **Behavior** tab > **Phone Behavior** section > **Call completion**: Click the radio button **on** or **off**.

### **Call waiting**

Default setting: When in a call, another call coming in is announced visually in the status line and acoustically by a double beep. See "Call waiting" on page 54 on how to use this feature. Available settings:

- On: Visual and acoustic announcement of calls waiting
- Visual only: Visual announcement of calls waiting in the status line
- Ringer: Acoustic announcement by double beeps
- **Off**: The call waiting is not announced visually or acoustically; callers hear the busy signal.

Call waiting is set independently for each identity. If you use the phone to change the setting, it will apply to the current outgoing identity only; if you want it to apply to any other identities on the phone, you must select each one in turn as the outgoing identity and repeat the setting for each one.

### Setting on the phone

The setting is applied to the outgoing identity at the time it is saved. If you want to change the setting for other identities, select each one as the outgoing identity in turn and repeat the steps.

1. Press > Call Features > Incoming Calls > Call Waiting.

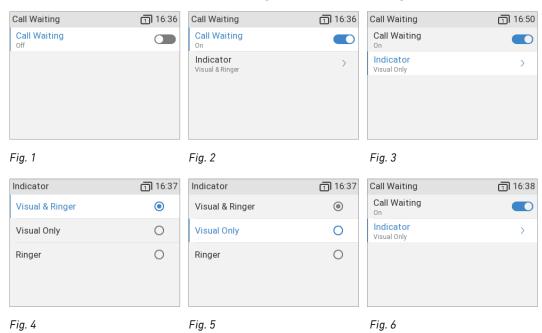

- To turn call waiting on and off, select **Call waiting** and press (Fig. 1 and 2). When call waiting has been turned off, **Indicator** is no longer available in the menu (Fig. 1).
- To change the way call waiting is announced, select **Indicator** and press (Fig. 3). The **Indicator** menu appears (Fig. 4). Select a setting (Fig. 5) and press to save the change and return to the **Call waiting** menu (Fig. 6). The **Indicator** setting now indicates the new setting, for example, if you changed the default setting of "visual & ringer" (Fig. 5) to "visual only" (Fig. 6).
- 2. Press  $\stackrel{\times}{}$  briefly to return to the **Incoming calls** menu, press  $\stackrel{\times}{}$  for two seconds to return to the idle screen.

### Setting on the web interface

Call waiting is set independently for each identity.

- 1. In the menu on the left, click on the identity whose call waiting settings you want to change.
- 2. Click on the SIP tab. The setting Call Waiting Indication is the second to last on the page.
- 3. To turn call waiting off, select "off" from the drop-down menu. Select "visual only" or "ringer" if you want waiting calls announced only by the "phone ringing" symbol or by the double beep, respectively.

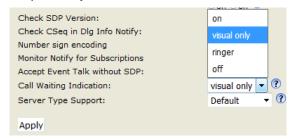

4. Click on Apply and Save.

# Hiding my caller ID

With this setting your phone number will not be transmitted to any phones you call. Please note that your call may not be accepted if the other phone is set to reject anonymous calls (see next item). The default setting is off.

### Setting on the phone

- 1. Press and select Call Features > Outgoing Calls > Hide own outgoing ID.
- 2. Press to change the setting from **no** to **yes** and vice versa.
- 3. Press  $\stackrel{\times}{}$  briefly to return to the previous menu, press  $\stackrel{\times}{}$  for two seconds to return to the idle screen.

### Setting on the web interface

- 1. Open Preferences page > Privacy Settings section > Suppress own number (CLIP/CLIR).
- 2. Select the radio button Hide or Show.
- 3. Click on Apply and Save.

# Rejecting anonymous calls

With this setting you will not receive calls from phones whose number is not shown on your display. Anonymous callers will hear the busy signal.

**Please note** that calls from analog phone connections will, most likely, be received as anonymous calls. The default is off.

### Setting on the phone

- 1. Press and select Call Features > Incoming Calls > Reject anonymous.
- 1. Press to change the setting from **no** to **yes**.
- 2. Press  $\stackrel{\times}{}$  briefly to return to the **Call Features** menu, press  $\stackrel{\times}{}$  for two seconds to return to the idle screen.

### Setting on the web interface

- 1. Open the Preferences page > Privacy Settings section > Reject incoming anonymous calls.
- 2. Select the radio button "Reject" or "Accept".
- 3. Click on **Apply** and **Save**.

# Number guessing

When you have typed the minimum number of characters you have specified for this function, the phone will look for numbers containing that string of characters in its call lists and directories and, if it finds matches, show the number(s) on the display. If the number proposed on the display is the one you want to dial, press  $[\cdot]$ ; if not, continue entering digits.

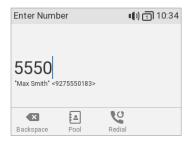

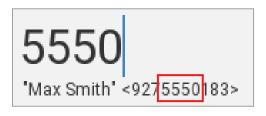

The default setting is off. You can turn the setting on and off on the phone and on the web interface; changing the minimum number of characters can only be done on the web interface.

# Setting on the phone

- 1. Press and select Call Features > Outgoing Calls > Number Guessing.
- 2. Press to change the setting from **yes** to **no** and vice versa.
- 3. Press  $\stackrel{\times}{\smile}$  briefly to return to the **Call Features** menu, press  $\stackrel{\times}{\smile}$  for two seconds to return to the idle screen.

### Setting on the web interface

This setting requires administrator mode.

- 1. Open Advanced Settings page > Behavior tab > Phone Behavior section > Number Guessing.
- 2. Select the radio button on.
- 3. Type the minimum number of digits in the text field of Number Guessing Minimum Length.
- 4. Click on **Apply** and **Save**.

# Speed dial

You can use the numbers 0 to 30 and the special characters # and \* to speed dial frequently dialed and/or long numbers without having to enter the complete phone number. The numbers must be set on the phone or on the phone's web interface first.

**Note**: You can also map a phone number onto one of the SmartLabel keys P1–P32. See "Example 3, Speed dialing" on page 79 for the instructions.

### Setting on the phone

- 1. Press and select **Call Features** > **Speed dial**. Phone numbers currently assigned to any speed dial numbers are indicated in the line underneath the respective speed dial number (Fig. 1).
- 2. Use ✓ / to scroll down or up one number at a time (Fig. 1). The speed dial keys # and \* are listed between speed dial keys 9 and 10.

**Shortcuts**: When the selected number is " $\mathbf{0}$ ", press  $\wedge$  to go to "30"; when the selected number is " $\mathbf{30}$ ", press  $\vee$  to go to "0".

- 3. Type the phone number into the text field without spaces or punctuation between the digits (Fig. 2).
- 4. Press to save and to return to the **Speed dial** menu where the phone number has been added to the speed dial number (Fig. 3).
- 5. Press briefly to return to the **Call Features** menu, press for two seconds to return to the idle screen.

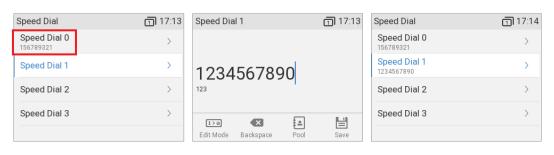

Fig. 2

# Setting on the web interface

Fig. 1

1. In the menu on the left side of the phone's web interface, click on **Speed Dial**.

Fig. 3

2. Enter one phone number with any required prefixes (area code, country code, operator/auto attendant, etc.) in the text field for each respective number or special character in the table.

| Speed Dial Table: |            |              |  |  |
|-------------------|------------|--------------|--|--|
| 0:                | 9115550123 | <b>(?</b> () |  |  |
| 1:                | 9175550784 | <b>?</b> ()  |  |  |

Type each phone number without spaces or punctuation between the digits.

3. Click on **Apply** and **Save**. You can now speed dial the number by pressing and on the phone.

**Note**: You can also configure the freely programmable function keys with LEDs (P1–P32) to dial one specific number each. See "Example 3, Speed dialing" on page 79 for the instructions.

D735 User Manual Software Update

# Software update

## Manual update

- 1. Open a browser and enter the address <a href="http://wiki.snom.com/Firmware">http://wiki.snom.com/Firmware</a>.
- 2. Click on the type of phone to be updated.
- 3. Click on the firmware version currently running on your phone.
- 4. Right-click on the link of the firmware version you want to update to.
- 5. Click on Copy link location or Copy link address (wording depends on your browser).
- 6. Open the phone's web interface > **Software Update** page.
- 7. In the Manual Software Update area, paste the link into the text field of "Firmware".
- 8. Click on Load. The phone begins to reboot.
- 9. If the phone asks "Reboot?", press

#### 10. DO NOT DISCONNECT THE POWER WHILE THE PHONE IS REBOOTING!

# **Auto provisioning**

For more information, see our web page <a href="http://wiki.snom.com/Features/Mass\_Deployment">http://wiki.snom.com/Features/Mass\_Deployment</a>.

- 1. Open the phone's web interface > Advanced Settings page > Update tab.
- 2. Please click on the radio button of each line and read the information on each setting on its Wiki page **before** you configure the setting.
- 3. Click on **Apply**. If you have the changed the setting URL and/or the PnP configuration, a reboot is required before they will take effect.

D735 User Manual Troubleshooting

# **Troubleshooting**

#### Reboot

- 1. Press .
- 2. Select **Maintenance** and press
- 3. Select **Reboot** and press
- 4. When asked whether to "Reboot?", press
- 5. Wait for the idle screen to reappear.

#### Hard reboot

Disconnect the power, wait for 10 seconds, and reconnect. Wait for the idle screen to reappear.

Warning: Never disconnect the power during a firmware update!

# Reset to factory values

The phone can be reset to factory values in admin mode only.

Warning: All customized settings will be lost!

- 1. Press 🗘.
- 2. Select **Maintenance** and press
- 3. Select **Reset values** and press
- 4. Enter the administrator password and press
- 5. See "Initializing and registering the phone" on page 14 on how to continue.

# **TFTP Update**

When there is no other way to get the phone to work (administrator password lost, etc.). How it is done: See <a href="http://wiki.snom.com/Firmware/Update/TFTP\_Update">http://wiki.snom.com/Firmware/Update/TFTP\_Update</a>.

Warning: All customized settings will be lost!

#### Manual initialization

When automatic initialization via DHCP fails, enter the values for netmask, IP gateway, and DNS server manually after each prompt on the display.

# **Contacting Snom Support**

If you are not a Snom partner, please contact your seller, visit our knowledge base at <a href="http://wiki.">http://wiki.</a>

D735 User Manual Troubleshooting

<u>snom.com</u> or our helpdesk at <a href="https://helpdesk.snom.com/support/home">https://helpdesk.snom.com/support/home</a> first. You may find the answer to your question or problem in one of the topics there. If you haven't found an answer or a solution to your problem, please post your question or problem on the forum at <a href="https://helpdesk.snom.com/support/discussions">https://helpdesk.snom.com/support/discussions</a>.

**Note:** The forum is accessible to the general public. Do not post any private and/or security-relevant information there. This includes MAC addresses, SIP headers, etc. that may allow others to hack into your system or use your identity for nefarious purposes.

#### Submitting a ticket

If you are a Snom partner, log in to the Snom helpdesk and open a ticket: <a href="https://helpdesk.snom.com/support/login">https://helpdesk.snom.com/support/solutions</a>. <a href="https://helpdesk.snom.com/support/solutions">https://helpdesk.snom.com/support/solutions</a>.

### Submitting system and settings information

#### **System information**

- 1. Open the phone's web interface > **System Information** page.
- 2. Copy the text under System Information into your forum posting or into the email, if Support has asked you to contact them by email.

Make sure to delete the MAC address and the IP address in the public forum posting.

#### **Settings information**

- 1. Open the phone's web interface > **Settings** page.
- 2. Copy the settings list into your forum posting or into the email, if Support has asked you to contact them by email.

Make sure to delete private and/or security-relevant data like the MAC address, public IP address, etc.

#### Traces

Snom Support may ask you to submit a SIP Trace and/or a PCAP Trace to help them analyze your problem.

### Performing a SIP Trace

- 1. Open the phone's web interface > **SIP Trace** page.
- 2. Click on **Clear** to clear the page.
- 3. Recreate the error to be documented in the trace.
- 4. Click on Reload.
- 5. Copy the text and submit to Support in whatever form they requested you to use.

If it is the public forum, make sure to delete private and/or security-relevant data like the MAC address, public IP address, etc.

D735 User Manual Troubleshooting

# Performing a PCAP Trace

- 1. Open the phone's web interface > **PCAP Trace** page.
- 2. Click on **Start** to start recording network traffic.
- 3. Click on Stop to end recording.
- 4. Click on the **here** link to open the file download window, and save the file.
- 5. Submit the file to Support in whatever way they requested you to use.

If it is the public forum, make sure to delete private and/or security-relevant data like the MAC address, public IP address, etc.

# Appendix 1 - Display Symbols and Icons

# Symbols found in the function key line

The buttons symbolize the functions that are currently available for activation. Press the function key underneath the symbol to activate the function.

### Programmable function symbols

These are the symbols displayed in the function key line when the phone is idle. They can be selected on the phone's web interface > **Function Keys** page. See "At a glance" on page 18 for the default settings.

|                             | Server directory                                    |
|-----------------------------|-----------------------------------------------------|
| 2                           | Call list menu (missed, received, and dialed calls) |
| ij                          | Available status messages                           |
|                             | Turning DND on and off                              |
| 0                           | Contacts list                                       |
| <b>&amp;</b> / <b>&amp;</b> | Forwarding all calls (turning on/turning off)       |
| <b>Q</b>                    | Presence signaling on/off                           |
| ٥٥                          | Retrieving messages from mailbox                    |
| •                           | Settings menu                                       |
|                             | Directory                                           |
| ?                           | IP address of phone and Snom's web address          |
| <b>C</b>                    | Redial (dialed calls)                               |
| <b>&amp;</b>                | Received calls                                      |
| ex.                         | Missed calls                                        |
| *                           | Favorites                                           |
| 2                           | LDAP Directory                                      |
| Ż                           | Silencing ringer                                    |
| <b> </b>  □+                | Next outgoing ID                                    |
| <b>I</b> I⊒†                | Previous outgoing ID                                |
| Ф                           | Reboot                                              |
| 도                           | Monitor calls                                       |

# **Context-sensitive symbols**

These are the symbols displayed in the function key line when the phone is active, for example when a call is ringing, when you are dialing, etc.

| Confirming a selection or an action                                                                                                    |
|----------------------------------------------------------------------------------------------------|
| Terminating/canceling an action and returning to the previous screen                                                                      |
| Switching input mode to lower case letters                                                                                                |
| Switching input mode to upper case (capital) letters                                                                                      |
| Switching input mode to numerals                                                                                                    |
| Deleting the character to the left of the cursor                                                                                          |
| Available directories, contact lists, etc.                                                                                                |
| Sorting Directory entries                                                                                                    |
| Editing mode for selected Directory entry                                                                                                 |
| Deleting selected directory/call list entry                                                                                               |
| Details of missed calls (to, from, date/time, total number) and of received and dialed calls (to, from, date/time, duration)              |
| Deleting entire call list                                                                                                    |
| Moving to beginning of next time zone                                                                                                    |
| Moving to beginning of previous time zone                                                                                                 |
| Expanding the list of time zones to show all                                                                                              |
| Collapsing the list of time zones to show only time zones relevant to the language setting (i.e., countries where the language is spoken) |
| Put call or conference on hold                                                                                                    |
| Unhold/retrieve call                                                                                                    |
| ○ └ └ ○ Show held caller/callee on-screen                                                                                                 |
| Establishing conference with all calls on hold                                                                                            |
| Show next participant or entire conference 💁 📤 / 📤 💿 on-screen                                                                            |
| Transfering call                                                                                                    |
| Transfering call safely                                                                                                    |
| Turning on the casing speaker                                                                                                    |
| Turning off the casing speaker                                                                                                    |
| Putting call waiting on-screen. See "Call waiting" on page 54 for more information.                                                       |
| 🐧 📞 / 📞 💇 When in call, show next ringing call or call waiting                                                                            |
|                                                                                                    |
|                                                                                                    |

# SmartLabel function symbols

These are the symbols displayed in the SmartLabel area of the programmable function keys P1–P32 when the function key page with the configured key is on-screen. For information on the configuration of the keys see "Configuring the function keys" on page 68.

### Programmable function symbols

These are the symbols of the functionalities selectable under "Type." Please note that not all available functionalities are represented by a symbol. If the selected type is "Key event", please see the table "Key event symbols," below.

| <b>=</b>                      | Action url                                    |
|-------------------------------|-----------------------------------------------|
| ~/~                           | Auto answer off/on                            |
| 6                             | Busy lamp field                               |
| Δ                             | Conference                                    |
| **                            | DTMF                                          |
| 6                             | Extension                                     |
| <b>U</b>                      | Forwarding all calls (turning on/turning off) |
| ≣¹) / <b>≣¹)</b>              | Intercom off/on                               |
| #                             | IVR Interactive Voice Response                |
| (( <b>T</b> 1) / <b>((T1)</b> | Multicast paging is off/on                    |
| <b>e</b>                      | Presence                                      |
| <u>•</u> 1)                   | Push 2 Talk                                   |
| ₩.                            | Smart transfer                                |
| ===                           | Speed dial                                    |
| *                             | Star code                                     |
| <b>C</b>                      | Transfer current call                         |
| <ul><li>/ •</li></ul>         | Voice recorder is off/on                      |

# Key event symbols

| 4        | Call history menu (lists of missed, received, and dialed calls) |
|----------|-----------------------------------------------------------------|
| 2        | Call history - accepted calls                                   |
| <b>U</b> | Call history - dialed calls                                     |
| V×.      | Call history - missed calls                                     |
| Δ        | Conference                                                      |
| 9        | Contacts / Presence state                                       |
|          | Delete message                                                  |

| 6                      | Deny all - reject current and all future calls from the number                                                                                                    |
|------------------------|----------------------------------------------------------------------------------------------------|
|                        | Directory (internal phonebook)                                                                                                    |
| <u>•</u> 1)            | Push2Talk                                                                                                    |
| <b>-</b> / <b>-</b>    | DND (turning on/turning off) (red symbol = DND is on)                                                                                                    |
| *                      | Favorites                                                                                                    |
| <b>\</b>               | Forwarding all calls (turning on/turning off)                                                                                                    |
| @/ <b>@</b>            | Headset (select/turn off)                                                                                                    |
| ?                      | Help                                                                                                    |
| C.                     | Hold                                                                                                    |
| •-                     | Login (e.g., hotel)                                                                                                    |
| H/M                    | Return to previous / move forward to next label page                                                                                                    |
| 24                     | LDAP directory                                                                                                    |
|                        | Settings menu                                                                                                    |
| 도                      | Monitor calls                                                                                                    |
| (( • 1)                | Multicast zones                                                                                                    |
| × , ×                  | Mute microphone/unmute microphone (red symbol = microphone is mute)                                                                                                    |
| <b>  </b>   □+ /    □+ | Select outgoing identity (next/previous)                                                                                                    |
| <u>.</u>               | OCIP                                                                                                    |
| Ф                      | Reboot                                                                                                    |
| <b>O</b> / <b>O</b>    | Voice recorder is off/on (red symbol = call is being recorded) - check local regulations whether call recording is allowed. Phone does not have built-in voice recorder. |
| 6                      | Redial                                                                                                    |
| ٥٥                     | Retrieve voice mail                                                                                                    |
|                        | Ringer (turn off/turn on)                                                                                                    |
| <u>•</u>               | Server directory                                                                                                    |
| Ū.                     | Status                                                                                                    |
| <b>G</b>               | Transfer current call                                                                                                    |
|                        |                                                                                                    |

### **Display indications**

### On activity

| <b>&amp;</b> | Outgoing call ringing                       |
|--------------|---------------------------------------------|
|              | Incoming call ringing                       |
| <b>C</b>     | Connected (single connection or conference) |
| •            | Call disconnected/terminated                |
| <b>U</b>     | Dialed number is busy                       |
| <u>u</u>     | Holding call                                |
| <b>C</b>     | Call being held by other party              |

### On idle screen

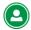

#### **Outgoing identity**

- The current outgoing identity is indicated by a green circle surrounded by a white and a green ring. When you call someone, this is your identity for the call.
- Select a different identity for the next call by pressing  $\wedge$  or  $\vee$  on the navigation key.

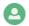

### **Active identity**

- Other configured and active identities are indicated by a green circle.
- Active identities can be called.
- Active identities can be selected as the outgoing identity for making calls by pressing
   ✓ or ✓ on the navigation key.

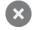

Identity not properly registered

By changing the status of an identity to "inactive" on the phone's web interface, it can be deregistered without removing its registration settings. Inactive identities are not shown on the idle screen. They cannot be called or selected as the outgoing identity. To deregister the identity, open the phone's web interface > **Configuration Identity** (1-12).

- 1. Change the "Identity active" setting to "off".
- 2. Click on "Re-Register".
- 3. Click on "Save".

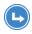

Forwarding incoming calls (all, when busy, after timeout):

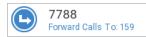

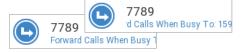

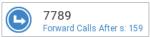

## **Appendix 2 - Status Messages**

Whenever there is a current message concerning the status of the phone, the function key will be available. Press the function key or, if it not available, Information > Status Info) to open the Status info screen. Additionally, some status messages will also be displayed on the display; if there is more than one current message, the one with the highest priority will be shown. The messages in descending order of priority:

| Status message                                                   | Definition                                                                                                    |
|------------------------------------------------------------------|----------------------------------------------------------------------------------------------------|
| SW <sup>1</sup>                                                  | A firmware update is available                                                                                                    |
| Reboot required <sup>1</sup>                                     | Reboot required, for example to have settings changes take effect                                                                                        |
| SIP disabled <sup>1</sup> , <sup>2</sup>                         | The phone cannot make calls due to license problems                                                                                                    |
| Error <sup>1</sup>                                               | An error occurred                                                                                                    |
| Low memory <sup>1</sup>                                          | Disk space full                                                                                                    |
| Remote directory is too big <sup>1</sup>                         | The remote directory is too big to be imported                                                                                                    |
| Not Registered: <account> 1,2</account>                          | The specified identity/account is not registered                                                                                                    |
| Waiting for <name number=""> to be available <sup>2</sup></name> | Waiting for call completion to busy or currently unavailable number                                                                                      |
| <account> is now available 2</account>                           | The dialed number is not busy anymore or is now available                                                                                                |
| Forward when Busy: <name number=""></name>                       | Call forwarding is on. When your phone is busy, incoming calls will be forwarded to the phone number indicated                                           |
| Forward after Timeout: <name number=""></name>                   | Call forwarding is on. When an incoming call is not picked up within the set number of seconds, the call will be forwarded to the phone number indicated |
| Forward all: <name number=""> 2</name>                           | Forwarding of all incoming calls is on. All incoming calls will be forwarded to the phone number indicated.                                              |
| Contacting NTP server                                            | Network Time Protocol (NTP) is a protocol for synchronizing                                                                                              |
| NTP server unreachable <sup>1</sup>                              | clocks over data network. If the connection is interrupted, the phone will not be able to display the correct time.                                      |
| HTTP Password not set <sup>1</sup>                               | No HTTP password has been set                                                                                                    |
| Admin Password not set <sup>1</sup>                              | No Admin password has been set                                                                                                    |
| Keyboard locked <sup>2</sup>                                     | Only numbers designated as emergency numbers can be dialled                                                                                              |
| DND active <sup>2</sup>                                          | Do not Disturb mode is activated                                                                                                    |
| You have messages                                                | There are spoken messages on the mailbox                                                                                                    |
| You have new messages                                            | New (messages on the mailbox)                                                                                                    |
| Old messages                                                     | Old (messages on the mailbox)                                                                                                    |
| Missed: <number></number>                                        | The number of calls you missed since the last time you checked the list of missed calls or turned off the missed call indication                         |

¹ The function key symbol i will blink

<sup>&</sup>lt;sup>2</sup> The message cannot be deleted from the "Status Info" screen

## Appendix 3 - Wall Mounting

Not included in the delivery are the two screws (diameter of head between 6 and 9 mm, diameter of body max. 4.5 mm) and two screw anchors/molly bolts/wall plugs appropriate for your type of wall.

- 1. Anchor the screws in the wall, using the measurements given in Fig. 1 and Fig. 2.
- 2. Unscrew the slide guides for the footstand from the back of the phone (Fig. 3).
- 3. Plug the long end of the handset cord into the connector labelled " on the back of the phone and place the cord in the cable guide (Fig. 4).
- 4. Hang the phone on the screws by placing the holes on the back of the phone over them (Fig. 5).

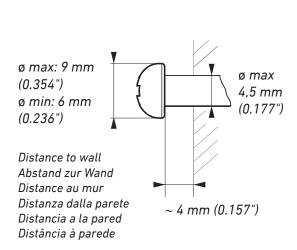

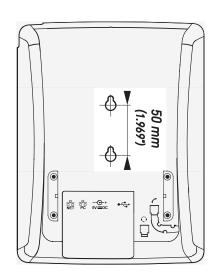

Fig. 1 Fig. 2

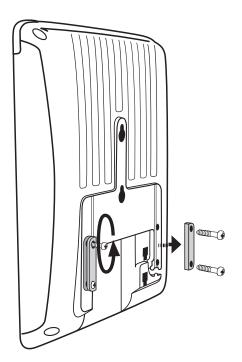

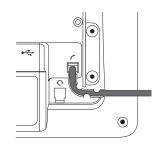

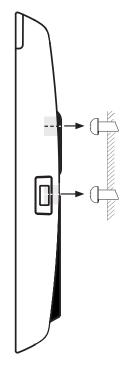

Fig. 3

Fig. 4

Fig. 5

# **Appendix 4 - Programmable Functions**

Following is a brief description of the function key settings available on the **Function keys** page of the phone's web interface.

## Freely programmable functions

| Action URL               | Action URLs are basically HTTP GET Requests that allow the phone to interact with web server applications. They can be used to send various data from the phone to a web server, like the customized settings stored on the phone; passwords are replaced by empty strings. Action URLs can be triggered by predefined events ("Action URL Settings" page of the phone's web interface) or manually by a pressing a function key that has been programmed to trigger an action.                                                                                                    |
|--------------------------|----------------------------------------------------------------------------------------------------|
| Auto Answer              | With this setting, your phone will automatically accept incoming calls when it is idle. If you leave the text field empty, incoming calls for all configured identities will be accepted; if you enter the number of an identity in the text field, only calls to that identity will be accepted automatically (i.e., 1 for Identity 1, 2 for Identity 2 etc.).                                                                                                    |
| BLF<br>(Busy Lamp Field) | This function key allows showing the status (idle, ringing, held call, busy) of another extension on the key's LED. By pressing the key, it may also be possible to pick up calls ringing on the extension, to dial the extension when the phone is idle, and to transfer an incoming call ringing on your own extension. These functionalities depend on your PBX; for more information, please check snom's interoperability page and the PBX manual. With Asterisk, generally use this feature rather than extension.                                                                                                    |
| Button                   | This is a function key that is connected to your PBX to perform a task specified in the buttons document. For more information, see the detailed feature description at http://wiki.snom.com/Features/LED_Remote_Control.                                                                                                    |
| Call Agent               | <ul> <li>This function key can be used by call agents to perform one of three different functions, depending on the value entered in the "Number" text field:</li> <li>Logging onto and off the system.     Text field entry: F_CALL_AGENT_LOGGEDIN.</li> <li>Signaling readyness to accept calls. For this function to work, the agent must be logged in. Text field entry: F_CALL_AGENT_READY.</li> <li>Announcing that they are working after a call. For this function to work, the agent must be logged in.     Text field entry: F_CALL_AGENT_WORKINGAFTERCALL.</li> </ul>                                                                                                    |
| Conference Server        | <ul> <li>This function key can be used for PBX-based conferences and for local conferences on the phone itself.</li> <li>PBX-based conferences. When a conference room or conference account has been created on the server for an individual identity, you can dedicate a function key to calling and monitoring the conference room. Select the identity and the "Conference server" function from the respective drop-down menus and enter the SIP URI of the conference room in the "Number" text field. For information on how to use this key with your particular PBX, please check the PBX manual.</li> <li>Phone-based conferences. If there is no SIP URI in the text field, pressing the function key will initiate a phone-based conference with all held calls and any active call.</li> </ul> |

| DTMF       | This funcion allows the specification of arbitrary key sequences (allowed digits: "0-9", "*", "#", "A-D" and flash: "!") which will be sent via DTMF when this key is pressed during an active call.                                                                                                    |
|------------|----------------------------------------------------------------------------------------------------|
| Extension  | This function key allows showing the status (idle, ringing, held call, busy) of another extension on the key's LED. By pressing the key, it may also be possible to pick up calls ringing on the extension, to dial the extension when the phone is idle, and to transfer an incoming call ringing on your own extension. These functionalities depend on your PBX; for more information, please check snom's interoperability page and the PBX manual. With Asterisk, generally use BLF rather than this function. |
| Forward to | All incoming calls will be forwarded to the number (extension or external phone number) specified under "Number". The key is used to turn forwarding of all calls on and off; the red LED lights up when the function is turned on.                                                                                                    |
| Intercom   | Pressing a function key mapped with "Intercom" will establish a two-way connection to the extension specified in the "Number" text field; that extension must have enabled intercom reception on its web interface (Advanced Settings > Behavior tab > Phone Behavior > Intercom Policy "only in idle" or "always").                                                                                                    |
|            | "Intercom Policy" settings on the phone being called via intercom:                                                                                                    |
|            | Always: The intercom call will connect to the called phone automatically; if the called phone is in a call, that call will be placed on hold.                                                                                                    |
|            | <b>Only in idle</b> : The intercom call will connect to the called phone automatically if the called phone is idle. If it is in a call, the incoming intercom call will be announced as call waiting.                                                                                                    |
|            | Off: Pressing the intercom key will call the extension specified in the "Number" text field where it will be treated like any other incoming call, i.e., ring, be forwarded, etc.                                                                                                    |
| IVR        | This function key can be used for regular calls to an extension that is reached via an IVR or auto attendant and a number of voice prompts where the caller has to make a selection by pressing a key after or during the prompt. If you know which keys need to be pressed in which order in order to reach the desired extension, the entire process can be automated and considerably speeded up.                                                                                                    |
|            | The syntax for the "Number" text field entry is <phone_number>;dtmf=<n>,<n>, etc. The angle brackets &lt;&gt;including their content are placeholders for the variables that you must replace by the actual characters. The comma represents a pause of one second, and n represents any number key on the alphanumeric keypad.</n></n></phone_number>                                                                                                    |
|            | <b>Example</b> : The number to dial is (917) 555-3814. When the connection has been established, the caller will hear three prompts. After the first prompt, he must press key 1; after the second prompt, he must press 3; and after the third prompt he must press 1 to reach the desired extension. The entry in the "Number" text field must look like this: 9175553814;dtmf=1,3,1.                                                                                                    |
|            | <b>Usage</b> : When the phone is in idle mode, press the key to dial the number. As soon as the connection has been established, the phone will automatically send the DTMF tones associated with the alphanumeric keys 1, 3, and 1 with a one-second pause between them.                                                                                                    |
|            | (If the function type "IVR" doesn't work on individual phones, try "Speed dial" with the above description.)                                                                                                    |
| Key Event  | When this key type is selected, a drop-down menu opens under "Number". For the available selections, see the following section "Key Events".                                                                                                    |

| Line           | Default setting for all freely programmable function keys. Incoming calls will go to the first free "line" key, and outgoing calls will use the first free line key.                                                                                                    |
|----------------|----------------------------------------------------------------------------------------------------|
|                | Line keys can be used to make outgoing calls with the identity selected from a particular key's "Context" menu and to have incoming calls for that identity going to that particular function key. If the key is busy, the incoming call will go to the first free line key.                                                                                                    |
| Multicast Page | This function key enables the phone to send multicast streams to IP multicast group addresses. The multicast IP address and port are entered in the "Number" text field in the format <multicast address="" ip="">:<port> (e.g., 239.255.255.245:5555). The angle brackets &lt;&gt;including their content are placeholders for the variables that you must replace by the actual characters.</port></multicast>                                                                                                    |
|                | <b>Please note</b> : This key is for <b>sending</b> multicast streams. To <b>allow reception</b> of multicast streams, multicast support must be enabled on the phone's web interface, Advanced settings > SIP/RTP tab > Multicast by setting Multicast Support to "on". You must also enter the IP addresses of the multicasts you wish to receive in ascending order of priority, 10 being the highest. In case of simultaneous multicasts, the one with the highest priority at any given time will override the others.                |
| Park Orbit     | If a park orbit has been set up on the server, a function key mapped with the Park Orbit functionality can EITHER serve to park calls on the park orbit OR to park as well as retrieve calls, depending on the type of server used. Select the server type on the Configuration Identity page of the context identity, SIP tab, from the "Server Type Support" drop-down menu. Enter the "phone number" of the Park Orbit and/or the park position in the text field of "Number", for example orbit1@my.proxy.com or 700@my.proxy.com etc. |
| Presence       | If supported by your PBX, the LED of this function key will reflect the presence status (ringing, busy, available, etc.) of the extension specified in the "Number" text field. The function key can also be used to dial the extension, usually when the destination signals availability.                                                                                                    |
| Push2Talk      | Pressing the function key mapped with "Push2Talk" will establish a two-way connection to the extension specified in the "Number" text field for as long as the key is pressed; that extension must have enabled intercom reception on its web interface (Advanced Settings > Behavior tab > Phone Behavior > Intercom Policy "only in idle" or "always").                                                                                                    |
|                | <ul> <li>On 870 phones, this key type will establish an Intercom connection.</li> <li>On 820/821 phones, this key type is only available on keys P2 and P3.</li> <li>On 760 phones, this key type is not available on key P4.</li> </ul>                                                                                                    |
| Shared Line    | Bridged lines (Bridged Line Appearance (BLA)) ared shared by two or more users; when one of them is using the line, the others are blocked from using it. This key type makes it possible to monitor whether a shared line is busy (the LED is lit) or not (the LED is off). The URI of the shared line is set under "Number".                                                                                                    |
| Speed Dial     | Besides using the "Speed Dial" page on the web interface to program speed dial numbers, you can also put the functionality on the freely programmable function keys with LEDs to be able to speed dial frequently used and/or long numbers without having to enter the complete phone number.                                                                                                    |
|                | Enter one phone number with any required prefixes (area code, country code, operator/auto attendant, etc.) in the "Number" text field for any given freely programmable function key with LEDs. Example: 0019175557813.                                                                                                    |
|                | Or enter a partial phone number (country, area code etc.) and complete the number on the dialog screen. In this case, enter the partial number, followed by a semicolon and "number=incomplete" in the text field. Example: 001917555; number=incomplete.                                                                                                    |

| Starcode       | Making SIP calls without audiovisual indication on the phone user interface (PUI).                                                                                                    |
|----------------|----------------------------------------------------------------------------------------------------|
|                | Examples for using this feature:                                                                                                    |
|                | <ul> <li>Controlling settings on the PBX with dedicated keys that turn PBX functions on<br/>and off. The available functions must have been set on the PBX and they must be<br/>accessible from the phone, typically by dialing a star code. Phone function keys<br/>can be dedicated to activating and deactivating call forwarding and DND mode,<br/>transferring, picking up, and parking/unparking calls, etc. Depending on the<br/>settings on your PBX, you may either have to dedicate one key each for activating<br/>and deactivating a given function or to dedicate one key for both activating and<br/>deactivating the function.</li> </ul> |
|                | Silent alarms or emergency calls.                                                                                                    |
|                | If the standard behavior of this function key type does not meet your requirements, it is possible to customize it. Copy the standard XML configuration of the key from the Settings page of the phone's web user interface (WUI) and edit it to suit your needs. Then paste the edited XML into the "Number" text field and change the key's type to "Xml definition".                                                                                                    |
| Transfer to    | Transferring active calls and ringing incoming calls to the number set in the "Number" text field. Pressing the key once will transfer the active or ringing call.                                                                                                    |
|                | If the text field is empty, pressing the key will put the "Enter number" screen on the display. Enter the number and press to complete the transfer.                                                                                                    |
|                | For further information, see the article "Transferring calls" in the chapter "Using the phone".                                                                                                    |
| Voice Recorder | The phone does not record the voice streams at all; they must be recorded on the PBX where a recording account must be set up. Pressing the key when the phone is idle will establish a connection between the phone and the recording account, making it possible to record spoken memos, meetings, or conferences. Pressing the key during a call will establish a three-party conference with the two phones and the recording account as participants. Please be advised that you must respect the legal restrictions of your country for recording calls with or without the participants' knowledge and permission.                                |
| Xml Definition | Copy the XML sub tag of the action(s) you want the key to perform into the text field. The currently available settings can be found here: http://wiki.snom.com/Features/Mass_Deployment/Setting_Files/XML/XmlSubTags.                                                                                                    |

## **Key Events**

| ABS              | Address book search (OCS accounts)                                                           |
|------------------|----------------------------------------------------------------------------------------------|
| Accepted Calls   | (Accepted List) List of calls accepted on the phone                                          |
| Call Lists       | Call history list (missed, received, dialed calls)                                           |
| Change active ID | List of registered SIP identities                                                            |
| Conference       | Starting a conference                                                                        |
| Contacts         | Contact List, where the Presence State of selected users can be seen (online, busy, offline) |

| Directory                                 | Internal phone directory                                                                                                    |
|-------------------------------------------|----------------------------------------------------------------------------------------------------|
| DND                                       | Turning "Do not disturb" function (DND) on an off. When mapped to a function key with an LED, the LED will light up when DND is turned on.                                                                                                    |
| Favorites                                 | Favorites list                                                                                                    |
| Forward all                               | All incoming calls will be forwarded to another extension or an external phone number. After turning call forwarding on with this key, the display will prompt you to enter - or confirm/change a previously entered - forwarding number.                                                                                                    |
| Help                                      | FW versions lower than 8: Phone's IP address, MAC address, and firmware version.                                                                                                    |
|                                           | FW 8 and higher: Phone's IP address and the URI to Snom Wiki. IP address, MAC address, and firmware version can be found in Settings > 6 Information > 2 System Information.                                                                                                    |
| Hold                                      | Placing the active call on hold                                                                                                    |
| LDAP Directory                            | Allows the user to look up a remote directory while dialing. Once set, this pressed key will open up the Direcory Search window. If LDAP is setup, corresponding matching entries as returned by the sever will be shown. If LDAP is not used and and presence_lookup_number setting is turned on, the contact matches will be shown. The default edit mode is alphanumeric in this state.                                                                                                    |
| Logoff Identities                         | Caution: This option will delete all account settings!!                                                                                                    |
|                                           | Usage: Mainly useful for call centers with frequently changing users.                                                                                                    |
| Menu                                      | Calling up the settings menu of the phone                                                                                                    |
| Missed Calls                              | Missed call history list                                                                                                    |
| Monitor Calls (not available on Snom 300) | When the phone has been programmed to monitor extensions and do/allow call pickup, a key can be mapped to show the list of monitored extensions and do call pickup from the monitor.                                                                                                    |
|                                           | FW v8.7.2 and higher: The list will show only active extensions (i.e., busy or ringing). When there is no activity on any monitored extensions, the list is empty.                                                                                                    |
| Mute                                      | Mutes/unmutes the microphone (handset, speakerphone, headset) during active call                                                                                                    |
| Next Outgoing ID                          | Selecting the next identity as the outgoing identity                                                                                                    |
| Presence State                            | Providing access to a list where the Presence state of each registered SIP Identity can be defined (online, offline, busy, invisible).                                                                                                    |
| Prev. Outgoing ID                         | Selecting the previous identity as the outgoing identity                                                                                                    |
| Reboot                                    | Rebooting the phone                                                                                                    |
| Record                                    | The phone does not record the voice streams at all; they must be recorded on the PBX or other external device. Pressed during a call, the key informs the PBX to start and stop the recording of the audio stream on the PBX. While the call is being recorded, the recording symbol  will either blink on the display or be displayed, in red , in the status line, depending on the phone type; if the function key has an LED, the LED will be lit throughout the recording. Please be advised that you must respect the legal restrictions of your country for recording calls with or without the participants' knowledge and permission. |
| Redial                                    | Dialed call history list (last call at the top)                                                                                                    |
| Retrieve                                  | Retrieves new mailbox messages. This key becomes active when the phone has received a message waiting indication (MWI) with a valid mailbox URI.                                                                                                    |

| Status Messages | Currently available status messages (see Appendix 2)                                                                                                    |
|-----------------|----------------------------------------------------------------------------------------------------|
| Transfer        | Transfering the active call or an incoming call that you do not want to pick up. See the article <b>Transfering calls</b> in the chapter <b>Using the phone</b> . |
|                 | Pressing the key will put the "Enter number" screen on the display. Enter the number and press to complete the transfer.                                          |

### Appendix 5 - GNU General Public License

# COPYRIGHT NOTICE AND WARRANTY DISCLAIMER

I.

Das Produkt enthält Software, die unter der GNU General Public License, Version 2, frei genutzt werden darf.

This Product contains Software applicable to GNU General Public License, Version 2 which can be used freely.

II.

Im Verhältnis zu den Lizenzgebern der Software gilt der folgende Haftungsausschluss:

Towards the licensor of this Software the following liability is disclaimed:

This program is distributed in the hope that it will be useful, but WITHOUT ANY WARRANTY; without even the implied warranty of MERCHANTABILITY or FITNESS FOR A PARTICULAR PURPOSE. See the GNU General Public License for more details.

III.

Der Lizenztext der GPL lautet wie folgt: The GNU General Public License is as follows:

### GNU GENERAL PUBLIC LICENSE Version 2, June 1991

Copyright (C) 1989, 1991 Free Software Foundation, Inc. 59 Temple Place, Suite 330 Boston, MA 02111-1307, USA

Everyone is permitted to copy and distribute verbatim copies of this license document, but changing it is not allowed.

#### Preamble

The licenses for most software are designed to take away your freedom to share and change it. By contrast, the GNU General Public License is intended to guarantee your freedom to share and change free software--to make sure the software is free for all its users. This General Public License applies to most of the Free Software Foundation's software and to any other program whose authors commit to using it. (Some other Free Software Foundation software is covered by the GNU Library General Public License instead.) You can apply it to your programs, too.

When we speak of free software, we are referring to freedom, not price. Our General Public Licenses are designed to make sure that you have the freedom to distribute copies of free software (and charge for this service if you wish), that you receive source code or can get it if you want it, that you can change the software or use pieces of it in new free programs; and that you know you can do these things.

To protect your rights, we need to make restrictions that forbid anyone to deny you these rights or to ask you to surrender the rights. These restrictions translate to certain responsibilities for you if you distribute copies of the software, or if you modify it. For example, if you distribute copies of such a program, whether gratis or for a fee, you must give the recipients all the rights that you have. You must make sure that they, too, receive or can get the source code. And you must show them these terms so they know their rights.

We protect your rights with two steps: (1) copyright the software, and (2) offer you this license which gives you legal permission to copy, distribute and/or modify the software.

Also, for each author's protection and ours, we want to make certain that everyone understands that there is no warranty for this free software. If the software is modified by someone else and passed on, we want its recipients to know that what they have is not the original, so that any problems introduced by others will not reflect on the original authors' reputations.

Finally, any free program is threatened constantly by software patents. We wish to avoid the danger that redistributors of a free program will individually obtain patent licenses, in effect making the program proprietary. To prevent this, we have made it clear that any patent must be licensed for everyone's free use or not licensed at all.

The precise terms and conditions for copying, distribution and modification follow.

#### **GNU GENERAL PUBLIC LICENSE**

### TERMS AND CONDITIONS FOR COPYING, DISTRIBUTION AND MODIFICATION

0. This License applies to any program or other work which contains a notice placed by the copyright holder saying it may be distributed under the terms of this General Public License. The "Program", below, refers to any such program or work, and a "work based on the Program" means either the Program or any derivative work under copyright law: that is to say, a work containing the Program or a portion of it, either verbatim or with modifications and/or translated into another language. (Hereinafter, translation is included without limitation in the term "modification".) Each licensee is addressed as "you".

Activities other than copying, distribution and modification are not covered by this License; they are outside its scope. The act of running the Program is not restricted, and the output from the Program is covered only if its contents constitute a work based on the Program (independent of having been made by running the Program). Whether that is true depends on what the Program does.

1. You may copy and distribute verbatim copies of the Program's source code as you receive it, in any medium, provided that you conspicuously and appropriately publish on each copy an appropriate copyright notice and disclaimer of warranty; keep intact all the notices that refer to this License and to the absence of any warranty; and give any other recipients of the Program a copy of this License along with the Program.

You may charge a fee for the physical act of transferring a copy, and you may at your option offer warranty protection in exchange for a fee.

- 2. You may modify your copy or copies of the Program or any portion of it, thus forming a work based on the Program, and copy and distribute such modifications or work under the terms of Section 1 above, provided that you also meet all of these conditions:
- a) You must cause the modified files to carry prominent notices stating that you changed the files and the date of any change.
- b) You must cause any work that you distribute or publish, that in whole or in part contains or is derived from the Program or any part thereof, to be licensed as a whole at no charge to all third parties under the terms of this License.
- c) If the modified program normally reads commands interactively when run, you must cause it, when started running for such interactive use in the most ordinary way, to print or display an announcement including an appropriate copyright notice and a notice that there is no warranty (or else, saying that you provide a warranty) and that users may redistribute the program under these conditions, and telling the user how to view a copy of this License. (Exception: if

the Program itself is interactive but does not normally print such an announcement, your work based on the Program is not required to print an announcement.)

These requirements apply to the modified work as a whole. If identifiable sections of that work are not derived from the Program, and can be reasonably considered independent and separate works in themselves, then this License, and its terms, do not apply to those sections when you distribute them as separate works. But when you distribute the same sections as part of a whole which is a work based on the Program, the distribution of the whole must be on the terms of this License, whose permissions for other licensees extend to the entire whole, and thus to each and every part regardless of who wrote it

Thus, it is not the intent of this section to claim rights or contest your rights to work written entirely by you; rather, the intent is to exercise the right to control the distribution of derivative or collective works based on the Program. In addition, mere aggregation of another work not based on the Program with the Program (or with a work based on the Program) on a volume of a storage or distribution medium does not bring the other work under the scope of this License.

- 3. You may copy and distribute the Program (or a work based on it, under Section 2) in object code or executable form under the terms of Sections 1 and 2 above provided that you also do one of the following:
- a) Accompany it with the complete corresponding machinereadable source code, which must be distributed under the terms of Sections 1 and 2 above on a medium customarily used for software interchange; or,
- b) Accompany it with a written offer, valid for at least three years, to give any third party, for a charge no more than your cost of physically performing source distribution, a complete machine-readable copy of the corresponding source code, to be distributed under the terms of Sections 1 and 2 above on a medium customarily used for software interchange; or,
- c) Accompany it with the information you received as to the offer to distribute corresponding source code. (This alternative is allowed only for noncommercial distribution and only if you received the program in object code or executable form with such an offer, in accord with Subsection b above.)

The source code for a work means the preferred form of the work for making modifications to it. For an executable work, complete source code means all the source code for all modules it contains, plus any associated interface definition files, plus the scripts used to control compilation and installation of the executable. However, as a special exception, the source code distributed need not include anything that is normally distributed (in either source or binary form) with the major components (compiler, kernel, and so on) of the operating system on which the executable runs, unless that component itself accompanies the executable.

If distribution of executable or object code is made by offering access to copy from a designated place, then offering equivalent access to copy the source code from the same place counts as distribution of the source code, even though third parties are not compelled to copy the source along with the object code.

- 4. You may not copy, modify, sublicense, or distribute the Program except as expressly provided under this License. Any attempt otherwise to copy, modify, sublicense or distribute the Program is void, and will automatically terminate your rights under this License. However, parties who have received copies, or rights, from you under this License will not have their licenses terminated so long as such parties remain in full compliance.
- 5. You are not required to accept this License, since you have not signed it. However, nothing else grants you permission to

modify or distribute the Program or its derivative works. These actions are prohibited by law if you do not accept this License. Therefore, by modifying or distributing the Program (or any work based on the Program), you indicate your acceptance of this License to do so, and all its terms and conditions for copying, distributing or modifying the Program or works based on it.

- 6. Each time you redistribute the Program (or any work based on the Program), the recipient automatically receives a license from the original licensor to copy, distribute or modify the Program subject to these terms and conditions. You may not impose any further restrictions on the recipients'exercise of the rights granted herein. You are not responsible for enforcing compliance by third parties to this license
- 7. If, as a consequence of a court judgment or allegation of patent infringement or for any other reason (not limited to patent issues), conditions are imposed on you (whether by court order, agreement or otherwise) that contradict the conditions of this License, they do not excuse you from the conditions of this License. If you cannot distribute so as to satisfy simultaneously your obligations under this License and any other pertinent obligations, then as a consequence you may not distribute the Program at all. For example, if a patent license would not permit royalty-free redistribution of the Program by all those who receive copies directly or indirectly through you, then the only way you could satisfy both it and this License would be to refrain entirely from distribution of the Program.

If any portion of this section is held invalid or unenforceable under any particular circumstance, the balance of the section is intended to apply and the section as a whole is intended to apply in other circumstances.

It is not the purpose of this section to induce you to infringe any patents or other property right claims or to contest validity of any such claims; this section has the sole purpose of protecting the integrity of the free software distribution system, which is implemented by public license practices. Many people have made generous contributions to the wide range of software distributed through that system in reliance on consistent application of that system; it is up to the author/donor to decide if he or she is willing to distribute software through any other system and a licensee cannot impose that choice. This section is intended to make thoroughly clear what is believed to be a consequence of the rest of this License.

- 8. If the distribution and/or use of the Program is restricted in certain countries either by patents or by copyrighted interfaces, the original copyright holder who places the Program under this License may add an explicit geographical distribution limitation excluding those countries, so that distribution is permitted only in or among countries not thus excluded. In such case, this License incorporates the limitation as if written in the body of this License.
- 9. The Free Software Foundation may publish revised and/ or new versions of the General Public License from time to time. Such new versions will be similar in spirit to the present version, but may differ in detail to address new problems or concerns. Each version is given a distinguishing version number. If the Program specifies a version number of this License which applies to it and "any later version", you have the option of following the terms and conditions either of that version or of any later version published by the Free Software Foundation. If the Program does not specify a version number of this License, you may choose any version ever published by the Free Software Foundation.
- 10. If you wish to incorporate parts of the Program into other free programs whose distribution conditions are different, write to the author to ask for permission. For software which is copyrighted by the Free Software Foundation, write to the Free Software Foundation; we sometimes make exceptions for this. Our decision will be guided by the two goals of preserving the free status of all derivatives of our free software and of promoting the sharing and reuse of software generally.

#### NO WARRANTY

11. BECAUSE THE PROGRAM IS LICENSED FREE OF CHARGE, THERE IS NO WARRANTY FOR THE PROGRAM, TO THE EXTENT PERMITTED BY APPLICABLE LAW. EXCEPT WHEN OTHERWISE STATED IN WRITING THE COPYRIGHT HOLDERS AND/OR OTHER PARTIES PROVIDE THE PROGRAM "AS IS"WITHOUT WARRANTY OF ANY KIND, EITHER EXPRESSED OR IMPLIED, INCLUDING, BUT NOT LIMITED TO, THE IMPLIED WARRANTIES OF MERCHANTABILITY AND FITNESS FOR A PARTICULAR PURPOSE. THE ENTIRE RISK AS TO THE QUALITY AND PERFORMANCE OF THE PROGRAM IS WITH YOU. SHOULD THE PROGRAM PROVE DEFECTIVE, YOU ASSUME THE COST OF ALL NECESSARY SERVICING, REPAIR OR CORRECTION.

12. IN NO EVENT UNLESS REQUIRED BY APPLICABLE LAW OR AGREED TO IN WRITING WILL ANY COPYRIGHT HOLDER, OR ANY OTHER PARTY WHO MAY MODIFY AND/OR REDISTRIBUTE THE PROGRAM AS PERMITTED ABOVE, BE LIABLE TO YOU FOR DAMAGES, INCLUDING ANY GENERAL, SPECIAL, INCIDENTAL OR CONSEQUENTIAL DAMAGES ARISING OUT OF THE USE OR INABILITY TO USE THE PROGRAM (INCLUDING BUT NOT LIMITED TO LOSS OF DATA OR DATA BEING RENDERED INACCURATE OR LOSSES SUSTAINED BY YOU OR THIRD PARTIES OR A FAILURE OF THE PROGRAM TO OPERATE WITH ANY OTHER PROGRAMS), EVEN IF SUCH HOLDER OR OTHER PARTY HAS BEEN ADVISED OF THE POSSIBILITY OF SUCH DAMAGES.

**END OF TERMS AND CONDITIONS** 

## How to Apply These Terms to Your New Programs

If you develop a new program, and you want it to be of the greatest possible use to the public, the best way to achieve this is to make it free software which everyone can redistribute and change under these terms.

To do so, attach the following notices to the program. It is safest to attach them to the start of each source file to most effectively convey the exclusion of warranty; and each file should have at least the "copyright" line and a pointer to where the full notice is found.

<one line to give the program's name and a brief idea of what it
does>Copyright (C) <year> <name of author>

This program is free software; you can redistribute it and/or modify it under the terms of the GNU General Public License as published by the Free Software Foundation; either version 2 of the License, or (at your option) any later version.

This program is distributed in the hope that it will be useful, but WITHOUT ANY WARRANTY; without even the implied warranty of MERCHANTABILITY or FITNESS FOR A PARTICULAR PURPOSE. See the GNU General Public License for more details.

You should have received a copy of the GNU General Public License along with this program; if not, write to the Free Software Foundation, Inc., 59 Temple Place, Suite 330, Boston, MA 02111-1307 USA

IV.

Den vollständigen korrespondierenden Sourcecode der Software schickt Ihnen die Snom Technology GmbH auf Nachfrage gerne auf einem üblichen Datenträger gegen Erstattung der Herstellungskosten in Höhe von EUR 10,- zu.

Der vollständige korrespondierende Sourcecode kann auch über unsere Website unter http://www.snom.com/gpl\_.html?&L=0 herunter geladen werden.

If requested by you, the complete corresponding source code of the Software can be sent by Snom Technology GmbH on a standard data storage medium against the reimbursement of the manufacturing costs of EUR 10.- per unit.

The complete corresponding source code of the Software can also be downloaded from our web site http://www.snom.com/gpl\_.html?&L=0.

٧..

Weitere Informationen finden Sie auch unter http://www.snom.com.

For further information see http://www.snom.com.

Snom Technology GmbH
Wittestr. 30 G
13509 Berlin, Deutschland
Tel. +49 30 39 83 3 0
Fax +49 30 39 83 31 11
office.de@snom.com

Snom, Inc.
2603 Camino Ramon, Suite 420
San Ramon, CA 94583, USA
Tel. +1 339 227 6160
Fax +1 339 227 6180
office.us@snom.com

Snom Technology GmbH
The Courtyard, High Street
Ascot
Berkshire SL5 7HP, UK
Tel. +44 161 348 7500
Fax +44 169 348 7509
office.uk@snom.com

Snom Technology GmbH 6 Parc des fontenelles 78870 Bailly, France Tel. +33 1 80 87 62 87 Fax +33 1 80 87 62 88 office.fr@snom.com

Snom Technology GmbH Via Milano 1 20020 Lainate, Italia Tel. +39 02 00611212 Fax +39 02 93661864 office.it@snom.com

Snom Technology Ltd.
Rm. 828, 5F, No. 285, Sec. 4
Zhongxiao E. Rd., Da'an Dist.
Taipei City 10692, Taiwan
Tel. +886 2 8751 1120
Fax +886 2 8751 1130
office.tw@snom.com

Your specialist retailer - Ihr Fachhändler -Votre distributeur - Su distribuidor - Il tuo rivenditore:

r